# Oracle® Health Sciences ClearTrial Cloud Service User Guide

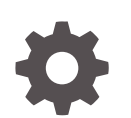

Release 5.9 F40926-01 June 2021

**ORACLE** 

Oracle Health Sciences ClearTrial Cloud Service User Guide, Release 5.9

F40926-01

Copyright © 2018, 2021, Oracle and/or its affiliates.

This software and related documentation are provided under a license agreement containing restrictions on use and disclosure and are protected by intellectual property laws. Except as expressly permitted in your license agreement or allowed by law, you may not use, copy, reproduce, translate, broadcast, modify, license, transmit, distribute, exhibit, perform, publish, or display any part, in any form, or by any means. Reverse engineering, disassembly, or decompilation of this software, unless required by law for interoperability, is prohibited.

The information contained herein is subject to change without notice and is not warranted to be error-free. If you find any errors, please report them to us in writing.

If this is software or related documentation that is delivered to the U.S. Government or anyone licensing it on behalf of the U.S. Government, then the following notice is applicable:

U.S. GOVERNMENT END USERS: Oracle programs (including any operating system, integrated software, any programs embedded, installed or activated on delivered hardware, and modifications of such programs) and Oracle computer documentation or other Oracle data delivered to or accessed by U.S. Government end users are "commercial computer software" or "commercial computer software documentation" pursuant to the applicable Federal Acquisition Regulation and agency-specific supplemental regulations. As such, the use, reproduction, duplication, release, display, disclosure, modification, preparation of derivative works, and/or adaptation of i) Oracle programs (including any operating system, integrated software, any programs embedded, installed or activated on delivered hardware, and modifications of such programs), ii) Oracle computer documentation and/or iii) other Oracle data, is subject to the rights and limitations specified in the license contained in the applicable contract. The terms governing the U.S. Government's use of Oracle cloud services are defined by the applicable contract for such services. No other rights are granted to the U.S. Government.

This software or hardware is developed for general use in a variety of information management applications. It is not developed or intended for use in any inherently dangerous applications, including applications that may create a risk of personal injury. If you use this software or hardware in dangerous applications, then you shall be responsible to take all appropriate fail-safe, backup, redundancy, and other measures to ensure its safe use. Oracle Corporation and its affiliates disclaim any liability for any damages caused by use of this software or hardware in dangerous applications.

Oracle and Java are registered trademarks of Oracle and/or its affiliates. Other names may be trademarks of their respective owners.

Intel and Intel Inside are trademarks or registered trademarks of Intel Corporation. All SPARC trademarks are used under license and are trademarks or registered trademarks of SPARC International, Inc. AMD, Epyc, and the AMD logo are trademarks or registered trademarks of Advanced Micro Devices. UNIX is a registered trademark of The Open Group.

This software or hardware and documentation may provide access to or information about content, products, and services from third parties. Oracle Corporation and its affiliates are not responsible for and expressly disclaim all warranties of any kind with respect to third-party content, products, and services unless otherwise set forth in an applicable agreement between you and Oracle. Oracle Corporation and its affiliates will not be responsible for any loss, costs, or damages incurred due to your access to or use of third-party content, products, or services, except as set forth in an applicable agreement between you and Oracle.

# **Contents**

#### [Preface](#page-7-0)

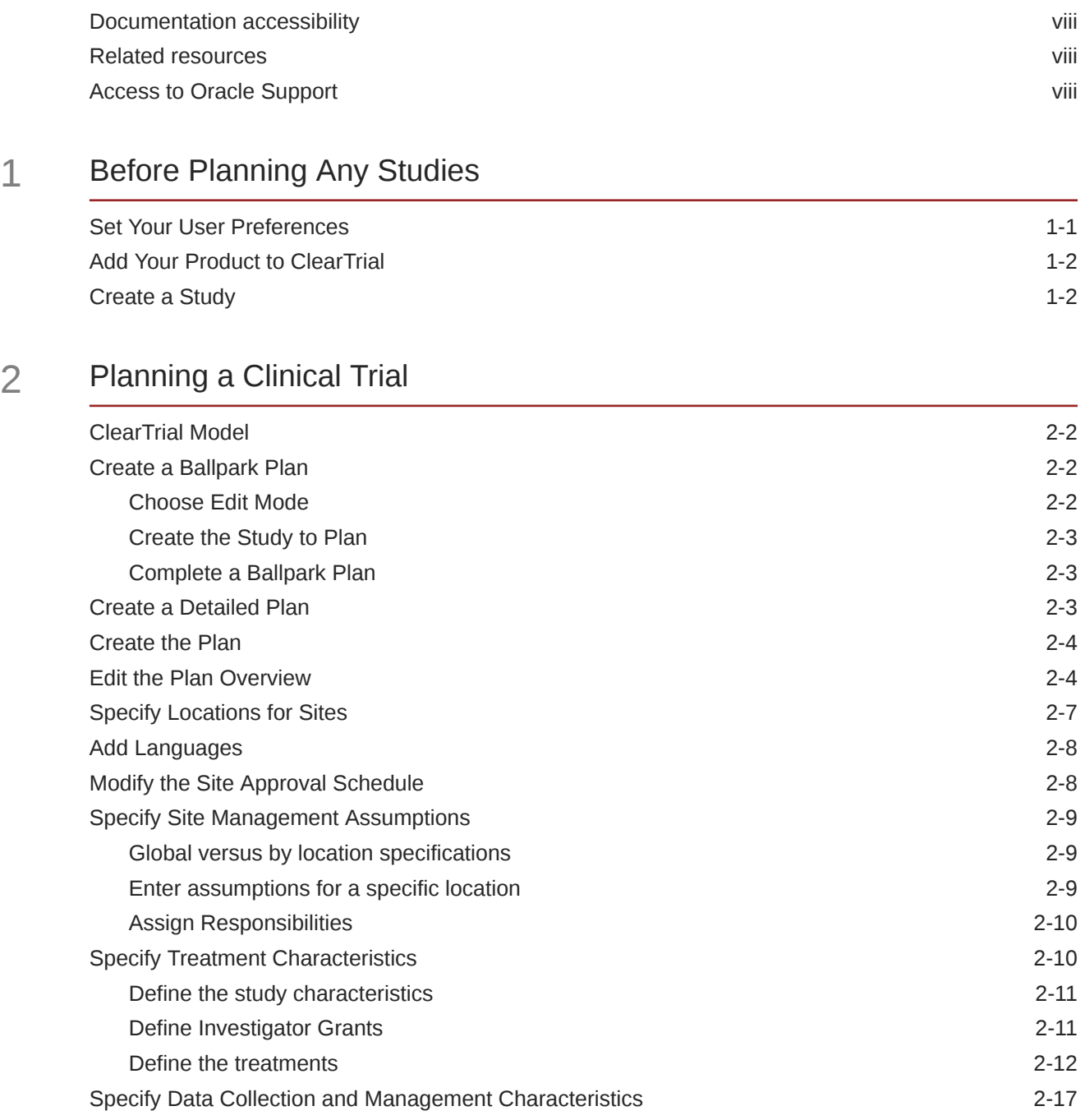

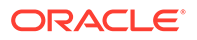

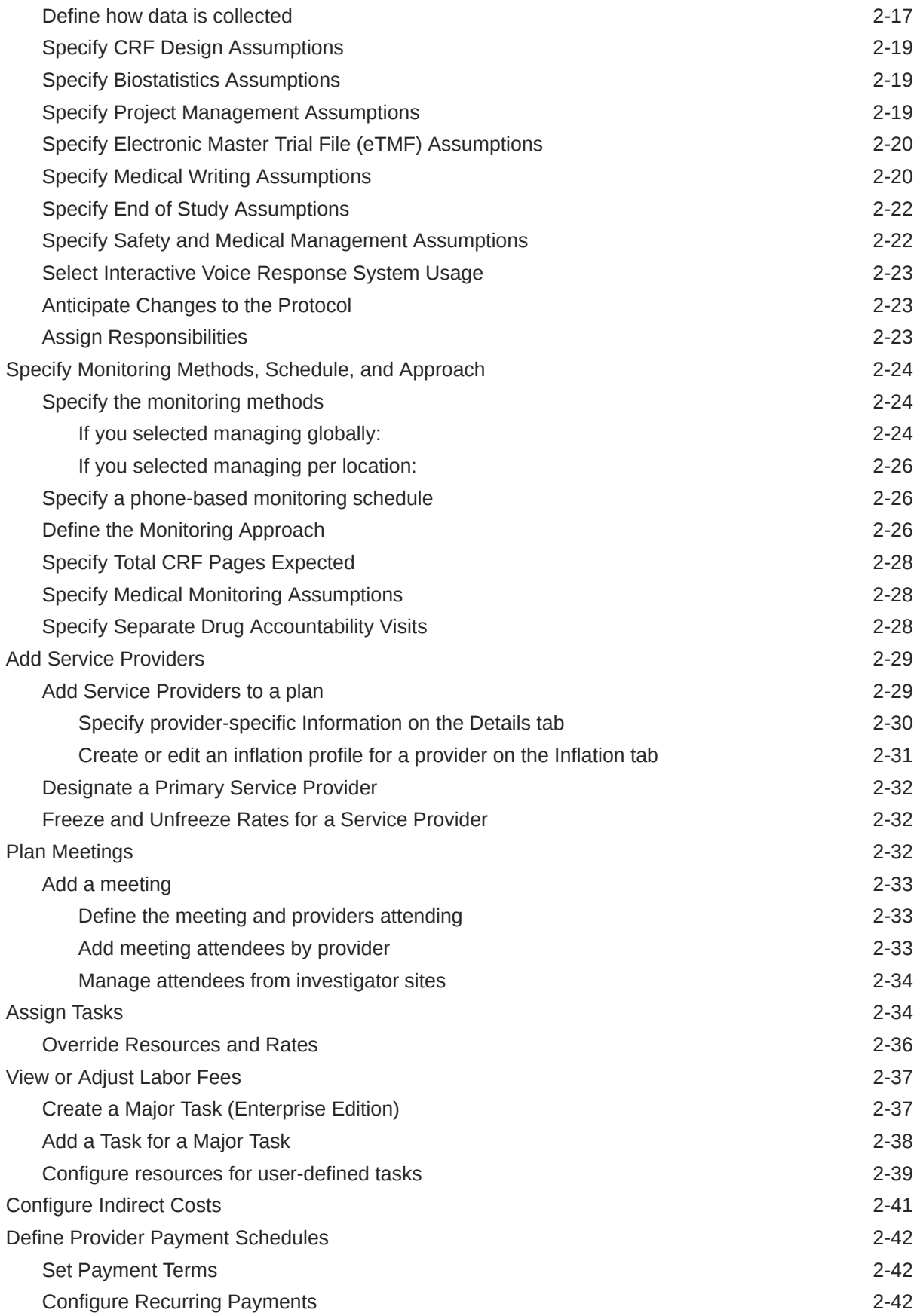

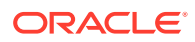

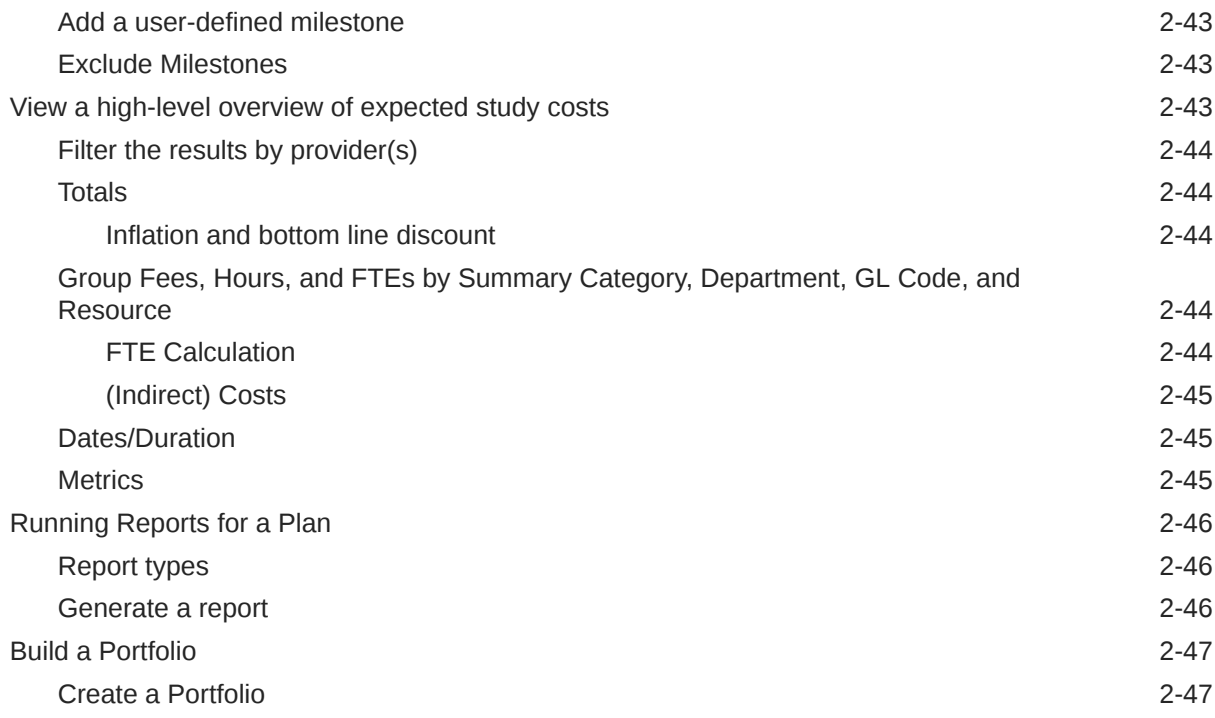

# 3 [Creating a Request for Proposal \(RFP\)](#page-60-0)

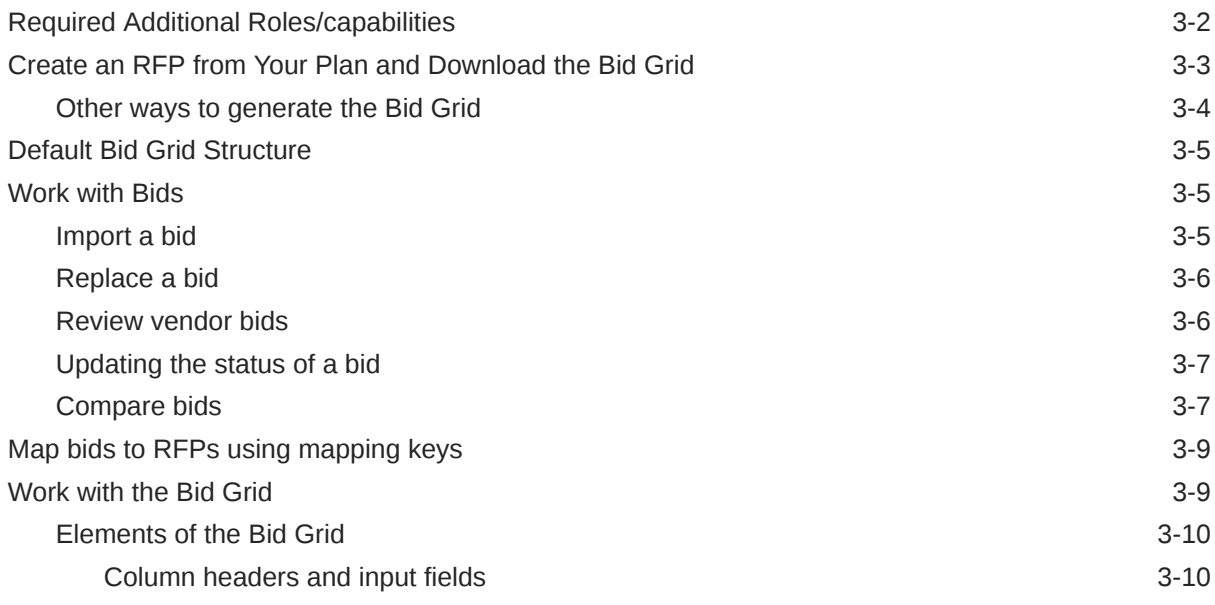

# 4 [Refining a Plan](#page-71-0)

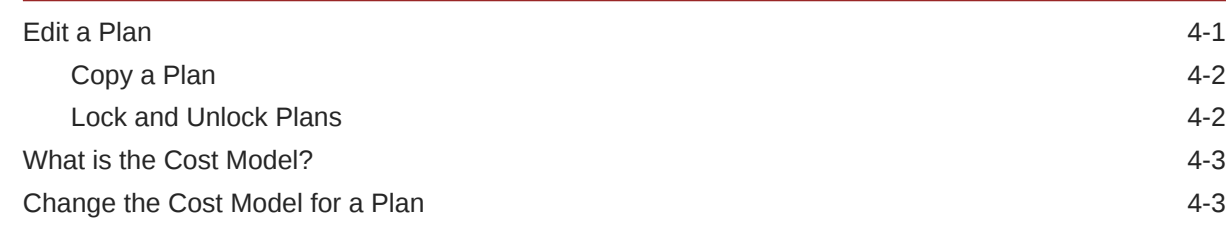

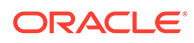

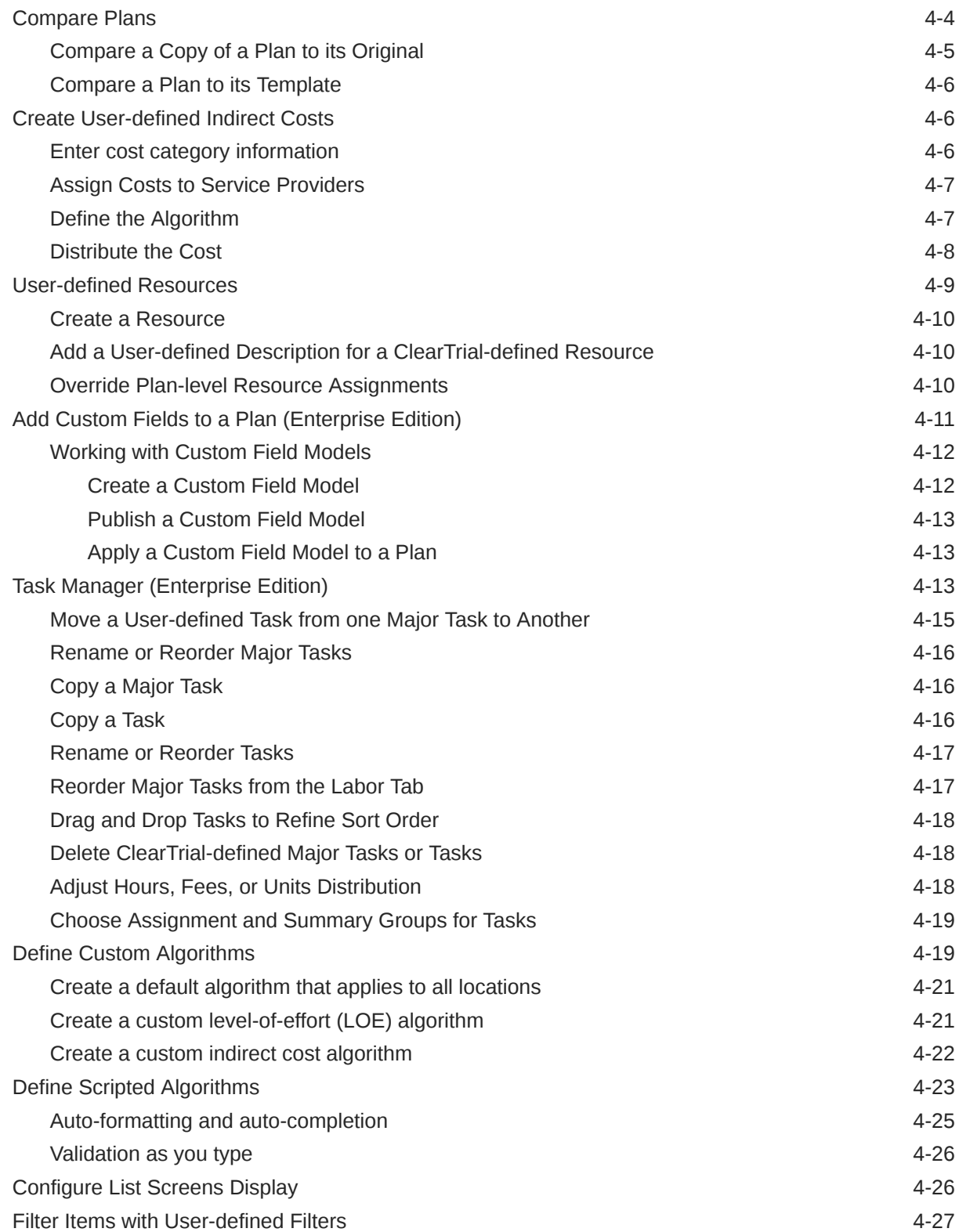

## 5 [Configuring Service Providers, Billing Rates, and Inflation Rates](#page-98-0)

[Define Service Providers 5-1](#page-98-0)

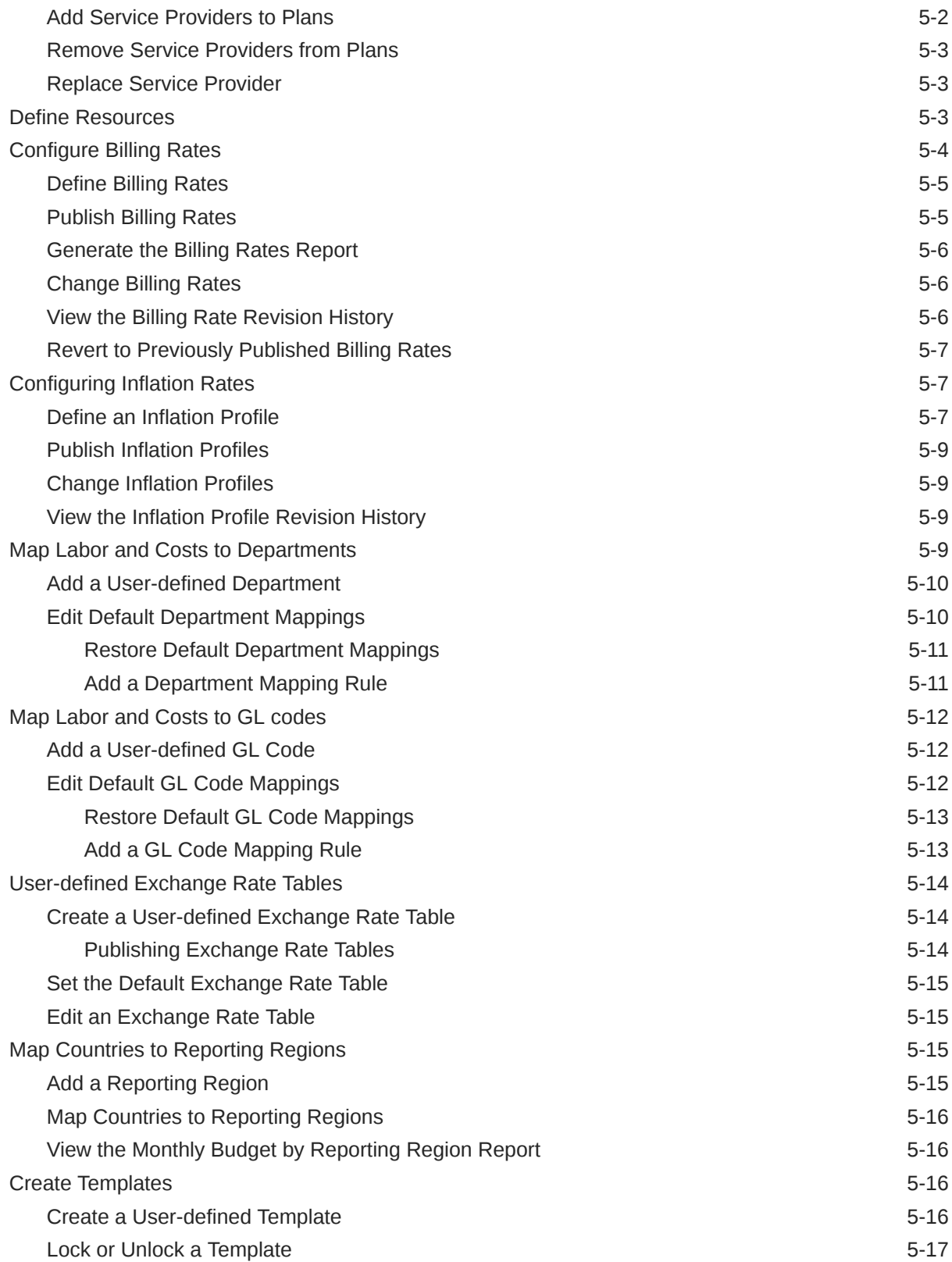

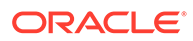

# <span id="page-7-0"></span>Preface

This preface contains the following sections:

- Documentation accessibility
- Related resources
- Access to Oracle Support

# Documentation accessibility

For information about Oracle's commitment to accessibility, visit the Oracle Accessibility Program website at [http://www.oracle.com/pls/topic/lookup?](http://www.oracle.com/pls/topic/lookup?ctx=acc&id=docacc) [ctx=acc&id=docacc](http://www.oracle.com/pls/topic/lookup?ctx=acc&id=docacc).

## Related resources

All documentation and other supporting materials are available on the Oracle Help Center at: <https://docs.oracle.com/en/industries/health-sciences/cleartrial/index.html>

# Access to Oracle Support

Oracle customers that have purchased support have access to electronic support through Support Cloud.

Contact our Oracle Customer Support Services team by logging requests in one of the following locations:

- English interface of Oracle Health Sciences Customer Support Portal [\(https://](https://hsgbu.custhelp.com/) [hsgbu.custhelp.com/\)](https://hsgbu.custhelp.com/)
- Japanese interface of Oracle Health Sciences Customer Support Portal ([https://](https://hsgbu-jp.custhelp.com/) [hsgbu-jp.custhelp.com/\)](https://hsgbu-jp.custhelp.com/)

You can also call our 24x7 help desk. For information, visit [http://www.oracle.com/us/](http://www.oracle.com/us/support/contact/health-sciences-cloud-support/index.html) [support/contact/health-sciences-cloud-support/index.html](http://www.oracle.com/us/support/contact/health-sciences-cloud-support/index.html) or visit [http://](http://www.oracle.com/pls/topic/lookup?ctx=acc&id=trs) [www.oracle.com/pls/topic/lookup?ctx=acc&id=trs](http://www.oracle.com/pls/topic/lookup?ctx=acc&id=trs) if you are hearing impaired.

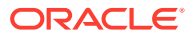

# <span id="page-8-0"></span>1 Before Planning Any Studies

Oracle® Health Sciences ClearTrial Cloud Service is subscription-based software as a service (SaaS) which leverages embedded industry intelligence and clinical knowledge to optimize clinical study planning and sourcing, as well as rationalize the deployment of R&D spending. The cloud-based software enables the compression of study timelines along with reduced costs, the accelerated delivery of accurate, defensible, achievable budgets, the reduction of outsourcing cycle times, and increased negotiation leverage.

This chapter covers setup and configuration tasks to perform before you start planning studies.

- **Set Your User Preferences**
- [Add Your Product to ClearTrial](#page-9-0)
- **[Create a Study](#page-9-0)**

# Set Your User Preferences

- **1.** Click your user name in the upper right corner of the screen to view or configure your user profile.
- **2.** To edit profile settings, click **Edit Profile**, then click **Save**.
	- **Login Name**—Only the System Administrator can change this.
	- **First Name, Last Name**—You can edit these.
	- **Email Address**—If you forget your password, you must supply this email address to reset it.
	- **Security Question**, **Security Answer**—ClearTrial uses the question and answer for authentication purposes when you recover your password.
	- **Preferred Edit Mode** Your selection controls how many clinical assumptions are displayed per tab in the plan. The tabs and set of clinical assumptions included vary by edit mode.
		- **Quick mode**—Includes the minimal required amount of clinical assumptions a user has to enter to get a quick, ballpark budget. In Quick mode, some assumptions are hidden and ClearTrial defaults are used in your forecast.
		- **Basic mode**—Includes more assumptions than provided in Quick mode at every level. All tabs are enabled for you to accept or override the defaults.
		- **Advanced mode**—Includes the majority of clinical assumptions.
		- **Expert mode**—Includes all clinical assumptions. Use this mode when you have detailed specifications about how you plan to conduct the study and are ready to prepare a Request for Proposal, bid on a project, or submit a budget to Management for review and approval.

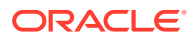

#### <span id="page-9-0"></span>**Tip:**

If you change your preferred edit mode after setting some assumptions, we recommend only changing it to a higher mode so that you can continue to view and edit all the assumptions from the previous mode.

- **Preferred Home Page**—This is the screen that you have specified to appear after you log in. You can choose between various list screens, depending on what screen you plan on starting with or visiting most frequently.
- **Preferred Locale**—Locale determines how dates and numbers are displayed and interpreted in the application. Use this setting to override your computer settings.

# Add Your Product to ClearTrial

You must add your product or test article before you can create a study for it. A product is a compound, a medical device, or a combination product for which you conduct a study. You can conduct multiple studies on a product of varying phase, therapeutic area, and indication values for any user-defined product.

- **1.** From the **Edit** menu, select **Products**.
- **2.** On the **Products** list screen, click **New**.
- **3.** Enter the information in the fields. For more information about a field, click the field label to display online help.
- **4.** Click **Save,** then click **Close**.

# Create a Study

You must create a new study for every new protocol before you can start planning each study. You can create multiple plans or clinical scenarios for any given study.

- **1.** From the **Edit** menu, select **Studies**.
- **2.** Click **New**.
- **3.** Enter **general information**.
	- For more information about a field, click the field label to display online help.
	- If the product entry has not already been created, from the **Product/ Compound** drop-down list, select **New** to display the Create Product dialog box, and define a new product.
	- The choices of Phase, Therapeutic Area, and Indication determine the defaults ClearTrial will offer for assumptions and the levels of effort expected for various tasks when creating plans for this Study.

#### **4.** Enter **therapeutic area** and **indication information.**

Indications are classified into therapeutic areas. ClearTrial uses the selected therapeutic area and indication to calculate monitoring time required, time for query resolution, and data entry, and to provide other default values for ClearTrial-

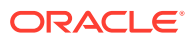

defined assumptions. You can override these calculated values if you do not agree with the ClearTrial default.

• By selecting **Substitute the names below for therapeutic area and indication**, you can specify an alias for the selected therapeutic area and/or indication for reporting purposes. The alias appears on the Studies list screen, the plan header, and on all study-related reports.

You should add a therapeutic area or indication alias if there are no therapeutic areas or indications included on the predefined list that match your particular study protocol when ClearTrial offers a similar indication.

- To view a list of all therapeutic areas and their associated indications, from the Reports menu, select **Therapeutic Area/Indications Mapping**.
- When no therapeutic area or indication seems to fit, choose the most appropriate body system/therapeutic area for the study you are planning. If you cannot find the specific therapeutic area or indication you need:
	- Select a similar therapeutic area or indication from the available list and then use the Alias fields to substitute the name of the actual therapeutic area or indication.
	- Select **Other** from the list of therapeutic areas and choose either a similar indication or Other (Complex), Other (Routine), Other (Simple), or Other (Very Complex).
- **5.** Add a **description** or **note**.
- **6.** Click **Save**.

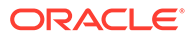

# <span id="page-11-0"></span>2 Planning a Clinical Trial

ClearTrial Plan and Source Cloud Service leverages embedded industry intelligence and clinical knowledge to optimize your clinical study planning and sourcing and rationalize the deployment of your R&D spending. The cloud-based software enables you to compress study timelines while reducing costs; accelerate the delivery of accurate, defensible, and achievable budgets; reduce outsourcing cycle times while increasing negotiation leverage.

The activity-based costing methodology in ClearTrial encompasses the detailed tasks and costs required to plan a clinical study, enabling you to build study plans and Request for Proposal documents from the bottom up by entering in your clinical operational assumptions. Delivered as cloud-based, software-as-a-service (SaaS) applications, ClearTrial Plan and Source products offer industry-proven algorithms for more than 200 therapeutic indications, specific clinical development data and clinical research organization (CRO) labor rates for 90 locations, and detailed clinical, fees and cost, and resource capacity reports.

- [ClearTrial Model](#page-12-0)
- [Create a Ballpark Plan](#page-12-0)
- [Create a Detailed Plan](#page-13-0)
- [Create the Plan](#page-14-0)
- **[Edit the Plan Overview](#page-14-0)**
- **[Specify Locations for Sites](#page-17-0)**
- [Add Languages](#page-18-0)
- [Modify the Site Approval Schedule](#page-18-0)
- **[Specify Site Management Assumptions](#page-19-0)**
- **[Specify Treatment Characteristics](#page-20-0)**
- **[Specify Data Collection and Management Characteristics](#page-27-0)**
- [Specify Monitoring Methods, Schedule, and Approach](#page-34-0)
- **[Add Service Providers](#page-39-0)**
- **[Plan Meetings](#page-42-0)**
- **[Assign Tasks](#page-44-0)**
- [View or Adjust Labor Fees](#page-47-0)
- **[Configure Indirect Costs](#page-51-0)**
- [Define Provider Payment Schedules](#page-52-0)
- [View a high-level overview of expected study costs](#page-53-0)
- [Running Reports for a Plan](#page-56-0)
- [Build a Portfolio](#page-57-0)

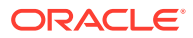

# <span id="page-12-0"></span>ClearTrial Model

ClearTrial expects you to create multiple plans (also known as scenarios) for each Study/Trial protocol per Product/Compound, to determine the final operational Plan/ Scenario budget.

Before you can begin planning a trial, you (or another authorized user) must first create the Product to be tested.

Then you (or another authorized user) must create a Study to uniquely represent the potential trial.

Only then can you create one or more Plans for that Study to estimate costs and durations according to your assumptions.

The optimal Plan for each Study for a Product can be compiled into a Portfolio to provide estimates for cost and time to bring a Product to market.

Portfolios can also be used to compile the optimal plan for each study expected in some time frame to estimate quarterly, yearly, or other long range budgets across a suite of products.

# Create a Ballpark Plan

Creating a plan in Quick Edit Mode allows you to ignore all but the most critical assumptions to rapidly calculate an accurate ballpark budget forecast.

- Choose Edit Mode
- [Create the Study to Plan](#page-13-0)
- [Complete a Ballpark Plan](#page-13-0)

## Choose Edit Mode

By choosing Quick Edit Mode, you will skip over the Site and Labor tabs of a plan and advanced assumptions fields will be hidden. ClearTrial provides default values for both the visible and hidden assumptions on each tab, which you can override, if needed.

At the top right of the **Overview** tab, select the desired **Current Edit Mode**; in this case, choose Quick.

The screen will update to show or hide fields according to the chosen mode.

If you would prefer to plan most trials in a specific Edit Mode, you can set this in your User Profile.

- **1.** On the main menu bar, click your **user name** to view or edit your user profile settings.
- **2.** Click **Edit Profile**.
- **3.** From the **Preferred Edit Mode** drop-down list, select the desired Edit Mode, for example "**Quick**".
- **4.** Click **Save**.

ORACLE®

## <span id="page-13-0"></span>Create the Study to Plan

You must create and define a study before you can create and define a plan.

You can create multiple plans/scenarios for a given study, as necessary to determine the most cost-effective or time-efficient approach.

- To create a Study, follow the instructions in Create a Study.
- To create the plan, see Create the Plan.

#### **Tip:**

If your organization has created user-defined templates containing predefined values for the clinical assumptions, select the template upon which to base the new plan.

If not, select the ClearTrial Default System Template.

## Complete a Ballpark Plan

- **1.** From the menu bar, choose **Edit** > **Plans** to view the **Plan List**.
- **2.** Click the button labeled **New**.

ClearTrial displays the Create Plan screen.

The Create Plan and Edit Plan screens are divided into tabs dedicated to the major areas of concern when planning a trial.

The first tab is the Overview tab.

Any time you open or create a plan, the Overview tab will be selected.

Enter your assumptions tab by tab, clicking Next to save changes and advance to the next tab.

You can also periodically click Save to persist your changes without leaving the current tab.

ClearTrial provides default values on each tab, but you can override these values as described in this chapter.

Some defaults vary by phase, therapeutic area, and indication, while others are dynamically updated based on your other choices specific to the plan.

- For more information about any field, click the field label to display context-sensitive help.
- For details on how your assumptions interact and can be configured to accomplish specific study goals, step through each tab section.

## Create a Detailed Plan

Creating or editing a plan in Advanced or Expert Edit Mode can yield more accurate forecasts than working in Quick mode, because you can specify more detailed assumptions.

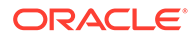

The steps for creating a detailed plan are the same as those for creating a Ballpark Plan, but you simply choose to work in Advanced Edit Mode or Expert Edit Mode.

# <span id="page-14-0"></span>Create the Plan

- **1.** From the **Edit** menu, click **Plans** to navigate to the Plan List screen.
- **2.** Click **New**.
- **3.** On the **Choose Study and Plan Template** dialog, select your study.

To view the templates you can use:

- **a.** From the **Maintain** menu, select **Templates**.
- **b.** View the descriptions of the templates to determine their application. You can also use the ClearTrial Default System Template to create a plan to use the built-in ClearTrial defaults.
- **4.** Select the default **ClearTrial Default System Template** or a template created by your organization containing predefined values for many of the assumptions to be entered.
- **5.** Click **Ok**.

ClearTrial displays the Create Plan screen.

The Create Plan and Edit Plan screens are divided into tabs dedicated to the major areas of concern when planning a trial.

The first tab is the Overview tab.

Any time you open or create a plan, the Overview tab will be selected.

Enter your assumptions tab by tab, clicking Next to save changes and advance to the next tab.

You can also periodically click Save to persist your changes without leaving the current tab.

ClearTrial provides default values on each tab, but you can override these values as described in this chapter.

Some defaults vary by phase, therapeutic area, and indication, while others are dynamically updated based on your other choices specific to the plan.

- For more information about any field, click the field label to display contextsensitive help.
- For details on how your assumptions interact and can be configured to accomplish specific study goals, step through each tab section.

# Edit the Plan Overview

The Overview tab includes basic information about the plan.

Enter assumptions in the fields displayed. Your Edit Mode determines what fields are visible.

For more information about any field, click its label to display context-sensitive help.

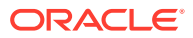

#### **Note:**

For CRO users, the Overview tab includes an additional assumption that gives you the option to include or exclude sponsor hours from your budget plan. By default, sponsor hours are excluded for CRO users.

**1.** In the **General Information** section, in the **Plan Name** field, enter a name for the plan.

We recommend that your team establish a standard naming convention for plans and templates.

As you enter the plan name, it appears in the information about the plan displayed at the top of every page.

#### **Note:**

For CRO users, the sponsor name appears within the plan header information at the top center of the screen.

**2.** To select the **Project Activity Start Date**, click the calendar icon.

For studies that are outsourced (in whole or in part), the Project Activity Start Date is the date on which any Service Provider on the study will begin billable work on the project. For studies conducted internally by the sponsor, it is the date on which project initiation activities will begin requiring sponsor personnel.

- The value for the **Start pre-study planning** field defaults to three months prior to the Project Activity Start Date. However, you can override this date to any date prior to the Project Activity Start Date.
- If you change the project activity start date after entering other information, a warning icon appears. Clicking the icon displays a message stating all dates will be adjusted according to the new start date.
- **3.** Select the **plan outsourcing** option.
	- **Conducted Internally**—The study will be performed internally by the sponsor, with no outside Service Providers. This sets all responsibility radio buttons to Sponsor throughout the tabs for the plan.
	- **Outsourced**—The entire study will be outsourced to an external Service Provider (excluding oversight of that Service Provider). This sets all responsibility radio buttons to Vendor.
	- **Combination**—Some of the study tasks (in addition to Oversight) will be performed by the sponsor, while others will be done by one or more external Service Providers that you specify on the Assignments tab.
- **4.** In the **Short Description** and **Long Description** fields in the **Description** section, enter meaningful descriptions that might help you recognize a particular scenario or remind you of the purpose of the plan when you view a list of plans. The long description field is optional.
- **5.** In the **Currency and Exchange Rate** section, from the **Default Modeling Currency** drop-down list, select the currency to use to enter most costs, determine the default value

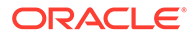

for monetary assumptions, and display on the Labor, Costs, Payments, and Summary tabs.

#### **Note:**

You can enter monetary assumptions in the currency of your choice at a later time.

**6.** From the **Default Reporting Currency** drop-down list, select the default currency for reports.

#### **Note:**

When you generate a report, you can choose any supported currency.

- **7.** Indicate the option to use for exchanging or converting between currencies:
	- **As of (specified date)**—Select a specific date for calculating exchange rates. If ClearTrial doesn't have rates for the specified date, the date defaults to the first prior date with exchange rates.
	- **Defined in (global exchange rates table)**—Choose a published and named set of rates that can be shared across plans. For more information, see Userdefined Exchange Rate Tables.
	- **As specified here...**—Override one or more exchange rates by clicking the link to display the Override Currency Exchange Rates dialog box. Enter the specific exchange rates ClearTrial should use when converting this plan's values to a currency other than the currency in which a value has been entered or calculated.
	- **As of plan created date**—This is the recommended option for templates. Indicates that, for each plan created from the template, the exchange rates date defaults to the latest available date.
- **8.** In the **Other Factors** section, from the **Drug Storage** drop-down list, define other factors, such as special handling considerations.
- **9.** If the product or compound is radioactive, select the **Radio Labeled** checkbox.
- **10.** Select the difficulty of the study.

Study difficulty applies to other aspects of the study (site training, multiple locations, unusual monitoring conventions, sponsor micro management, and so on) not covered by the usual assumptions. For example:

- Several sites might require more than one location or visit or additional interaction with several clinical investigators or their staff; for example, pharmacy or hospital medical unit or record room.
- Sites might be approved and ready to receive a study drug in a very short time, requiring exceptional effort on the part of the vendor. Drug accountability might be atypical.
- **11.** Enter values for any user-defined fields that appear. For more information about using and specifying user-defined fields, see Add Custom Fields to a Plan (Enterprise Edition).

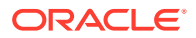

**12.** Click **Next** to save your changes and advance to the next tab.

# <span id="page-17-0"></span>Specify Locations for Sites

On the Plan Locations tab, specify the estimated active investigator sites per location. Enter assumptions in the fields that appear. Your edit mode determines the fields displayed or enabled.

For more information about any field, click the column header to display online help.

- **1.** On the **Locations** tab, click **Add Location(s)**.
- **2.** You can choose to filter by **Regions**, **Countries**, or both.

#### **Tip:**

We recommend that you select either regions (if you are not sure of the exact countries) or specific countries (if you know which countries in which the study will be conducted).

- **3.** Select the location(s) to add.
- **4.** (Optional) Choose a template or plan from which to import location-specific overrides.
	- This feature allows you to use a template your organization created that already has user-defined defaults such as assumption field values, assignments and pinning, GL code and department mapping, and adjustments to indirect costs.
- **5.** Click **Ok**.
- **6.** For each location, in the **Sites** field, enter the number of sites expected to be approved and activated.
- **7.** For a **Ministry of Health (MOH) or Federal Drug Administration (FDA) approval time delay** for the location, add the number of days you expect the delay to last.
	- This value represents the number of elapsed days required in each location to obtain approval to proceed with the study. ClearTrial uses this number with other statistical factors to forecast the number of sites that should be approved by any particular date.
	- ClearTrial uses this forecast to suggest and validate assumptions regarding the first subject enrolled date (FSFT/FPFT), the enrollment distribution type, and the first quartile enrollment objectives. You can override this value if necessary to reflect changes or other knowledge concerning the regulatory delay in any particular location.
	- You can override the suggested FSFT/FPFT date, enrollment distribution type, and first quartile objectives, which are based on the site approval forecast derived in part from this value.
	- If a large number of sites are in countries with very long MOH/FDA approval times, there may not be enough sites approved at the First Subject Enrolled (FSFT/FPFT) date to meet enrollment targets. This could require extending the enrollment period, reducing the expectation of enrollment by the first quartile, or moving the First Subject Enrolled (FSFT/FPFT) date to a later date. Alternatively, this could suggest that the study would benefit from the addition of sites in locations with shorter MOH/FDA delays.

ClearTrial displays the First Site Approved date (FSA) per location based on the number of sites in that location and the expected regulatory delay.

## <span id="page-18-0"></span>Add Languages

ClearTrial suggests languages based on the locations specified. You can add or remove languages/dialects as needed. You can specify whether to translate (and back-translate) all documents, or no documents, or specify which documents are to be translated. Your edit mode determines the fields shown. For more information about any field, click the field label to display online help.

- **1.** On the **Locations** tab, click A**dd Language(s)**.
- **2.** Select the languages to add.
- **3.** Click **Ok**.
- **4.** In the **Dialects/Variations** column, increase or decrease the number that appears to indicate the number of translations required.
- **5.** For each language, specify which documents to translate: all, none, or specific documents.

If you select **Specified Documents**, for each document:

- To translate the document, select the **Translate** checkbox.
- To translate the document back into the original language, select **Back Translate**. Comparison of a back-translation with the original text is sometimes used as a check on the accuracy of the original translation.
- To prevent the translation cost from being automatically calculated, select **As Pass-Through Cost**. You can then add the translation cost on the Costs tab.
- **6.** Click **Ok** to add the number of translations required to the plan.
- **7.** Click **Next**.

# Modify the Site Approval Schedule

ClearTrial uses industry trends to calculate a default site approval schedule for each location. You can view or modify this schedule on the Site tab.

To view or modify a site approval schedule, navigate to the Site tab.

At the top of the tab, a list of locations is displayed, along with the First Site Approved and Last Site Approved dates.

Click the title of the schedule to view or modify it.

The title link may read "ClearTrial Default" or "User-Defined" depending on whether you or another user has already modified it from the defaults.

ClearTrial displays the Site Approval Schedule dialog where you can add/subtract weeks (or days) from the schedule and specify how many sites you expect to be approved each week (or day). You can also restore the ClearTrial defaults.

The Site Approval Schedule, in conjunction with the Subject Enrollment Schedule, Treatment Schedule, and Monitoring Frequency determines the level of effort and other costs required to collect and verify the CRF pages generated by each subject.

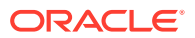

#### **Note:**

If you are planning in Quick Edit Mode, the Site tab is disabled and ClearTrial uses default site assumption values for your budget forecast.

# <span id="page-19-0"></span>Specify Site Management Assumptions

The Site tab presents assumptions related to how sites in each location will be identified, qualified, and initiated in each location.

- Global versus by location specifications
- Enter assumptions for a specific location
- [Assign Responsibilities](#page-20-0)

## Global versus by location specifications

Because these assumptions can differ from location to location, you can specify values both globally and/or by location. First, specify the values common to all locations. Then, specify values for the locations whose assumptions differ. It is not necessary to save specific values for each location in the study, only those that differ from those specified for All Locations. This is termed *manage by exception*.

## Enter assumptions for a specific location

**1.** On the **Site** tab, in the **Site Information** section, from the **Values apply to** drop-down list, select **All Locations** or a specific location from the list.

#### **Note:**

**All Locations** means those locations for which the user has not provided specific values or overridden the values. ClearTrial uses these values when calculating effort and costs for any location currently defined or later added to the plan, unless you have defined separate values for that specific location.

In this context, think of "All Locations" as "all locations other than those that have been overridden"

**2.** For each field, enter the percentage of sites to which the information applies. For more information about any field, click the field label to display context-sensitive help.

ClearTrial calculates and displays the number of sites represented by applying the entered percentage value. Note that sites and subjects are atomic; half sites and half subjects do not exist. For this reason, values are always rounded up the next whole number.

• The **Percent of sites identified by sponsor** may apply to sites that were used in previous studies or that the sponsor has a special relationship with. The cost of identifying these sites is assigned to the sponsor rather than to the vendor responsible for obtaining all of the regulatory documents and approving the sites.

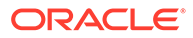

- <span id="page-20-0"></span>Site visits add a significant cost to a trial. You can specify the percentage of the sites that require in-person visits versus phone-based visits.
	- **Pre-study visits—If** a site was used within the last year, by either the sponsor or the monitoring vendor, it usually does not need a pre-study site visit. Refer to your own SOPs regarding pre-study visits.
	- **Site-initiation visits**—This is normally equal to or less than the number of sites expected to participate in the study. On rare occasions, the study project manager might allow additional sites to be initiated (as back-ups) but, generally, will not approve the drug to be shipped unless the plan is to activate the sites later in the enrollment period.
	- **Close-out visits**—Normally, all sites participating in the study need a close-out visit when all subjects have completed the study. Therefore, the default for the field is 100%. However, there are some studies where this does not apply. For example, in Phase IV trials not done under an IND, it may not be necessary to close out the sites. In that case, the value for onsite close-out visits is 0%.
- Clinical sites are paid based on certain milestones, subjects enrolled, data collected, and so on. In the **Number of grant payments per site** field, determine the number of payments to be made to investigators (average) over the course of the study. This value assumes quarterly payments (4), but you can override tis value.
- **Local monitoring** refers to sites assigned to monitors that work in the same city as the investigators. These sites do not require overnight travel or lengthy travel time to and from the site (generally less than 30 minutes each way).
- Many sites require an **overhead** beyond the standard investigator grant. For example, university sites and other independent sites without university affiliations might require overhead. If you have not included this in the investigator grant amount on the Locations tab, specify the percentage of sites that require this additional overhead and the average percentage value.
- **3.** Enter site approval outsourcing responsibilities, or click **Next**.

## Assign Responsibilities

- **1.** On the **Site** tab, in the **Responsibilities** section, choose the outsourcing option for each group of assignable tasks. Setting an item to N/A excludes the associated tasks while setting an item to Mixed implies you intend to assign each task uniquely on the Assignment tab or by using the Task Manager feature available to customers licensed to an Enterprise edition.
	- To assign a combination of some responsibilities to Sponsor and some to Vendor, you must change your selection on the Overview tab to **Combination**.
	- If you selected **Conducted Internally** on the Overview tab, you cannot assign any of the responsibilities to Vendor. If you have selected **Outsourced**, you cannot assign any of the responsibilities to Sponsor.
- **2.** Click **Next**.

# Specify Treatment Characteristics

On the Treatment tab, you can define various operational trial characteristics per treatment (arm).

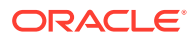

<span id="page-21-0"></span>You can add, edit, copy, and delete one or more treatments within a plan.

For more information about any field, click the field name to display online help.

- Define the study characteristics
- **Define Investigator Grants**
- [Define the treatments](#page-22-0)

### Define the study characteristics

You can model single or multiple treatment arm trials, using either parallel or cross-over designs. Your edit mode determines what fields are displayed and available to override, if you need to enter a different value than the default value provided. For more information about any field, click the field label to display online help.

- **1.** Select the trial design.
	- **Parallel**—A parallel design, also called a parallel group study, compares two or more treatments. Participants are randomly assigned to either group, treatments are administered, and then the results are compared.
	- **Cross-over** In a cross-over trial design, each subject receives all defined treatments, but in a different order or sequence; such as, the subjects/patients cross over from one treatment to another during the course of the trial.

If you select the study plan is a cross-over design, you will be prompted to enter in other cross-over-specific assumptions such as characteristics about the washout period.

**2. Measure enrollment periods in**—choose between weeks/days to specify the enrollment period duration interval unit per treatment.

#### **Note:**

This field and other enrollment-specific fields will be hidden for Phase I (Healthy Volunteers) plans because all subjects are assumed to enroll on the same day they arrive at the Clinical Pharmacology Unit (CPU).

**3. Measure treatment duration in**—choose between weeks/days to specify the treatment period duration interval unit per treatment.

### Define Investigator Grants

Specify all investigator grants-related assumptions in one place. Enter in values in the default top row, if you want to easily cascade the values down to each plan location and then manage by exception.

- **1.** In the **Avg Grant Per Subject** field, by location, enter the grant amount to be paid to each investigator for each subject who completes the study. Select the currency in which this is specified from the drop-down list.
	- Do not include payments made for screen failures, university-related overhead or other overhead associated with certain sites, or inflation. Those assumptions are entered on the Site tab.

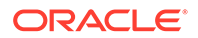

<span id="page-22-0"></span>• ClearTrial includes the total for investigator grant payments as a pass-through cost in the budget.

#### $\Omega$ **Tip:**

Tip: If you do not know the grant amount for a location, we recommend that you enter your best estimate or zero. If you enter zero for the grant amount for one location, we recommend that you enter zero for all locations, so that the final budget does not include the grant.

- **2.** In the **Stipend Per Enrolled Subject** field, by location, specify the amount paid to the subjects enrolled.
- **3.** In the **Grant Per Screen Failure** field, by location, specify the amount that will be paid to the Investigator for a subject that fails screening.
- **4.** In the **% Screen Failures Paid For** field, by location, specify for what percentage of the expected screen failures will Investigators still be paid.
- **5.** In the **Stipend Per Screen Failure** field, by location, specify the subject stipend given to screen failures.
- **6.** For Phase I (Healthy Volunteers) study plans, there will be an additional assumption displayed for the **Stipend Per Alternate Subject**, by location. In this field, specify the stipend provided to each alternative subject.
- **7.** For Phase I (Healthy Volunteers) study plans, there will be an additional assumption displayed for the **Special Procedure Cost** by location, to specify the amount paid to the CPU per subject to perform special or uncommon procedures required.

### Define the treatments

- **1.** In the **Treatment(s)** section, click **Add** to add up to twenty-six staggered treatment arms with various operational characteristics per plan. For every treatment you add, the treatment's name will default to a letter of the alphabet, starting with "Treatment A" and up to "Treatment Z". These names are configurable so that you can name the treatment to align with what is stated in your specific protocol or to easily distinguish each one.
- **2.** Define the treatment characteristics across the different segments/periods of a trial, including cohort enrollment details, screening, treatment, and follow up to align with the protocol's schedule of assessments/events.
	- **Enrolled subjects** Enter the number of subjects enrolling per treatment. If you have a cohort of subjects that are starting treatment before or after this treatment arm, then you can model that as a separate treatment arm.
	- **FSFT/FPFT Date** This is the date that the First Subject/ Patient First Treatment (FSFT/FPFT) is expected to take place. ClearTrial estimates this date based on the study site approval schedule. However, you can override the suggested value with any date later than the Project Activity Start Date.
	- **Alternate Subjects** the number of subjects who will enroll as alternate subjects for Phase I (Healthy Volunteers) plans.

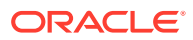

- **Enrollment period** Enter the Enrollment period for late-stage plans. The unit of weeks/days will depend on the value you chose to measure enrollment periods in above.
- **Enrollment rate** This field displays the average rate at which subjects must be enrolled to meet the specified number of subjects randomized during the specified enrollment period. This value is measured in subjects/site/month.
- **Enrollment distribution** Select the type of enrollment distribution from the ClearTrial-defined enrollment curves available for late-stage plans.
- **LSFT/LPFT Date** This date is when the last subject/patient has their first treatment visit or data collection event.
- **LSLT/LPLT Date** This date is when the last subject/patient has their last treatment visit or data collection event before entering follow-up, if one exists.
- **Cost per bednight** Enter in the cost per bednight and the currency, for subjects to stay overnight in the Clinical Pharmacology Unit (CPU) for Phase I (Healthy Volunteers) plans.

#### **Note:**

Enrollment-specific assumptions are not displayed for Phase I (Healthy Volunteers) plans because enrollment is expected to occur for all subjects in the same day they arrive at the Clinical Pharmacology Unit (CPU).

#### **Screening**

- **Screening period** This is the screening period duration in weeks/days depending on what value you chose for Measure treatment duration in.
- **Screening visits per subject** This value represents the number of visits/data collection events that occur per subject during the screening period as defined in the schedule of assessments in a protocol/study synopsis.
- **CRF Pages per screened subject** This value represents the number of CRF pages collected per screened subject, during the screening period duration defined.
- **Screen failure rate** Enter the percentage of screened subjects expected to fail to become study participants.
- **Number of subjects to screen** This field displays the calculated number of subjects to screen based on the percentage of subjects that are expected to fail screening and the number of subjects that are expected to be screened.

The calculation for this field is as follows:

Number of Screen Failures Expected = Number of Subjects Randomized/Enrolled / ( 100 - Percent of Subjects that Fail Screen )

If the protocol requires 100 subjects to be randomized, and it is expected that for every four subjects screened, one will fail, this would be a screen failure rate of 25%, yielding the need to screen at least 133 subjects.  $(133 * 0.25 = 33$  screen failures, yielding a total of 100 subjects to randomize).

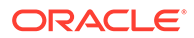

#### **Treatment**

**Treatment duration** - For each subject, enter the treatment period length in weeks/days, depending on the value you chose for the **Measure treatment duration in** assumption. For Phase 1 (Healthy Volunteers) trials, the treatment duration is modeled in days. For late-stage trials, the default is weeks but you have the flexibility to model the treatment period in days. ClearTrial allows you to model a minimum of one day or one week for the treatment duration.

#### **Note:**

If you are modeling more visits to occur in one week for a parallel design trial, for example, there are eight visits in a one-week treatment duration, ClearTrial recommends that you model the treatment duration in days and then configure the treatment schedule as needed for that treatment arm.

#### **Note:**

For CRO users, the default treatment period interval unit is in days, with the flexibility to change to weeks, as needed.

• **Visits per subject** - Specify the number of visits or data collection events for each subject during the treatment period. For Phase 1 (Healthy Volunteers) trials, because you are modeling in days, a visit is assumed to be on the day of treatment. A visit is a day for which one or more CRF pages or data are generated and collected. If you are modeling a trial in which patients are seen more than once per week, and still want to model the duration in weeks, add the number of pages collected at each of the visits into a single visit in the treatment schedule.

For Phase 1 (Healthy Volunteers) studies, in which subjects are confined and procedures are performed throughout the day on most or all days of treatment or washout, each day is a visit for the purposes of the ClearTrial costing algorithms.

If your study has multiple visits per week, specify the duration of the treatment period in days. This allows CRO users to enter the actual number of visits so that the bid matches the RFP. Otherwise, visits occurring in the same week should be combined into a single visit. If the number of visits is greater than the number of weeks, you will see a warning.

ClearTrial recommends planning in days, and not weeks, for these scenarios.

• **Number of bednights** - For Phase 1 (Healthy Volunteers) trials, specify the number of nights subjects will be confined to the CPU during the treatment period duration. ClearTrial uses this value to calculate pass-through costs associated with non-procedural services provided (for example, room, meals, and entertainment). If subjects are also confined during the washout period(s), you have the flexibility to specify the number of bednights during washout separately.

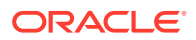

- **CRF pages per subject** Specify the total number of Case Report Form (CRF) pages estimated to be collected for each subject during treatment. This value should include quality-of-life (QOL), pharmacoeconomic, and subject diary pages collected.
- **Number of cycles** Specify the number of cycles or the number of times subjects will repeat this treatment before follow-up, as specified in the protocol.
- **Subject diary pages** Specify how many of the pages collected during the treatment period are subject diary pages.
- **QOL Pages** Specify how many of the pages collected during the treatment period are Quality of Life (QOL) pages.
- **Pharmacoeconomic pages** Specify how many of the pages collected during the treatment period are pharmacoeconomic pages.
- **Subject drop rate** Specify the percent of subjects expected to drop during the treatment period.

ClearTrial uses this percentage as it calculates the data that needs to be monitored during treatment. For example, if you expect only three out of four subjects randomized to complete the treatment period, the treatment period's subject drop rate is 25%. If 100 subjects are randomized and you expect a 25% drop rate during treatment, only 75 subjects are expected to complete treatment.

- **Lab/Diagnostic tests/subject** Specify the number of expected lab and diagnostic tests per subject per treatment arm. This field is only available in late-stage trials for cost model versions 5.5 and above. This assumption value drives the effort for the ClearTrial-defined task, "Review alert lab and diagnostic test results".
- **Cohort escalation reviews** Specify the number of dose escalation reviews per treatment arm. This field is only available for late-stage plans and in cost model versions 5.5 and above. This assumption's value drives the effort for the ClearTrialdefined task, "Review data to determine dose escalation".
- **Monitoring minutes per page** Specify the number of minutes to monitor one standard CRF page (excluding eDiary, QOL, and Pharmacoeconomic pages). If a study is complex, or you want the monitors to spend extra time performing additional activities, increase this assumption's default value. ClearTrial calculates the default value based on the study phase, therapeutic area, and indication.

#### **Follow-Up**

- **Follow subjects for** Specify the follow-up period duration in years, weeks, or days.
- **% completed subjects followed** Specify what percentage of subjects who completed treatment will enter the follow-up period.
- **First follow-up occurs after** Specify when the first follow-up visit/data collection event occurs after the Last Subject/Patient Last Treatment visit, as defined in the protocol's schedule of events/assessments.
- **Follow-up visits occur every** Specify how often visits occur or the frequency of visits where data is generated, during the follow-up period.
- **Follow-up drop rate** Specify the estimated drop date for subjects in the follow-up period.
- **CRF pages per follow-up visit** Specify the number of CRF pages collected per visit during the follow-up period.

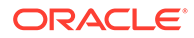

- **Subject diary pages per visit** Specify the number of subject diary pages collected per visit during the follow-up period.
- **QOL pages per visit** Specify the number of Quality of Life (QOL) pages collected per visit during the follow-up period.
- **Pharmacoeconomic pages per visit** Specify the number of pharmacoeconomic pages collected per visit during the follow-up period.
- **LSLV/LPLV Date** This is the last subject/patient last visit or last subject/last patient follow-up visit.
- **3.** Select a treatment arm and click **Edit** to define all location-specific assumptions around subjects, enrollment, screening, treatment, follow-up, and grants/stipend amounts.
	- **Subjects** Choose to manage FSFT/FPFT and/or the enrollment period by location or by treatment, or to override their default assumption values.
	- **Enrollment** Choose to specify enrollment distribution values by location or by treatment. If you manage by location, select the specific plan location to view the number of subjects and the percentage of total subjects allocated, per period.

Select the enrollment distribution from one of the default ClearTrial-defined enrollment distribution curves or select Custom to customize your own.

- **Screening** Review all screening period-specific assumptions and override default values, if needed. You can also choose to manage the screen failure rate by location.
- **Treatment** Review all treatment period-specific assumptions and override them, if needed. You can also choose to manage the subject drop rate during the treatment period by location.
- **Follow-Up** Review all follow-up period-specific assumptions and override any if needed. You can also choose to manage the follow-up subject drop rate or the percent of subjects not expected to complete the follow-up period, by location.
- **Schedule** Review the entire trial's subject visit schedule across Screening, Treatment and Follow-Up periods. Specify how much data is to be collected per period, the monitoring time in minutes, and the percent of the grant distributed for treatment and follow-up periods. If you have cycles defined, you will be able to review those as well.

#### **Note:**

The number of weeks/days displayed in the subject visit schedule is configurable and can be updated to display more data on one screen without having to go to the next page. You can override the default customer configuration which impacts all plans by having your assigned System Administrator change the setting using **Customer Preferences** launched by either selecting **Preferences** under Maintain from the Start Page or by selecting Customer Preferences from the Admin menu.

• **Grants** - Specify grant/stipend amount details by location.

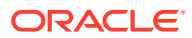

• **Notes** - Enter in any information you want to capture or track per treatment arm.

# <span id="page-27-0"></span>Specify Data Collection and Management Characteristics

You specify how data is to be collected and managed for your study on the Data tab of a plan. For more information about any field, click the field name to display online help.

- Define how data is collected
- **[Specify CRF Design Assumptions](#page-29-0)**
- **[Specify Biostatistics Assumptions](#page-29-0)**
- **[Specify Project Management Assumptions](#page-29-0)**
- [Specify Electronic Master Trial File \(eTMF\) Assumptions](#page-30-0)
- **[Specify Medical Writing Assumptions](#page-30-0)**
- **[Specify End of Study Assumptions](#page-32-0)**
- [Specify Safety and Medical Management Assumptions](#page-32-0)
- [Select Interactive Voice Response System Usage](#page-33-0)
- [Anticipate Changes to the Protocol](#page-33-0)
- [Assign Responsibilities](#page-33-0)

## Define how data is collected

- **1.** Select the **Data** tab.
- **2.** In the **Data Collection** section, from the **Data Collection Method** drop-down list, select the data collection method expected for the trial.
	- **Paper (Traditional Monitoring)**—Monitors will visit the sites to collect data. To specify that there will be no monitoring, select this data collection method, but in the **Responsibilities** section, set monitoring responsibilities to **N/A**.
	- **Electronic Data Capture**—The sponsor or a vendor added to this plan is responsible for EDC management. ClearTrial calculates associated direct labor fees and indirect costs based on the selected EDC maturity level you select from the **EDC Maturity Level** drop-down list. This is the default data collection method.
	- **EDC-3rd Party**—Select this choice if you do not want ClearTrial to calculate labor fees related to EDC, but instead want to create or adjust pass-through costs to account for these expenditures. Use this option if none of the Service Providers added to this plan are responsible for EDC management. You can include and assign individual tasks that are excluded by default for EDC 3rd Party on the Assignment tab.
	- **Investigator Site Data Entry**—Data will be keyed into a data capture system or webbased system by someone at the site. This option is not the same as EDC.
- **3.** If you select Electronic Data Capture or EDC-3rd Party, select the **EDC Maturity Level** expected. This drop-down list doesn't appear in Quick mode.
	- **Stage 1: Pilot/Single Study**—You are actively conducting experimental EDC implementations within a single study or within a very limited number of clinical trials. The primary goal in conducting pilot or single-study EDC implementations is to identify the possible benefits.

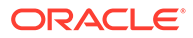

- **Stage 2: Limited Standardization**—You have moved past piloting EDC and have recognized its potential value. Stage 2 tests EDC abilities to full scale and assesses reliability. EDC deployment is typically expanded to other trial phases or different therapeutic areas during this stage.
- **Stage 3: Standardization**—You have an established standardization for EDC on all new trials over all phases and therapeutic areas. Most clinical trials using paper are doing so only because they began prior to initial EDC implementation and are grand-fathered until they conclude. There is a high level of integration between EDC and other systems such as CTMS, laboratory systems, project management systems, payment systems, and IVRS. During this stage, companies commit to a preferred EDC solution vendor and entertain discussions about forming long-term partnerships with vendors.
- **Stage 4: Enterprise Deployment**—You have an established enterprise-wide standardization on a single integrated EDC solution and all clinical management systems are fully integrated with the EDC system. EDC solutions found in Stage 4 provide hybrid paper/electronic features that support a limited number of paper records. All note taking is done directly in the system, and all signatures are recorded electronically. A small number of clinical trials, or certain portions of a trial, might still require the use of paper.
- **4.** In the **Query Rate** field, specify as a percentage the average number of queries expected per every 100 pages of CRF data.
	- If you are planning a single treatment arm trial and have estimated in terms of queries per CRF book instead, enter the value obtained by the following conversion:

(Number of Queries per CRF Book / Number of Pages in the CRF Book) \* 100

**5.** In the **Percent of database data to audit** field, indicate the percent of the database information that must be audited.

Typically, the vendor who manages the data is required to audit some percentage of the database. The default for this value is 10%.

- **6.** In the **Minutes for Data Entry per CRF page** field, ClearTrial displays the number of minutes required to enter one CRF page into the database, assuming double data entry. ClearTrial calculates this value based on the phase, therapeutic area, and indication of the study. You can override this value.
- **7.** In the **Minutes for Data Coordination per CRF page** field, ClearTrial displays the number of minutes required to coordinate CRF data and calculates this value based on the phase, therapeutic area, and indication of the study. You can override this value.
- **8.** From time to time the vendor who manages the data must transfer the data in electronic format to the sponsor. This can be done at the end of the study or periodically throughout the study. In the **Total number of data transfers** field, enter the number of data transfers to be performed. If the sponsor is performing data management, enter 0.
- **9.** In the **Number of interim analyses to be performed** field, specify the number of interim analyses to be performed. The default value is 0 and we recommend that the value should not be greater than 3.

An interim analysis is a preliminary look at the study data to determine if there are large differences between treatment groups. Interim analysis can be planned for specified calendar times (for example, quarterly) or when specific numbers of

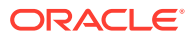

<span id="page-29-0"></span>subjects have enrolled in the study to ensure that a sufficient amount of data is available for review.

Interim analysis typically requires a dedicated monitoring trip at the end of this period to collect data so that the data can be entered into the database and the interim analysis performed. We recommend that you adjust the monitoring schedule if an interim analysis is required for your study.

- **10.** In the **Number of 3rd party vendors/data sources** field, specify the number of thirdparty vendors or data sources used to capture study-related data. These vendors or sources are those, other than the CRO, whose data need to be imported or otherwise collected.
- **11.** In the **Total number of data imports from 3rd party vendors** field, specify the total number of imports from third-party vendors expected throughout the study. This is the total number of imports, not the number expected per third-party vendor.

## Specify CRF Design Assumptions

In the **CRF Design** section, specify the related assumptions.

**1.** Specify the number of Case Report Form (CRF) pages that are not duplicates of another CRF page or screen.

For example, the same AE page that is required at each visit counts as one unique page. The minimum field value is 1.

**2.** Define the **number of screens per CRF page**. This is the number of screens needed to capture one paper CRF page.

## Specify Biostatistics Assumptions

In the **Biostatistics** section, enter biostatistics-specific assumptions.

- **1.** In the **Biostatistics** section, enter the number of unique and repeat data tables, listings, and figures and graphs for the study.
- **2.** If your study is a Phase 1, Healthy Volunteers trial, complete the Unique and Repeat PK/PD sections.

ClearTrial displays a default setting for these fields based on the number of CRF unique pages specified. You can override the estimates.

## Specify Project Management Assumptions

- **1.** Select the **Data** tab.
- **2.** In the **Project Management** section, in the **Number of newsletters per site** field, indicate how many times you expect to generate newsletters. Some studies use newsletters to inform the investigators about overall study progress, compare investigators to each other, and provide updates about issues or protocol/CRF interpretation.

For example, if there are 120 sites in a study and you enter 12 newsletters, all 120 sites are expected to receive 12 newsletters each during the enrollment and treatment period of the study.

**3.** Specify whether to include an **ICF Video/DVD**.

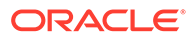

- <span id="page-30-0"></span>**4.** After a study is concluded, you must archive the data for some period of time. In the **Number of years to archive data** field, enter the number of years. Check with your regulatory department for the most current regulations regarding data archiving.
- **5.** If you selected **Electronic Data Capture (EDC)** or **EDC- 3rd Party** as the data collection method, specify the number of online EDC training sessions required.

#### **Note:**

This is not the training that happens at the Investigator Meeting or the initial CRA training.

## Specify Electronic Master Trial File (eTMF) Assumptions

The following assumptions drive electronic Trial Master File indirect costs and fees estimated in a study plan budget.

**1. Number of eTMF Country/Region Files** - Specify the number of eTMF Country/ Region files. ClearTrial defaults one country/region file per location entered in a plan.

This assumption value drives the default included effort for the following tasks:

- eTMF Country/Region File Setup
- eTMF Country/Region File Maintenance
- eTMF Country/Region File Close-out
- and their associated Sponsor Oversight tasks
- **2. Number of eTMF Site Files** Specify the number of eTMF site files.

ClearTrial defaults one eTMF site file per site entered in a plan.

This assumption value drives the default included effort for the following tasks:

- eTMF Site File Setup
- eTMF Site File Maintenance
- eTMF Site File Close-out
- and their associated Sponsor Oversight tasks, as well as the default included pass-through cost
- TMF Shipping
- **3. Number of months for the Vendor to archive the eTMF** Specify the number of months for the Vendor to archive the eTMF.

ClearTrial defaults this value to 12 months. This assumption's value drives the default included pass-through cost for TMF Archival. If this pass-through cost is assigned to the Sponsor, then it will calculate as zero.

## Specify Medical Writing Assumptions

**1.** Select the **Data** tab.

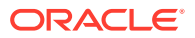

- **2.** In the **Medical Writing/Timelines** section, in the **Number of pages in the Investigator Brochure** field, specify the number of pages, which can be a few pages to over 250 pages.
	- The Investigator Brochure provides a description of the drug substance or device and the formulation, a summary of the pharmacological and toxicological effects, a summary of information relating to safety and effectiveness in humans, and a description of possible risks and adverse reactions to be anticipated and precautions or special monitoring required.
	- You provide the brochure to investigators and, ultimately, to ethical committees for review. You can use a vendor to help write, edit, print, translate, or distribute the brochure to clinical investigators.
	- ClearTrial uses the approximate size of this brochure to calculate costs for the activities related to the production, translation, and distribution of the brochure.
	- We recommend that you enter the total number of pages of your full Investigator Brochure to calculate the effort required to print and distribute the brochure.
	- The default value for this field assumes that the sponsor requires that the full Investigator Brochure be written and edited for each new study.
	- If the Investigator Brochure:
		- Has been previously written, you can exclude the **Write Investigator Brochure** task on the Assignment tab.
		- If the brochure has been written but needs updating, include **Edit Investigator Brochure** on the Assignment Tab.
		- If no updates are required, exclude **Edit Investigator Brochure**.
- **3.** In the **Number of manuscripts** field, enter the number of manuscripts to be created for journal publication. This field must contain a value between 0 and 99.

A manuscript is something other than the final Clinical Summary Report (CSR) and is generally a document that appears in a peer industry journal. It may be written by the sponsor, a CRO, or an independent medical writer.

**4.** Set the study's primary data management cycle times if they vary from the default value displayed.

ClearTrial's cycle time defaults are based on the study phase, data collection method and EDC maturity level/stage.

Based on the values entered for the following assumptions, ClearTrial will predict and display the study's primary milestones for Database Lock, Stat Report, Draft Report, and the Final Clinical Study Report.

- In the **Days from LSLT/LPLT until Database Lock** field, specify the number of estimated days from last subject last treatment until Database Lock.
- In the **Days from Database Lock until Statistical Report is due** field, specify the number of estimated days from the Database lock date until the Statistical Report is expected to be delivered. This is the time by which the assigned provider is expected to have the Statistical Report completed, expressed in elapsed days from the database lock date.
- In the **Days from Database Lock until Draft Report is due field**, specify the number of estimated days from the Database Lock date until the Draft Clinical Report is expected to be delivered. This is the time by which the assigned Service Provider is expected to have the Draft Clinical Report completed, expressed in elapsed days from the Database Lock date.

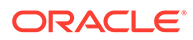

• In the **Days from Database Lock until Final Report is due** field, specify the number of estimated days from the Database Lock date until the Final Clinical Study Report is expected to be delivered. This is the time by which the assigned Service Provider is expected to have the Clinical Summary Report completed, expressed in elapsed days from the Database Lock date.

## <span id="page-32-0"></span>Specify End of Study Assumptions

These follow-up specific milestone/timeline assumptions will only be displayed if you have defined one or more treatment arms in a plan with a follow-up period.

ClearTrial will predict the End-of-Study milestone dates such as Database Lock (EOS), Stat Report (EOS), Draft Report (EOS) and Final Report (EOS) based on the assumption values entered for these fields.

- **1. Will there be a Supplemental CSR?** Specify if there will be another CSR to account for the data from the first follow-up visit to the study/budget end.
- **2. Reduce effort for Supplemental CSR by** Specify the percentage to reduce the default effort included in delivering the Supplemental CSR during follow-up.
- **3. Days from LSLV/LPLV until Database Lock (EOS)** Specify the number of days estimated from LSLV/LPLV until the Database Lock at the End-of-Study (EOS).

This is the time (in days) from the last patient's last follow-up visit/data collection event until the Database Lock (EOS) that occurs after the follow-up or at the end of the study.

- **4. Days from Database Lock (EOS) until Statistical Report (EOS) due** Specify the number of estimated days from the Database Lock (EOS)/End-of-Study date until the Statistical Report (EOS)/End-of-Study is expected to be delivered.
- **5. Days from Database Lock (EOS) until Draft Report (EOS) due** Specify the number of estimated days from the Database Lock (EOS) / End-of-Study date until the Draft Clinical Report (EOS) / End-of-Study is expected to be delivered.
- **6. Days from Database Lock (EOS) until Final Report (EOS) due** Specify the estimated days from the Database Lock (EOS) / End-of-Study date until the Final Clinical Study Report (EOS) / End-of-Study is delivered.
- **7.** In order for ClearTrial to determine when the costing for the planned trial will end, known as the **Study/Budget End** date, specify the **Days from Final Clinical Study Report (CSR) to the Study/Budget End** when no treatment arms have follow-up periods defined, or the **Days from Final CSR (EOS) to Study/Budget End**, when one or more treatment arms in a plan have a follow-up period defined.

## Specify Safety and Medical Management Assumptions

- **1.** Select the **Data** tab.
- **2.** In the **Safety and Medical Management** section, in the **SAE rate as a percent of randomized subjects** field, estimate the number of anticipated Serious Adverse Events (SAEs) as a percent of the total subject population.

This value yields the expected number of Serious Adverse Events (SAEs) across all subjects over the entire duration of the study.

When each subject is expected to experience multiple SAEs, this percentage can be greater than 100.

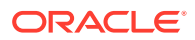

- <span id="page-33-0"></span>**3.** In the **Hours medical monitor will spend with each SAE** field, specify the number of hours a medical monitor will spend with regard to each Serious Adverse Event (SAE).
- **4.** In the **Expected percent of SAE Reports to be expedited** field, enter the percentage of SAE reports to be expedited to regulatory agencies and ethics committees.
- **5.** From the **Provide data to the DSMB** drop-down list, select the frequency with which to report data to the Data Safety Monitoring Board (DSMB).

## Select Interactive Voice Response System Usage

ClearTrial uses the term IVRS for any automated system or interactive response technology (IRT) used to randomize subjects, schedule drug shipments, or maintain an online subject diary.

- **1.** In the **IVRS (Interactive Voice Response System)** section, select the **IVRS Usage** options that identify how the Interactive Voice Response System (IVRS) will be used.
- **2.** Select all options that apply.

## Anticipate Changes to the Protocol

Updated to the Protocol are common in clinical trials. You can account for anticipated changes in the form of protocol amendments added to the plan. Planning for these amendments makes the study budget more accurate.

- **1.** Select the **Data** tab.
- **2.** In the **Expected Protocol Amendments** section, click the **Add an amendment** link.
- **3.** In the **An amendment is expected to occur** field, specify the number of days before or after a milestone the amendment is expected to occur.
	- **a.** In the **days** field, enter the number of days.
	- **b.** From the first drop-down list, select **before** or **after**.
	- **c.** From the second drop-down list, select the milestone nearest to the date the amendment will occur.

ClearTrial displays the anticipated amendment date to the right of the milestone dropdown to reflect this offset.

- **4.** To add additional protocol amendments, click the **Add another amendment** link.
- **5.** Specify the outsourcing responsibilities for data collection.
- **6.** Click **Save** and **Next**.

### Assign Responsibilities

- **1.** On the **Data** tab, in the **Responsibilities** section, use the radio buttons to choose the outsourcing option at a high level for each group of assignable tasks. The outsourcing option (Conducted Internally, Outsourced, or Combination) specified on the Overview tab, determines which options are enabled.
	- Choose Sponsor, if you want all the tasks in that assignment group to be assigned to the study sponsor.
	- Choose Vendor to initially assign all the tasks in that group to the Primary Provider specified on the Provider tab.

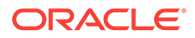

- <span id="page-34-0"></span>• Choose Mixed, if you want to assign some of the tasks in that group to a vendor and other tasks to the study sponsor. Assignments at a more granular level by task can be made on the Assignment tab.
- Choose N/A, if none of the tasks in that group will be performed or the service is excluded from the trial.
- **2.** Click **Save** and **Next**.

# Specify Monitoring Methods, Schedule, and Approach

On the Monitoring tab, specify information about the monitoring methods, schedule, and approach. Your edit mode determines the fields shown. For more information about any field, click the field name to display online help.

- Specify the monitoring methods
- [Specify a phone-based monitoring schedule](#page-36-0)
- [Define the Monitoring Approach](#page-36-0)
- [Specify Total CRF Pages Expected](#page-38-0)
- **[Specify Medical Monitoring Assumptions](#page-38-0)**
- [Specify Separate Drug Accountability Visits](#page-38-0)

## Specify the monitoring methods

- **1.** Select the **Monitoring** tab.
- **2.** In the **Monitoring Methods** section, specify the types of monitoring to be performed.
	- **On-site**—Monitoring is done in person.
	- **Via phone**—Monitoring is done by phone. Phone-based monitoring is typically done only for Phase IV studies or during long follow-up periods.
	- **Combination**—Select both the on-site and via phone checkboxes.
- **3.** In the **Manage monitoring schedule values** field, specify whether to manage monitoring schedules globally or per location.
	- If you manage monitoring schedules globally, ClearTrial applies all of the assumptions you enter in the **On-Site Monitoring Schedule** section to all the plan locations in the study.
	- If you manage monitoring schedules per location, you can modify schedules for each location within the study.
- If you selected managing globally:
- [If you selected managing per location:](#page-36-0)

#### If you selected managing globally:

**1.** In the **On-Site Monitoring Schedule** section, in the **Monitor every** field, specify the frequency of monitoring visits to the sites in the study during each period of the monitoring schedule.

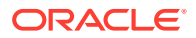

- If the monitoring will continue at the specified frequency through the end of the treatment or follow-up period, select the **until the LSLV/LPLV** option. When there are no treatment arms with a follow-up treatment defined, then LSLV = LSLT. When there is a follow-up period defined for one or more treatment arms, then LSLV = LSLFU (Last Subject Last Follow Up visit/data collection event).
- If you want to use a variable monitoring frequency, for example, monitoring every 4 weeks in the beginning of the study, every 2 weeks in the middle of the study, and every 6 weeks at the end of the study, in the **Monitor every** field, enter the frequency for the first period.
	- Select the **until week** radio button and enter the week at which this frequency ends and a new monitoring frequency begins. This value specifies the week at which the specified frequency for monitoring changes. This is the week number corresponding to the start of the next monitoring period and must be greater than or equal to the value for the monitoring frequency for the prior period.
	- In the next **Monitor every** field, enter the frequency to be used for the next interval.
	- Repeat as necessary to define each change in frequency over the course of the monitoring schedule.
- **2.** Override the total number of monitoring visits in the **Total Visits** field, if necessary (for example, if the value in the RFP is different from the generated value).
	- ClearTrial derives the default value shown from the total number of sites, monitoring frequency, and subject enrollment rate. You can increase this number to add more monitoring visits. You can also lower the total number of monitoring visits.
	- If you are working with new sites that have limited research experience or where you know that there is a need to accelerate monitoring for some reason, add monitoring visits. For example, if ClearTrial calculates 1068 visits and there are 89 sites in the study of which 35 are inexperienced, you might add one additional monitoring visit for these 35 sites. The new number of monitoring visits is 1103.
	- We recommend that the total number of visits entered be as close to the value calculated by ClearTrial as possible. That is, try to adjust the monitoring frequencies to arrive at the desired value and only if you cannot achieve the desired number, enter a new value to override the calculated value.
- **3.** From the **Monitoring Travel Strategy** drop-down list, specify the monitoring visit strategy to use.
	- **Spoke monitoring** The monitors return to their homes or offices after visiting each site. Selecting **Spoke** increases the average travel time (in hours) for site monitors by 75%.
	- **Loop monitoring** Monitors travel to site 1, then to site 2, then to site 3, and so on, before returning to their homes or offices. Typically, loop visits are more cost efficient. However, monitors often choose not to spend more than five consecutive days in the field without returning home. Therefore, select **Spoke** if monitoring visits average more than three days per visit.
	- Use the Monitoring Schedule chart or the Monitoring section of the Assumptions report to verify the schedule.
	- Note that ClearTrial always assumes Spoke travel for closeout visits.
### If you selected managing per location:

- **1.** To select each location and edit the associated monitoring methods and monitoring schedule, in the **Monitoring Methods** section, in the **Manage monitoring schedule values**, click the **Per Location** link.
- **2.** Choose the locations from the navigation tree.
- **3.** For each location, specify the monitoring methods and the associated on-site and phone-based monitoring schedules.
- **4.** Click **Ok**.

## Specify a phone-based monitoring schedule

- **1.** Select the **Monitoring** tab.
- **2.** In the **Phone-based Monitoring Schedule** section, in the **Call every** field, specify how frequently a monitor will call the sites during each period of the monitoring schedule.
- **3.** If the phone-based monitoring will continue at the specified frequency through the end of the treatment or follow-up period, select the until the LSLV/LPLV option. When there are no treatment arms with a follow-up treatment defined, then LSLV = LSLT. When there is a follow-up period defined for one or more treatment arms, then LSLV = LSLFU (Last Subject Last Follow Up visit/data collection event).
- **4.** If you want to use a variable monitoring frequency, for example, calling every four weeks in the beginning of the study, every two weeks in the middle of the study, and every six weeks at the end of the study:
	- **a.** In the **Call every** field, enter the frequency for the first period.
	- **b.** Select **until week** and enter the week at which this frequency ends and a new monitoring frequency begins. This is the week number corresponding to the start of the next monitoring period and must be greater than or equal to the value for the monitoring frequency for the prior period.
	- **c.** Repeat as necessary to define each change in frequency over the course of the monitoring schedule.

ClearTrial calculates the total number of calls to be made, derived from the phone-based monitoring frequency and the subject enrollment rate, and displays it in the **Total calls** field.

- **5.** In the **Average hours per visit** field, specify the average number of hours required to perform a phone-based monitoring visit, including preparation and follow-up activities.
- **6.** Set up the monitoring approach or click **Next**.

## Define the Monitoring Approach

These monitoring assumptions are only available in Advanced or Expert Edit Mode.

- **1.** Select the **Monitoring** tab.
- **2.** In the **Monitoring Approach** section, enter the following details.

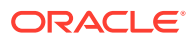

- **Percentage of time monitors spend in the field**—Specify the percentage of time monitors spend in the field. It is assumed that the remainder of their time is spent on site management activities.
- **Percentage of monitoring done by CRAs (vs. Senior CRAs)**—Specify the percentage of monitoring and site management that will be done by normal CRAs versus Senior CRAs. In more complex studies, you might prefer that a Senior CRA perform a larger percentage of the monitoring. If this is the case, decrease this percentage to indicate that less of the monitoring will be done by CRAs. 100% indicates that all monitoring will be done by CRAs; 0% indicates that all monitoring will be done by Senior CRAs.
- **Percentage of monitoring done by Regional Monitors**—Specify the percentage of monitoring that will be done by Regional Monitors. The remaining monitoring and site management activities will be split between CRAs and Senior CRAs, according to the value indicated in the Percentage of monitoring done by CRAs (vs. Senior CRAs) field. . When 100% of monitoring is done by Regional Monitors, time allocated for travel is assigned to CRF monitoring and site management tasks.

#### **Note:**

The values in these fields are not related to travel time or distance. These values are used to split the effort of monitoring and site management tasks across resources that have different billing rates.

- **Avg travel time (in hours) for site monitors**—Specify the average number of hours a monitor requires to travel to sites. This value should represent the average travel time from site to site as well as from a monitor's home. If you have chosen Loop visits for the Monitoring Travel Strategy, this value is used as-is in calculations. If you have chosen Spoke, this value is multiplied by 1.75 when used in calculations.
- **Percent of source documentation verification**—Specify the percent of key safety and efficacy data to be source verified while monitoring the data. For most studies, this is 100%. Some studies might not require a level of monitoring that is this rigorous. Risk-based monitoring strategies often require less than 100% SDV.
- **Time to review queried from previous visit (minutes)**—ClearTrial calculates this value representing the number of minutes required to re-review queries/ CRF data from a previous monitoring visit, based on the phase, therapeutic area, and indication selected for the study. You can override this value.
- **Other (Non-SDV) hours onsite per visit**—Specify the number of hours expected during each visit to perform activities not directly related to source document verification. Example activities include reviewing logs (subject screening, subject visit, subject discontinuation and termination, drug accountability, and others), confirming site adequacy/site status, and verifying adequate study supplies exist. The default value for this field is based on Phase, Therapeutic Area, and Indication.
- **Manage location-specific values**—Enter monitoring approach assumptions per location by clicking the **Edit location-specific overrides** link. In the Edit Per Location Monitoring Approach dialog, enter the monitoring approach assumptions for each location, overriding global default values where necessary.
- **3.** Enter the details for monitoring data through CRF pages or click **Next**.

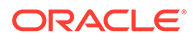

## Specify Total CRF Pages Expected

- **1.** Select the **Monitoring** tab.
- **2.** In the **Monitored Data** section, view and/or modify the following details.
	- **Total CRF pages generated (without subject drops)—**ClearTrial calculates this value as the total number of predicted CRF pages that will be captured, ignoring subjects that drop out of the study.
	- **Total CRF pages monitored (accounting for subject drops)**—Specify the predicted CRF pages that will be captured, accounting for subjects that drop out of the study. This value is derived from the subject drop rate, which is applied to each week of the study to calculate the number of pages generated.

To determine the number of total CRFs for a study, including a correction for dropped subjects, ClearTrial does the following:

- For the first two weeks of enrollment, ClearTrial assumes that no subjects drop. Retention for weeks 1 and 2 is 100% and all scheduled CRF pages are completed. ClearTrial assumes the drop rate is linear and calculates the weekly reduction rate as the overall drop rate divided by the number of weeks after week 2.
- ClearTrial takes the number of CRF pages that would have been generated each week if no subjects had dropped and multiplies it by the retention rate percentages to calculate the CRF pages accounting for dropped subjects.

You can increase or decrease this value. The percentage change of your adjustment is applied to the CRF pages generated during each week of treatment to produce the total number of CRF pages, including dropped subjects.

- For each week after week 2 of enrollment (for example, the total enrollment period minus the first two weeks), ClearTrial starts correcting the total number of CRF pages completed by applying the drop rate.
- **3.** Specify medical monitoring assumptions or click **Next**.

## Specify Medical Monitoring Assumptions

- **1.** Select the **Monitoring** tab.
- **2.** Specify the medical monitoring assumptions:
	- **24/7 coverag**e—Specify if there will be 24/7 coverage by medical monitors.
	- **Number of medical data listing reviews**—Specify the number of medical data listing reviews.
- **3.** Enter drug accountability options or click **Next**.

## Specify Separate Drug Accountability Visits

- **1.** Select the **Monitoring** tab and specify the following:
	- **Will there be additional drug accountability visits?**—Specify whether drug accountability visits are required.

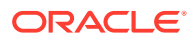

• **Additional drug accountability visits performed by**—Specify who will perform additional drug accountability visits, if applicable.

Separate drug accountability generally applies to oncology and some vaccine studies and is done by someone other than the CRA that monitors the site to ensure that all involved in the study are completely blinded to the study drug or test article.

**2.** Save any changes you have already made. Click **Next**.

## Add Service Providers

ClearTrial calculates expected effort (hours). To produce a budget, hourly rates for each resource are required. Rates vary by CRO. When planning a trial, assign work to one or more service providers for whom you have rates or to one or more of the ClearTrial "composite" CROs that most closely resemble the kind of CROs you intend to outsource the work.

ClearTrial supports two types of Service Providers: Sponsors and Contract Research Organizations (CROs).

There are five types of ClearTrial-defined composite providers provided out-of-the-box for ClearTrial Plan and Source Sponsors.

- **Premium**—Provide a global presence in all major regions. You can fully outsource studies to them, but premium CROs are more expensive than other CRO types.
- **Major**—Provide a global presence in all major regions. You can fully outsource studies to them.
- **Medium**—Provide an incomplete global presence. You can fully outsource studies to them, but they may have to sub-contract some of the work.
- **Niche**—Operate in only one country or region and often offer only a subset of services.
- **Average All CROs**—Rates are an average across the other levels/types of composite providers.

Before assigning any tasks to a CRO, that Service Provider must be added to the plan and have published billing rates.

Adding a provider does not automatically assign that provider to any tasks.

You can assign tasks by provider on the Assignment tab or from the Labor Tab's Task Manager.

[Video](http://apexapps.oracle.com/pls/apex/f?p=44785:265:0::::P265_CONTENT_ID:20849)

- Add Service Providers to a plan
- [Designate a Primary Service Provider](#page-42-0)
- [Freeze and Unfreeze Rates for a Service Provider](#page-42-0)

### Add Service Providers to a plan

- **1.** On the **Provider** tab, click **Add Provider(s)**.
- **2.** Select one or more Service Providers.
- **3.** Click **Ok**.

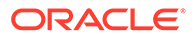

#### **Note:**

The Service Provider will not be added to the plan if no published billing rates exist for that provider. Warning icons are displayed if published rates do not match the chosen rate year or no inflation profiles exists for the provider.

- Specify provider-specific Information on the Details tab
- [Create or edit an inflation profile for a provider on the Inflation tab](#page-41-0)

#### Specify provider-specific Information on the Details tab

- **1.** Click a **provider name** to display the Provider Details dialog.
- **2.** In the **Billing Rate Information** section, accept or override the default billing rate settings for the provider:
	- **Rate Year in effect**—Specify which set of billing rats to use to calculate the provider's fees. ClearTrial uses the hourly rates published for this provider for the rate chosen, plus or minus any discount indicated, then applies the specified inflation percentages over the course of the study.
	- **Discount rate to apply to this study**—Specify any negotiated percentage discount established with this provider.
	- **Back-Office Billing Rate Location**—Specify the location where centralized or regionalized tasks or functions are performed. ClearTrial uses this location to calculate fees based on the billing rates associated with resources in this location. When you edit the detailed assignments on the Assignment tab, you can choose another billing rate location for one or more tasks if necessary.
	- **Bottom Line Discount**—Specify any negotiated monetary discount established with this provider for the trial. Select the currency in which you have specified the discount from the drop-down list. If there is more than one provider for a plan, each may offer a different discount.
	- **Currency Exchange Rate**s—Choose an option to indicate which exchange rates ClearTrial uses to convert between currencies:
		- **Use rates defined on the Plan Overview tab**—Do not override any exchange rates specified for this specific provider.
		- **Use rates defined below**—Open a new section on the screen to override exchange rates for this provider. If you have overridden exchange rates on the Overview tab, those values appear. To override these rates, type the exchange rate that is equal to one unit of the provider's billing rate currency. Overridden values appear with a shaded background. To restore the default value, delete the value in the field.
- **3.** Enter a **Resource Allocation Factor** percentage, if desired.

#### **Note:**

Do not modify this factor without a full understanding of how it will affect the plan

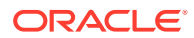

- <span id="page-41-0"></span>Use this field only to allow comparison of the cost and time for a sponsor to conduct a study (or subset of study tasks) versus a CRO to conduct a study or perform certain tasks.
- This field indicates the percentage of time, on average, that this Service Provider or sponsor team is working on the project, as a percentage of their overall workday.
	- For CROs, the recommended value is 80%.
	- For sponsors, the recommended values are between 50 and 70%.
	- If you decrease this percentage, you are indicating that this Service Provider requires more hours to complete a task than a Service Provider with a higher allocation. For example, if a sponsor's employees are dedicated to the project 70% of the time and spend only 30% of their time on other company activities, including meetings, conferences, vacation, sick, time, or other duties, then enter 70% in this field for the sponsor.
	- Generally, the larger the organization, the more time is spent on non-projectrelated activities.
- **4.** Click **Ok**.

#### Create or edit an inflation profile for a provider on the Inflation tab

Built-in Service Providers have default inflation profiles associated with them. You can also set default inflation profiles for user-defined providers by selecting **Service Providers** from the **Maintain** menu. When using a ClearTrial built-in provider, or a user-defined provider with an established profile, you can use the default inflation rates, plan-specific inflation rates, or no inflation at all. Access the inflation table in the plan and make updates as needed.

#### **Note:**

To use plan-specific inflation rates only for specific locations, override the default ClearTrial values with your values per location. Leave the ClearTrial defaults in the remaining locations in the event one of those remaining locations is later included in a plan.

- **1.** Click a **provider name** to display the Provider Details dialog.
- **2.** Click the **Inflation** tab.
- **3.** In the **Compound inflation annually** field, select **Yes** or **No**.
- **4.** To change inflation rates for the provider, enter the new rate for each location for each year.
- **5.** To remove a single override, highlight the value in the cell and press the **Delete** key. To remove all overrides, click **Clear Overrides**.
- **6.** To reset the inflation rate to zero, click **Set Inflation to 0%**.
- **7.** Click **Ok**.

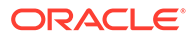

#### <span id="page-42-0"></span>**Tip:**

To quickly update the inflation table to your desired rates, override only the default inflation values for the locations included in the plan. We recommend that you leave the ClearTrial default values in the unused locations in the event a user adds new locations later and does not revisit the inflation table. If you prefer to model a plan without inflation, click **Set Inflation to 0%**.

## Designate a Primary Service Provider

The Primary Service Provider is automatically assigned to tasks indicated as outsourced to Vendor. Additionally, tasks assigned to vendors who are removed get reassigned to the Primary Service Provider.

**1.** On the **Provider** tab, select a Service Provider and click **Set as Primary Provider**.

Two asterisks appear to the right of the provider name indicating that this is the Primary Service Provider for the plan.

**2.** Click **Save**.

### Freeze and Unfreeze Rates for a Service Provider

If there is an **Unfreeze Rates**, button, billing and inflation rates have been frozen for this plan. If there is a **Freeze Rates button**, no rates have been frozen. When you freeze billing rates for a Service Provider, changes to the Service Provider's billing rates no longer impact the plan. ClearTrial copies the current rates for the current Service Providers and stores them with the plan. If you add Service Providers to the plan, ClearTrial also copies their current rates to this plan.

The column shows the Rate Year used to look up billing and inflation rates for the resources for this Service Provider for this plan. If no billing or inflation rates have been published for a provider, an information icon appears to the right of the rate year. When you click the icon, a message appears stating that neither billing rates nor inflation rates have been published for the provider for the year the study is expected to start.

If you click **Unfreeze Rates**, ClearTrial deletes the copied rates and uses the current published rates for the Service Providers to calculate expected direct costs for this plan. That is, the plan reflects any changes to the billing rates for its Service Providers.

#### **Note:**

You cannot freeze billing rates for templates.

## Plan Meetings

On the Meetings tab, add or remove meetings, specify meeting details and attendees, add notes for each meeting, and estimate meeting costs.

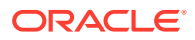

You can plan recurring meetings, mixed attendance meetings (where some attendees travel and others join via web conference, for example), and Investigator Meetings (with expected attendees from sites), for example.

• Add a meeting

## Add a meeting

- **1.** Select the **Meetings** tab.
- **2.** To add a meeting, click **Add**.
- **3.** In the **Name** field, enter a name for the new meeting.
- **4.** From the **Type** drop-down list, select the meeting type.
- **5.** Click **Continue** to define the meeting details.
- Define the meeting and providers attending
- Add meeting attendees by provider
- [Manage attendees from investigator sites](#page-44-0)

### Define the meeting and providers attending

- **1.** On the **Meeting Details** tab, in the **Meeting Definition** section, specify basic information about the meeting.
	- Non-travel costs include audio-visual equipment rental, meeting space, and so on.
	- The default travel costs include all indirect costs for the resource traveling to the meeting, such as airfare and lodging, however, meals are not included.
- **2.** In the **Schedule** section, enter the meeting frequency, start and end, and duration.
	- The calculated distribution start date cannot be earlier than the pre-study planning date.
	- To create a recurring meeting, select the frequency from the **Occurs** drop-down list, the start date, and use the **Until** field to specify the range of time over which the meeting recurs.
- **3.** In the **Providers Attending** section, select each Service Provider to participate in the meeting.
- **4.** Click **Save**.
- **5.** To add attendees, click the **Attendees** tab.

#### Add meeting attendees by provider

**1.** Click the **Attendees** tab.

You can sort the table of meeting attendees by clicking any of the column headers or by clicking the ascending or descending arrows to change the sort order.

- **2.** From the **Service Provider** drop-down list, select a Service Provider.
- **3.** Click **Add**.
- **4.** Select the resources to include.
- **5.** Click **Ok** to add these Service Providers to the Provider Attendees list for the meeting.

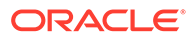

- <span id="page-44-0"></span>**6.** For each resource type, specify the number of attendees, the billing rate location (usually the country from which the attendees are traveling), how the attendees will join the meeting, the billable hours expected for meeting attendance, and applicable indirect costs.
- **7.** To divide the billable hours into preparation, travel, attendance, and follow-up costs, click the **Expand All Billable Hours** link and enter a value into each field.
- **8.** Click **Save**.
- **9.** Repeat steps 3 through 8 for each Service Provider.
- **10.** Select the **Site Attendees** tab to add site attendees or click **Save & Close**.

#### Manage attendees from investigator sites

- **1.** Select an **Investigator Meeting** and click **Edit**.
- **2.** Click the **Site Attendees** tab.

If the meeting type involves on-site attendees, meeting details appear and include the number of attendees per site, percentage of sites represented, location, attendance method, and indirect costs associated with the meeting.

- To change site attendee settings, modify the values in the fields.
- To delete a site attendee, select the **Attendee/Site** checkbox and click **Delete**.
- To duplicate a site attendee, select the site attendee to duplicate and click **Duplicate**. ClearTrial adds the duplicated site attendee to the bottom of the page. You can modify the duplicated values.
- To add a site attendee, click **Add**. ClearTrial adds another site attendee to the bottom of the page. You can modify the default values used.
- **3.** Click **Save**.
- **4.** Add notes or click **Ok**.

## Assign Tasks

Use this tab to assign the Service Provider and billing rate location to tasks.

- **1.** Select the **Assignment** tab.
- **2.** In the **Task Assignments** section, from the **Values apply to** drop-down list, select the location.
	- **Select Centralized Tasks/Location Defaults** if you want assignments to pertain to every location in the study.
	- Select a specific location to assign it to a different Service Provider.
- **3.** If all outsourced tasks are to be performed by a single Service Provider, select that Service Provider from the **Default Service Provider for outsourced tasks** dropdown list.

Or

If outsourced tasks in the plan are performed by various Service Providers, select the Service Provider who performs most of the outsourced work.

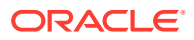

- Example 1: **Values apply to** is set to **Centralized Tasks/Location Defaults**. To assign all outsourced tasks for all locations to Major CRO, select Major CRO.
- Example 2: **Values apply to** is set to Chile. To assign all outsourced tasks in Chile to Medium CRO, select Medium CRO.
- If a Service Provider is not available for selection, return to the Provider tab and add the Service Provider.
- **4.** Click **Save**.
- **5.** If the list of assignment groups and tasks doesn't appear at the bottom of the screen, click the **Show Tasks** link.
- **6.** To see and assign individual tasks, click the blue triangle to the left of the assignment group.

#### **Tip:**

To expand all task groups, in the table header bar, double click in the space to the left of the Assignment Group/Task column header.

- The **Included** column indicates whether this task is included in the study and allows you to exclude a task from the study. If this checkbox is grayed out, the task must be included (or excluded) from the plan based on other input assumptions you have made or other study characteristics.
- You can exclude selected tasks from the plan, which eliminates the effort and costs associated with these tasks. Tasks that cannot be excluded or specifically assigned, or whose billing rate location cannot be different from the location of subject data, are presented with the associated option(s) disabled.
- If, on the Overview tab, you selected **Outsourced**, you can only assign tasks to a Vendor. If you selected **Conducted Internally**, you can only assign tasks to the Sponsor. To assign some tasks to Service Providers and others to the sponsor, you must select **Combination** on the Overview tab.
- **7.** For each **Assignment Group/Task**, from the **Assign to** drop-down list, select the Service Provider.

The value displayed might indicate additional information when showing the assigned provider(s) for an entire group of tasks, as follows:

- **Service provider name appears with no additional markers**—All tasks in the group are performed by a single Service Provider.
- **Service provider name appears with an asterisk (\*)**—The Service Provider is the default Service Provider selected to perform tasks in the group, but some tasks are assigned to another provider.
- **8.** From the **Billing Rate Location** drop-down list, select the billing rate location to use to calculate resource costs for this task or group of tasks.
	- You can specify a different billing rate location for each task group or individual task. For example, if data management tasks for all European sites are performed in Germany, change this field to Germany for each of the locations in Europe.
	- You can select any location where this activity or activities are conducted. The location does not need to have active sites participating in the study. For example,

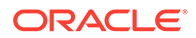

you might have study sites in France, Germany, and Italy, but perform all data management in the UK or India.

- To choose a location that does not have sites or subjects, from the drop-down list, choose **Other...**. Choose the location where the work is performed (or where the resources who will perform the task will come) and click **Ok**.
- By default, centralized tasks are calculated using the back office billing rate selected on the Provider tab.
- **9.** To prevent cascading changes, pin the Service Provider and billing rate location assignments by clicking the **Pushpin icon** in the **Pinned** column to highlight it.
	- As a reminder, the primary provider is distinguishable from other providers on the Provider tab by the \*\* next to its name.

For example, if assignments made for individual tasks included in the group are not pinned, changes made to the assignment group or to the location defaults override these assignments.

- Pinned settings are lost if you **remove** the associated locations or Service Providers from the plan. However, if you **replace** a provider, your pinned settings are maintained.
- Task overrides migrated from plans created in earlier versions of the application are pinned by default.
- If an assigned provider is deleted from a plan, the task is automatically assigned to the primary provider in the plan.
- **10.** Click **Save**.
- **11.** Repeat as necessary for multiple locations where the Service Provider is different or the billing rate is different from the local rate for that location.
- **12.** Override selected resources and rates or click **Next**.
- Override Resources and Rates

## Override Resources and Rates

You can specify substitutions for each resource and/or override the billing rate location and rate by location, per provider.

[Show me how!](https://youtu.be/2F0Lofhl-eI) O Video

- **1.** Select the **Assignment** tab.
- **2. Save** any changes you have already made.
- **3.** Click the **Override Resources or Rates** link.
- **4.** In the **Scope of Overrides** section, from the **For tasks assigned to** drop-down list, select a Service Provider.
- **5.** In the **Resources/Overrides** section, specify your override for each default resource specification and pin your changes if desired. ClearTrial uses these choices throughout the plan instead of its defaults
- **6.** Click **Save and Close**.
- **7.** Click **Next**.

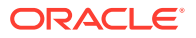

## View or Adjust Labor Fees

On the Labor tab, review the Major Tasks in the plan and adjust the calculated labor unit costs and unit hours for each Service Provider if necessary. If you are licensed to an Enterprise edition, you also have the flexibility to create and edit Major Tasks and Tasks, and to add and remove resources from tasks.

#### [Video](http://apexapps.oracle.com/pls/apex/f?p=44785:265:0::::P265_CONTENT_ID:20847)

- **1.** Click the **Labor** tab.
	- Major Tasks and their expected direct costs are associated with a specific Service Provider. To view a provider's expected fees, in the **Filter** section, from the **Show hours and fees for** drop-down list, select the Service Provider.
	- To view all Major Tasks, even if no effort is expected for them for the chosen provider, select the **Show major tasks with no planned effort for the selected provider** checkbox.
- **2.** Review the hour and cost information for the Major Tasks included in the plan.
	- To accept the calculated hours and costs, click **Next** to advance to the Costs tab.
	- To adjust the hours or fees, select a **Major Task** and click **Adjust Hours or Fees**.
	- To add a Major Task, click **New Major Task** and follow the instructions in Create a Major Task (Enterprise Edition).
- Create a Major Task (Enterprise Edition)
- [Add a Task for a Major Task](#page-48-0)
- [Configure resources for user-defined tasks](#page-49-0)

## Create a Major Task (Enterprise Edition)

A Major Task is a ClearTrial term for a group of related tasks that share the same unit of measure, scope (location-scoped or study-scoped), and expected timeframe and distribution of units completed.

By default, the Major Tasks you create appear below the ClearTrial-defined Major Tasks in the order you create them. However, you can change the sort order for all Major Tasks and Tasks to align with your custom work breakdown structure.

ClearTrial applies inflation to all Major Tasks, whether user-defined or ClearTrial-defined, based on the inflation settings on the Provider tab.

#### [Video](http://apexapps.oracle.com/pls/apex/f?p=44785:265:0::::P265_CONTENT_ID:20848)

- **1.** On the **Labor** tab, click **New Major Task**.
- **2.** In the **Task Manager,** on the **Major Task Details** tab, define the basic attributes of the new Major Task.
	- **Name**—We recommend naming the Major Task with the explicit deliverable or unit of work expected. Use a noun or noun phrase. Major Task names must be unique within a plan.
	- **Description—We recommend providing a description to help others understand the** purpose of the Major Task.

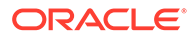

<span id="page-48-0"></span>• **Scope of Labor**—Specify whether associated tasks are location-scoped or study-scoped.

Tasks that are performed locally, such as monitoring or other site visits, are location-scoped and are usually measured in terms of the number of sites, subjects, or visits in each location. Location-scoped tasks can be assigned to different Service Providers in different locations. For a location-scoped task, you can create different algorithms for each location to determine the level of effort required to complete the task in that location.

Study-scoped tasks can be assigned to only one Service Provider. Tasks that are performed as part of project initiation or as part of back-office operations are usually study-scoped and the unit of measure is usually the study itself. The Unit of Measure, also known as the Work Unit, should ideally be a value that does not vary by location, however, if you choose a value that varies by location as the unit of measure for a study-scoped Major Task, the number of units will be calculated as the sum across the locations in the trial.

• **Unit of Measure**—From the drop-down list, select the unit of measure for this Major Task. Both ClearTrial default and user-defined units of measure are available. ClearTrial calculates all effort for associated tasks in terms of how many hours it takes to complete one such unit of work.

For example, a Major Task whose unit of measure is Sites Approved is composed of tasks whose resources level of effort are calculated as the number of hours required to approve one site. This level of effort (or LOE) represents the unit hours for the resource for the task.

The ClearTrial-calculated unit hours are multiplied by the number of units expected (for example, number of sites approved) to produce the Extended Unit Hours.

User-defined units of work appear in the drop-down list in italicized font followed by an asterisk so you can easily distinguish between custom and default units of measure.

#### **Note:**

Algorithms based on user-defined units of measure may become invalid if the Custom Field Model for the plan is changed.

- **3.** Identify where to display the new Major Task. From the **Display this Major Task** drop-down list, select **before** or **after**. From the drop-down list to the right, select the Major Task before or after which to display the Major Task.
- **4.** Click **Save**.
- **5.** Click **Close** or **New Task** to add a task to the new Major Task.

### Add a Task for a Major Task

**1.** If you just created a new Major Task, on the **Major Task Details** tab, click **New Task.**

or

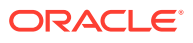

Click the **Labor** tab, select the **Major Task** you created, and click **Edit Major Task.**

- <span id="page-49-0"></span>**2.** From the **Task Manager** dialog, click **New Task**.
- **3.** On the **Task Details** tab, specify the details about the task.
	- All tasks inherit some characteristics, such as unit of measure, labor scope, and distribution, from their Major Task.
	- ClearTrial uses the code as a prefix to the selected task name.
	- The text you enter for the description appears as the help text for this task on the Assignment tab.
	- The **assignment group** is represented by choices in the **Responsibilities** section of various tabs throughout the plan and in drop-down lists on the Assignment tab. You can determine whether a task is performed by the sponsor or CRO, or is not performed at all for this trial, by choosing the appropriate assignment group. You can also manage the assignments of each task on the Task Assignments tab from the Task Manager.
	- The **summary category** determines which summary group the task will be displayed in on the Plan Summary tab.
	- To sort a task, identify where the task should appear in the list under the Major Task. From the **Display this Task** drop-down list, select **before** or **after**. From the dropdown list to the right, select the Task before or after which to display this Task.
- **4.** Click **Save**.

ClearTrial assigns the new task a mapping key. Editable mapping keys are included in the Bid Grid exported when you create an RFP to allow vendors to programmatically map their costs to the Bid Grid format.

- **5.** Click the **Task Assignments** tab.
- **6.** For each location, select the Service Provider and billing rate location.
- **7.** To include the Task, select the **Included** checkbox.
- **8.** To prevent cascading changes, pin the Service Provider and billing rate location assignments by clicking the **Pushpin icon** in the **Pinned** column to highlight it.
- **9.** Click **Save**.
- **10.** Click **Add Resource**.
- **11.** Select one or more resources.
- **12.** Click **Ok**.
- **13.** Edit each resource or click **Save & Close**.

### Configure resources for user-defined tasks

- **1.** Select a Major Task with one or more Tasks with one or more user-added resources, then click **Edit Major Task**.
- **2.** Select the task whose resources you want to edit, then click **Edit Task**.
- **3.** From the list of resources at the bottom of the dialog, select the **Resource**, and click **Edit Resource**.

ClearTrial displays information about the resource on four tabs (or three, if combined): Resource Details, Algorithm, Hours, and Rates & Substitutions. If your assigned ClearTrial System Administrator has set the customer preference to combine the

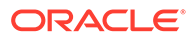

Algorithm and Unit Hours tabs, these two tabs are combined into just one tab called Algorithm / Hours. If you need information about an input field, click its label.

#### **Tip:**

You can configure algorithms to calculate a resource's level-of-effort only for user-defined resources. You can adjust billing rate locations, billing rates, and unit hours for any resource.

**4.** On the **Resource Details** tab, specify the department to which this resource belongs and the GL Code for the fees associated with this resource when performing this task.

Different providers can use different names for the resources that perform tasks. Review and change the description to make sure it identifies the appropriate resource. For more information, see Add a User-defined Description for a ClearTrial-defined Resource.

**5.** On the resource **Algorithm** tab (or **Algorithm / Hours** tab), configure custom algorithms using multiple expressions (requires the Advanced Algorithm Editor additional role/capability) or via script (requires the Expert Algorithm Editor additional role/capability). The scripting language should only be used if your algorithm cannot be accomplished via the expression functionality. You can switch between scripted (**Switch to Script**) and expression (**Use Expressions**) modes.

When working with multiple expressions, select the cost driver (also known as Work Unit), a percentage to apply to the cost driver, and the number of hours per that percentage of the work unit for each expression. The complete algorithm should produce the level of effort in hours for the selected resource to produce one unit of work (as defined by its Major Task).

- **6.** On the **Unit Hours** tab (or **Algorithm / Hours** tab), you can override the ClearTrial-calculated unit hours for the selected resource. For location-scoped tasks, you can override the unit hours expected for each location.
	- You can override the default unit hours or the unit hours percentage adjustment for the selected resource for all unpinned locations.
	- Use the **Unit Hours** field to specify a specific number of hours.

We recommend using this option if you want the hours to remain the same even if the study assumptions change.

- If you want hours to change as study assumptions change, use the **% Adjust** field for the selected resource to specify a percentage adjustment to be applied to calculated hours.
- **7.** On the **Rates & Substitutions** tab, you can assign the billing rate location for the selected resource when working on this task and override the billing rates for the selected resource when performing the task.

Each row displays the hourly billing rate for the selected resource based on its billing rate location.

**a.** From the **Billing Rate Location** drop-down, select the location where this activity will be performed.

It is not necessary for the location to have active sites participating in the study. For example, you might have study sites in France, Germany, and Italy but perform all data management in the UK or India.

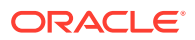

By default, ClearTrial calculates centralized tasks using the back office billing rate location of the assigned provider.

**b.** If the task is location-scoped, you can override the value in the **Rate** field for each location.

You can override the standard billing rate on a case-by-case basis. For example, a Medical Director might have a billing rate of \$300.00 per hour. For a specific task, he or she bills at \$500.00 per hour. If you enter \$500.00 in the rate field for this task, the application uses the \$500.00 per hour rate.

All other tasks are calculated at \$300.00 per hour.

If you have overridden the billing rate location, the rate displayed reflects that choice rather than the local rate.

**c.** You can select a resource to substitute from the **Substitute** drop-down.

By default the billing rate used is the effective billing rate, which can be overridden at the plan level or plan-location level of the selected resource. If resource substitutions have also been made at the plan level or plan-location level for the assigned Service Provider, the default effective billing rate is defined as the rate for the selected resource when performing the work of the original resource.

- **d.** You can use the **% Adjust** field to specify a percentage adjustment to the rate for a selected resource on a case-by-case basis.
- **e.** To prevent cascading changes, pin the billing rate location assignment, substitute resource, and billing rate by clicking the **Pushpin icon** in the **Pinned** column to highlight it.

Changes made to the billing rate location for the task or task group assignments will not override pinned billing rate locations for this resource for this task. Also, changes made to the billing rate or resource at the plan level or plan-location level will not override pinned billing rates or substitutions for this resource for this task. However, pinned settings will be lost if the associated location and/or Service Provider are removed from the plan.

- **8.** Click **Save**.
- **9.** Click **Close**.

## Configure Indirect Costs

By default, the Costs tab of a plan displays the pass-through and miscellaneous costs calculated for the plan. Some of these costs are pre-calculated. Other costs are displayed as place-holder costs based on ClearTrial's embedded intelligence.

- **•** Select the **Costs** tab.
	- To display only cost categories with a value, clear the **categories where costs total 0.00** filter option.
	- To display cost values for each location and assignments, select the **per location values and assignments** filter option. This will allow you to view all costs in the list by location and toggle through their provider, department, and GL Code assignments.
	- You can choose to display excluded costs as well as included costs in the list by selecting the **Show excluded costs** filter option.
		- If you exclude a cost, but it no longer includes the amount in the plan and its totals and the cost appear with a line drawn through them.

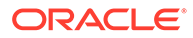

- Restore an excluded cost by selecting the checkbox to the left of an excluded cost, and clicking **Include**.
- If none of the predefined cost categories adequately captures the nature of a cost that should be included in the estimate for the plan, you can add a new cost.
- You can accept the costs shown as is, add a cost that is needed, or review the costs and make adjustments to the algorithm and distribution. For instructions, see Create User-defined Indirect Costs.

## Define Provider Payment Schedules

Payments are defined as percentage values representing the portion of the total fees paid or received at the completion of each milestone. You can also define the payment terms to specify the number of days from the invoice that payment is expected. You can use the payment schedule with the Cash Flow Chart report to determine the cash flow characteristics of the payment plan.

- **Set Payment Terms**
- **Configure Recurring Payments**
- [Add a user-defined milestone](#page-53-0)
- **[Exclude Milestones](#page-53-0)**

### Set Payment Terms

- **1.** On the **Payments** tab, click **Set Payment Terms**.
- **2.** Enter the expected number of days from invoice date to the date of payment for each provider.
- **3.** Click **Ok**.

#### **Note:**

Any bottom line discount will be allocated to the payment amounts based on the percentage values specified for each milestone payment.

**4.** Add recurring payments or milestones or click **Next**.

### Configure Recurring Payments

Fees that will be paid on a repeating schedule (for example, monthly) are recurring payments.

**1.** On the **Payments** tab, click **Edit Recurring Payments**.

Choose the payment frequency for each item by provider.For items whose fees and costs will be paid as per milestones reached rather than as regular recurring payments, indicate this by choosing Milestone as the frequency.

- **2.** Click **Ok**.
- **3.** Add milestones or click **Next**.

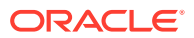

## <span id="page-53-0"></span>Add a user-defined milestone

If payments are paid in response to events or conditions not currently defined, you add userdefined milestones to the plan.

- **1.** On the **Payments** tab, click **Add Milestone**.
- **2.** Enter the **Milestone Definition**.
	- You can name the milestone anything appropriate as long as the milestone name is unique for this plan.
	- In the **Occurs** field, enter the number of days before or after the ClearTrial-defined milestone that this milestone normally occurs. Select **before** or **after** to choose whether to calculate the estimated date for this milestone as a number of days prior to a ClearTrial-defined milestone or subsequent to a ClearTrial-defined milestone. From the **milestone** drop-down list, select the ClearTrial-defined milestone before or after which this milestone is expected to occur. The calculated date for this milestone is the number of days specified prior or subsequent to the ClearTrial-defined milestone selected.
- **3.** Add a **Description**.
	- In the **Code** field, specify a 3-6 character abbreviation for this milestone. The code appears on reports where the full name does not fit or display properly.
	- In the **Description** field, enter additional information to describe this milestone or its purpose for this plan.
- **4.** Click **Ok**.
- **5.** Enter the payment percentage per provider. Please note, all milestones must add up to 100%.
- **6.** Click **Next**.

### Exclude Milestones

Excluded milestones will be excluded by default from the Milestone Dates and Milestone Payment Schedule reports, however you do have the flexibility to include milestones with zero payment amount and show excluded milestones on the Milestone Payment Schedule report.

- **1.** On the **Payments** tab, view the list of ClearTrial-defined milestones.
- **2.** If any one of these do not apply to your study, select the milestone and click **Exclude Milestone**.

## View a high-level overview of expected study costs

The Plan Summary tab provides a quick view of the study plan's calculated budget forecast. While the reports available from the Reports Tab offer greater detail, this screen can be very useful when doing quicker "what-if" scenario testing or when benchmarking against a vendor bid.

ClearTrial computes monetary values by converting from each Service Provider's billing rate currency to the modeling currency, using the exchange rates specified on the Overview tab (or any overrides specified by provider).

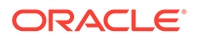

- Filter the results by provider(s)
- **Totals**
- Group Fees, Hours, and FTEs by Summary Category, Department, GL Code, and **Resource**
- [Dates/Duration](#page-55-0)
- **[Metrics](#page-55-0)**

## Filter the results by provider(s)

- **1.** Click the **Summary** tab.
- **2.** Select the **Service Providers** to include.
- **3.** Deselect the **Service Providers** to exclude.

#### Totals

This section provides a quick way to view the total study costs broken out into direct labor fees and indirect (pass-through or miscellaneous) costs, with and without inflation applied.

• Inflation and bottom line discount

#### Inflation and bottom line discount

The total applicable inflation and bottom line discount aggregated for all providers are included as separate line-items. Inflation adds to the overall fees, while any bottom line discount reduces the total labor fees.

## Group Fees, Hours, and FTEs by Summary Category, Department, GL Code, and Resource

Fees, Hours, and FTEs for a study plan are displayed according to the grouping selected. You can choose to group these results by Summary Category, Department, GL Code, or Resource.

- **FTE Calculation**
- [\(Indirect\) Costs](#page-55-0)

#### FTE Calculation

ClearTrial calculates an FTE based on forecasted resource effort.

FTEs (or Full Time Equivalents) displayed are annual FTEs calculated by the application based on the planned resource hours required and the available FTE working hours per resource.

ClearTrial uses the level of effort estimated to complete each task per resource for each location and shows the sum of these hours per the grouping chosen (By Category, GL Code, Department, or Resource).

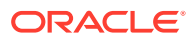

<span id="page-55-0"></span>Monthly FTEs are calculated per month by determining the effort for a particular kind of resource expected that month and dividing by 1/12 th of the available FTE hours per year.

Annual FTEs are calculated per year by determining the effort for a particular kind of resource expected that year and dividing by the available FTE hours per year. By default, available hours per resource per year is calculated as:

- 6.5 dedicated hours per day
- x 5 work days per week
- x 50 weeks per year (accounting for minimal vacation and/or holidays)
- $= 1,625$  hours per year

If your organization uses a different value for the number of resource hours per year = 1 FTE, then users who are assigned the ClearTrial **System Administrator** primary role, can configure this for their organization by editing Customer Preferences. Customer Preferences can be launched from Start Page > Maintain > Preferences or from Admin > Customer Preferences. The preference is called "Hours per year resources are expected to perform billable work". This value will default to 1625 but you can update this value to align with what your organization uses.

#### (Indirect) Costs

The total indirect costs are displayed broken out by cost category type, and with or without inflation applied.

### Dates/Duration

This section summarizes study-related dates and durations.

- **Project Activity Start Date**—The date that the study is expected to begin, defined as the date that vendors or the sponsor start identifying sites and vendors start billable activity on the study.
- **Study End Date**—The date the study is expected to be complete, defined as the date that all activity stops. This is usually the date the final report (CSR) is finalized. It does not include any post study follow-up by the sponsor.
- **Total Study Duration**—Represents the total expected study duration in elapsed days defined as the end date minus the start date.
- **Duration of Active Treatment Phase**—Represents the total expected duration of the active treatment phase (in days), defined as the Last Subject/Patient Last Treatment (LSLT/LPLT) minus the First Subject/Patient First Treatment (FSFT/FPFT).

### **Metrics**

This section includes the cost per completed subject and the average number of subjects per site per month.

- ClearTrial calculates **Cost per Completed Subject** as total study costs divided by the number of subjects expected to complete all scheduled subject visits.
- The **Number of Subjects/Site/Month** value represents the average expected number of subjects monitored at each site per month, defined as the total number of subjects divided by the number of months of enrollment divided by the number of investigator sites.

For example, 1000 subjects/12 months/10 sites = 8.33 subjects per site per month.

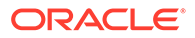

## Running Reports for a Plan

The Plan Reports tab provides a list of reports grouped by reporting category, or as thumbnails, so you can quickly and easily identify or distinguish a particular report. ClearTrial reports generate the resulting output calculations of the entered assumptions into the ClearTrial model.

You can view each report in the browser (as html), or export it to other formats.

Reports can be used to…

- Understand the forecast calculated from the plan's assumptions
- Verify the trial budget
- Manage resources
- Compare fees and costs across plans
- Build an RFP for a CRO
- Build a Bid for a Sponsor
- Create analyses in Excel (leveraging the format for excel analysis format option to build pivot tables)
- **Report types**
- Generate a report

### Report types

ClearTrial groups the reports into the following categories:

• Custom Reports (if applicable)

#### **Note:**

Please contact your account representative or Oracle Consulting Services (OCS) for further information on custom reporting for ClearTrial.

- Clinical Indicators
- **Costs**
- FTE/Resources
- Comparisons (to compare a plan to its template as opposed to comparing plans from the Plan list screen)

### Generate a report

- **1.** On the **Reports** tab, click a report name.
- **2.** If the application prompts you to select reporting parameters, make your selections.
- **3.** Select the report formatting option and click Ok.

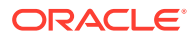

**4.** The report will generate in the specified format When you are finished working with the report, click **Close**.

## Build a Portfolio

A portfolio acts as a container to aggregate plans and calculate the total costs for the trials the plans represent. Possible uses include adding the final version plan for each study related to the same product (compound or medical device) to a portfolio to estimate the costs to bring the product to market. Other uses include adding the optimal plan for each study potentially executed over a certain timeframe to do longer range planning for operating budgets.Portfolios provide aggregate forecasts, such as monthly budget, monthly resource demand, and time lines across multiple plans. You can also see the effect of adjusting start and end dates.

After you have created a portfolio, you can:

- Develop a forecast for a full set of studies within a given budget cycle (1-year, 3-years, 5 years, and so on).
- Assess the impact on your budget of including, excluding, or delaying a particular plan or study.
- View the resulting monthly budgets, resource requirements, cycle times, and milestones across a group of studies.
- Account for the likelihood that a plan will come to fruition by discounting the costs associated with the plan.
- Make on-the-fly adjustments and see the immediate impacts on budgets and resource requirements.

You can exclude plans from a portfolio to see how the exclusion affects the overall fees, costs, and hours of a portfolio. When you exclude a plan from the portfolio, it remains listed in the portfolio with a line through it and it can be included again.

The portfolio costs include any inflation and bottom line discounts that exist in a plan within the portfolio.

• Create a Portfolio

### Create a Portfolio

- **1.** From the **Edit** menu, select **Portfolios**.
- **2.** On the **Portfolios** list screen, click **New**.
- **3.** On the **Overview** tab, enter a name for the portfolio, short and long descriptions, and the currency to use for portfolio reports.

Portfolio reports show all values for all plans in the portfolio rolled up into the single default reporting currency. Each plan in the portfolio uses its own exchange rate rules to convert from the plan values to the reporting currency. When you generate a report, you can select a different currency.

- **4.** Click **Next**.
- **5.** Click **Add Plans**.
- **6.** Choose the plans to add to the portfolio and click **Ok**.

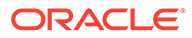

The selected plans appear on the Plans tab with information regarding their start date, the start offset specified, and the probability that the plan will come to fruition.

- You can add up to 200 plans to a portfolio.
- After a plan has been added to a portfolio, it is automatically included, which means that the costs and milestones associated with the plan are added into the portfolio.
- You can see the effect of postponing one or more plans by specifying a **Start Offset**.
	- To adjust the start date forward (earlier), enter a negative number.
	- To postpone a plan, enter a positive number.
	- This feature does not make adjustments for inflation. This is because the billing rate year associated with a plan does not change when you use Start Offset.
- In the **Probability** field, you can specify the probability of a plan being implemented. ClearTrial reduces the costs associated with the plan according to the percentage. For example, if you set the probability to 50%, ClearTrial adds half of the plan's costs to the portfolio. The plan itself is not affected.
- **7.** Click **Next**.
- **8.** On the **Summary** tab, review the portfolio dashboard.
	- You can adjust the time frame by constraining the start and end dates, and you can include or exclude particular plans. The Summary tab reflects only costs and hours from included plans. Costs and hours from excluded plans are not added to the costs and hours of the portfolio.
	- If any of the included plans has a probability of less than 100%, the costs and hours are reduced accordingly. For example, if you set probability to 50%, the costs and hours shown reflect only half of the costs and hours.
	- If any of the included plans have an offset start date, the costs and hours associated with the plan begin on the offset date, not on the original start date of the plan.
	- The Cost Distribution graph provides a view of when costs occur over the time range specified. The shaded blue area represents the time frame you selected.
	- In the Portfolio Fees, Hours, and Pass-Through Costs section, if inflation and/or bottom line discounts exist in the plans included in the portfolio, inflation and bottom line discounts appear as separate line items.
- **9.** Click **Next**.
- **10.** On the **Reports** tab, you can generate reports about the portfolio.
	- You can view each report in a separate window.
	- The reports reflect only costs and hours from included plans. Costs and hours from excluded plans are not added to the costs and hours of the portfolio and, therefore, do not appear in reports.
	- If any of the included plans have a probability of less than 100%, the costs and hours are reduced accordingly. For example, if you set probability to 50%, the costs and hours reflect only half of the plan's costs and hours. If any of the

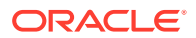

included plans has an offset start date, the costs and hours associated with the plan begin on the offset date, not on the original start date.

- **11.** Select a report, specify any reporting parameters and generate the report.
- **12.** When you are finished with the report, click **Close**.
- **13.** Click **Close** to return to the Portfolio list screen.

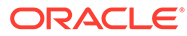

# Creating a Request for Proposal (RFP)

#### **CONTRACTOR Note:**

The features described in this chapter are available only to Sponsors who have an Enterprise Edition license for ClearTrial Plan and Source Cloud Service.

If you do not have such a license, skip this chapter as it doesn't apply to you.

If you have purchased the Enterprise Edition of ClearTrial Plan and Source (for Sponsors), and you have the required additional roles assigned, you can create a request for proposal from a plan and send it to your vendors to bid.

#### [Video](http://apexapps.oracle.com/pls/apex/f?p=44785:265:0::::P265_CONTENT_ID:25168)

If you are not a licensed user, you can still see the applicable options in menus, but they are inactive.

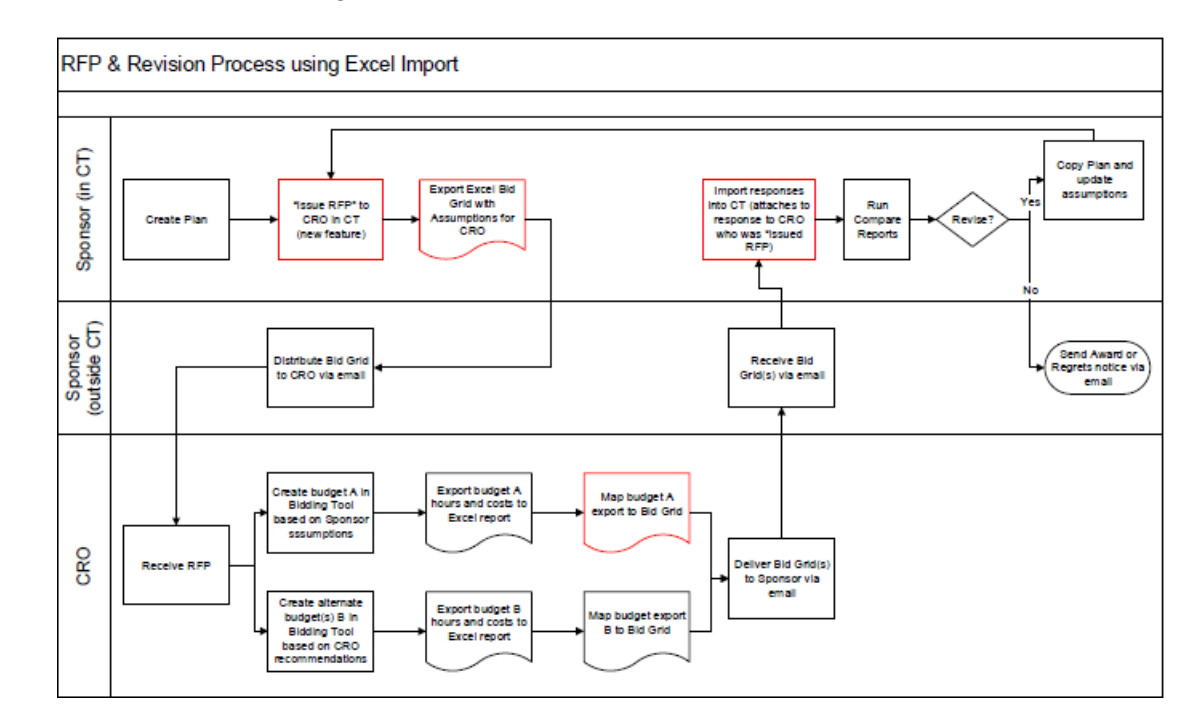

#### **Figure 3-1 Process Flow Diagram**

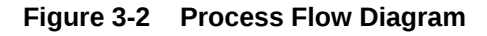

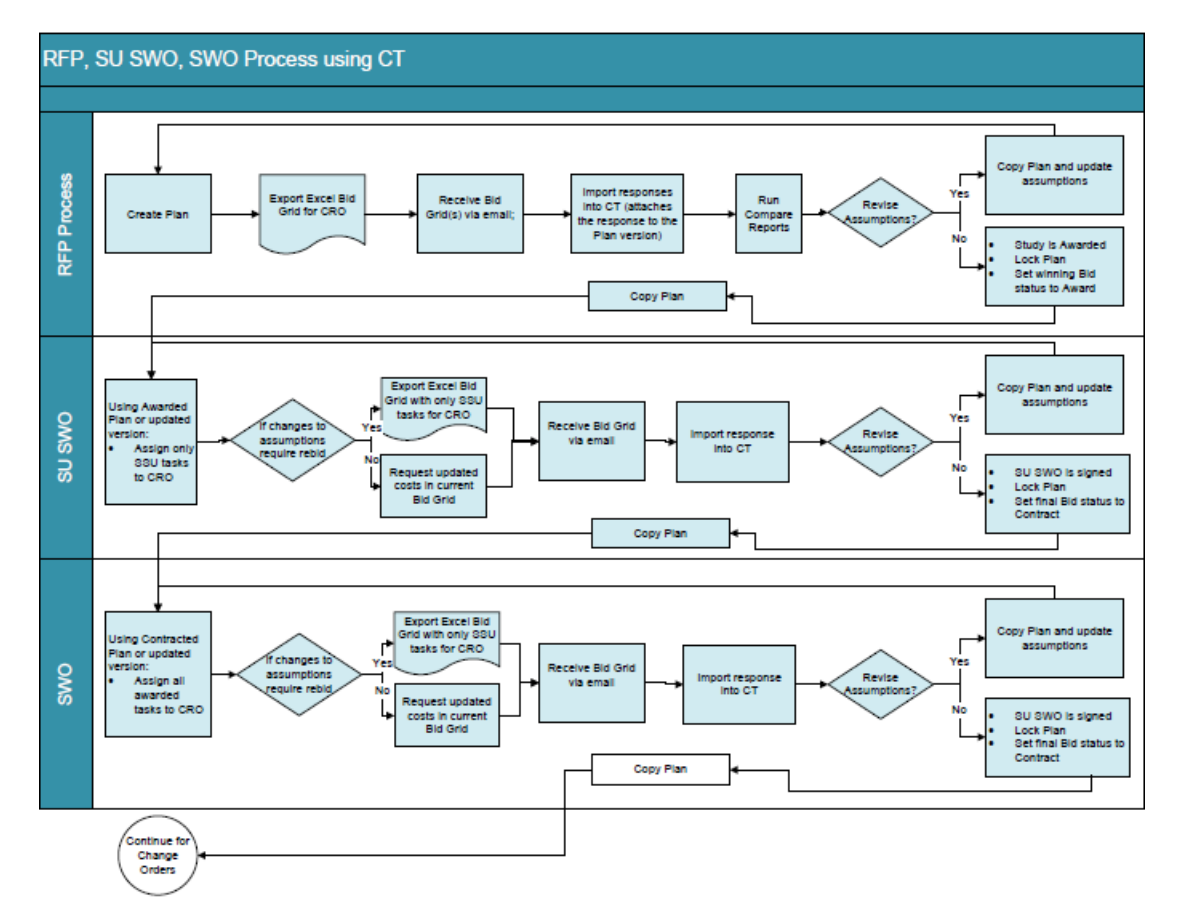

- Required Additional Roles/capabilities
- [Create an RFP from Your Plan and Download the Bid Grid](#page-62-0)
- [Default Bid Grid Structure](#page-64-0)
- [Work with Bids](#page-64-0)
- [Map bids to RFPs using mapping keys](#page-68-0)
- [Work with the Bid Grid](#page-68-0)

## Required Additional Roles/capabilities

To work with RFPs and bids in ClearTrial, users need one of the following roles/ capabilities granted to their user accounts. Please contact your assigned ClearTrial System Administrator to grant you these additional roles, if you need these permissions.

- **RFP Administrator**: Users with this role can create, edit, or delete RFPs.
- **RFP/Bid Reader**: Users with this role have read-only access to RFPs and bids; they cannot make changes.

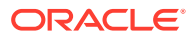

## <span id="page-62-0"></span>Create an RFP from Your Plan and Download the Bid Grid

From your final operational benchmark plan, you can create one or multiple RFP versions to send out to vendors.

#### [Video](http://apexapps.oracle.com/pls/apex/f?p=44785:265:0::::P265_CONTENT_ID:25770)

**1.** On the **Plan** list screen, select the plan, click the **Other Actions...** menu, and select the **Create RFP** menu option.

#### **Tip:**

Alternatively, you can create RFPs from clicking on the Edit menu and selecting RFPs menu option and then on the RFP list screen, click **New**.

If you try to create another RFP from a plan already being used for an RFP, for the same provider/scope of work, then you will see a warning message displayed in red font alerting you that an RFP already exists for the assigned provider for the plan and if you want to continue.

- **2.** In the **Scope of Work / Assigned to Provider** section, select the provider representing the scope of work on which the RFP is based.
	- The provider does not have to correlate in any way with the vendors to which you plan to send the RFP.
	- The selected provider is used to model the trial and scope the tasks and costs that vendors bid on.
	- When you import vendor completed bids later, upon upload, each bid will inherit the vendor name from the Bid Grid.
- **3.** In the **RFP Info** section, enter a short description of the RFP, a file name for the Bid Grid, and any comments.
	- You can edit the short description for your RFP so that you can efficiently identify or filter out specific RFPs you are looking for.
	- The Bid Grid file name is the name under which the downloaded Bid Grid is saved to your computer.
	- The Comments field is a space to record any notes relevant to the RFP. For example, you might want to capture specific audit details, such as who you sent the grid to and when, or any contact details.

The Bid Grid File Name, Short Description and Comments data entered upon RFP creation, can be edited at any time from the Edit RFP Details screen (launched by clicking Edit for an existing selected RFP from the RFP list screen).

- **4.** Click **Continue...**.
- **5.** On the Download Bid Grid screen, select from the various options to set the level of detail for your Bid Grid so that it aligns with the precise level and scope of work you want to include for bidding.

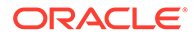

#### **Tip:**

For details about the options, click the help icon in the top right of the dialog box.

- **6.** Click **Download**.
	- ClearTrial generates the RFP and adds it to the RFPs list.

To see the RFPs, select **RFPs** from the **Edit** menu.

#### **Note:**

ClearTrial generates and downloads the Bid Grid as a Microsoft Excel file, which has a .xls extension. Do not change the extension as this is the only supported file type when uploading bids.

The plan is now locked and its status is updated to RFP. A red lock icon appears next to the plan to indicate that it is now permanently locked.

If you need to make changes to the plan (for example, after discussions and agreement of alternate scenarios with your vendor), copy the plan, make the updates in the copy, and create a 2nd version of the RFP

You can always refer to the original or initial version of the RFP, which is locked for read-only purposes.

• Other ways to generate the Bid Grid

## Other ways to generate the Bid Grid

If an RFP already exists for a plan, you can generate the Bid Grid from additional workflows/locations in the service. Choose and use the one that's most convenient for your workflow.

- **1.** Select the plan.
- **2.** Click **Edit** in the top left and select RFPs to open the RFPs screen. The RFPs shown are for all plans.
- **3.** Generate the Bid Grid in one of the following ways:
	- **a.** Click **New** just above the RFP list, select the plan for which you want to generate the Bid Grid, and continue through the wizard (details are in above section, starting at step [4](#page-62-0)).
	- **b.** Click **Download Bid Grid** just above the RFP list.

For help with the options, click the help icon in the top right of the Download Bid Grid dialog box.

**c.** Select and existing RFP and click **Edit**. Then, on the Details tab, click the **Download Bid Grid** link under the History section.

For help with the options, click the help icon in the top right of the Download Bid Grid dialog box.

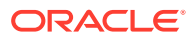

## <span id="page-64-0"></span>Default Bid Grid Structure

The Bid Grid contains default Instructions for your vendors to follow to complete. If you want to add custom instructions for a specific vendor, you have the flexibility to delete the Instructions worksheet and add your own custom sheets, in any order, as you need.

ClearTrial also includes the study specifications by default. This worksheet is editable to provide you the flexibility to customize the content or format to align with your organization's existing business processes. Please review the contents of this sheet and ensure to enter in the contact information at the top of the worksheet so that vendors have a name, email or phone number to contact.

#### **Note:**

The Study Duration displayed beneath the final milestone on the Timelines sheet is calculated as the duration between the first and last included milestone.

## Work with Bids

When your vendor completes the RFP and submits a bid to you offline, you can import the bid back into ClearTrial to do a thorough comparison against other bids or to the benchmark's planned values.

- Import a bid
- [Replace a bid](#page-65-0)
- [Review vendor bids](#page-65-0)
- [Updating the status of a bid](#page-66-0)
- [Compare bids](#page-66-0)

### Import a bid

#### [Video](http://apexapps.oracle.com/pls/apex/f?p=44785:265:0::::P265_CONTENT_ID:25769)

- **1.** From the **Edit** menu, select **RFPs**.
- **2.** Select the **RFP** plan name and click **Import Bid**.
- **3.** In the **Bid Information** section, choose the Bid Grid file to upload by clicking **Choose File** and browsing the files on your computer. ClearTrial assumes that you have saved the submitted Bid Grid to your computer.
- **4.** Add a short description to identify the bid, the bid number supplied by the vendor, and any comments about the bid you want to retain or capture, to efficiently identify the bid in the future. Upon successful bid import, ClearTrial will display and associate the vendor name with the bid, from the Bid Grid for which your vendor entered upon receipt.
- **5.** Click **Ok**.

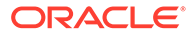

#### <span id="page-65-0"></span>**Tip:**

If a bid already exists for the provider, ClearTrial will create a new bid version number for that provider.

ClearTrial generates warnings that you might want the vendor to correct, but will still successfully import the Bid Grid.

#### **Tip:**

For successful bid imports, warnings are allowed; fatal errors are not and must be fixed for successful imports.

- **a.** To see or save the list of issues encountered, click the **Download Issues** link. You can also see the list of bid issues (warnings or errors) per bid from the Edit Bid screen launched by selecting a bid from the Bids list screen, clicking Edit, and navigating to the issues tab. You have the ability to download the list of issues from this screen also by clicking on the Download link located at the upper right hand side of the screen.
- **b.** Import the revised Bid Grid.
- **c.** Save the issues list to your computer and share it with the vendor.
- **d.** You or the vendor must correct the Bid Grid prior to import if you encounter fatal errors. Non-fatal warnings are listed for your review. You can decide if they require a correction from the vendor.
- **6.** To complete the import action, click **Continue**.
- **7.** Click **Close**.

All imported bids are available on the Bid List screen where you can review and select them for comparison.

### Replace a bid

- **1.** From the **Edit** menu, select **RFPs**.
- **2.** Select **Replace Existing Bid**, then select the bid to replace from the list displayed.
- **3.** In the **Bid Information** section, choose the Bid Grid file to upload by clicking **Choose File** and browsing the files on your computer.
- **4.** Add a short description to identify the bid, the bid number supplied by the vendor, and any comments about the bid.
- **5.** Click **Ok**.
- **6.** Click **Continue**.
- **7.** Click **Close**.

### Review vendor bids

**1.** From the **Edit** menu, select **Bids**.

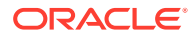

<span id="page-66-0"></span>**2.** Select the bid, and click **Edit**.

You now have access to four tabs: Details, Labor, Costs, and Issues.

- **3.** On the **Details** tab, edit basic information about the bid including the short description, CRO bid number, status, and comments.
- **4.** On the **Labor** tab, review the proposed effort and fees supplied by this vendor.

If the selected bid includes information at the resource by location level, an Include Inflation option is available on the Edit Bids Labor and Edit Bids tab. Also, the Inflation option is selected by default if the vendor has submitted values for the inflated billing rate column.

- **5.** On the **Costs** tab, review pass-through and miscellaneous costs supplied by this vendor.
- **6.** On the **Issues** tab, you can review the warnings and issues ClearTrial found when importing the bid. These issues have not been corrected.
- **7.** To view the Bid Grid, click the **Download** link.
- **8.** Click **Close**.

### Updating the status of a bid

You can manually update the status of a bid.

- **1.** From the **Edit** menu, select **Bids**.
- **2.** Select the bid, and click **Update Status**.
- **3.** From the **Status** drop-down list, select the status to assign to the selected bid.
- **4.** To add this action to the bid history, select the **Update Bid History** checkbox.
- **5.** Click **Save & Close**.

### Compare bids

You can compare bids for a single RFP or bids across RFPs.

#### [Video](http://apexapps.oracle.com/pls/apex/f?p=44785:265:0::::P265_CONTENT_ID:25768)

The information in the comparison report generated depends on the comparison scenario:

- When comparing a bid to the benchmark/planned values, the report shows the variance between the bid and the benchmark.
- When comparing two or more bids, ClearTrial generates the variances between the chosen baseline bid and the remaining bids.
- When comparing two or more bids and the RFP, ClearTrial generates the variances between one chosen baseline and the remaining bids or the RFP.
- Rules governing the comparisons include:
	- The baseline plan appears first.
	- Total hours variances are highlighted in blue if greater than the user-defined threshold. Total cost variances are highlighted in yellow if greater than the userdefined threshold.
	- Hours, dollars, and variances with negative values appear in parentheses; for example, (4.5).

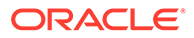

– Bottom line discounts are also compared across providers.

To compare bids

There are two ways to compare bids:

- **1.** From the **Edit** menu, select **RFPs**.
- **2.** Select the **RFP** plan name.
- **3.** Click **Compare Bids**.

ClearTrial assumes that you want to compare all bids for this RFP. If you want to limit your comparison to specific bids for this RFP, access the comparison from the Bids screen (see below).

#### **Note:**

You can compare bids for an RFP that has existing bids uploaded. To easily identify which RFPs have bids imported against them from the RFP list screen, click on the **Configure List Options** link and ensure you have selected **Number of Bids** as a column to display.

#### **OR**

- **1.** From the **Edit** menu, select **Bids**.
- **2.** Select the bids to compare and click **Compare Bids**.

Vendor Bid Comparison Options

When configuring the reporting parameters for comparison, you can choose the level of granularity, which values to compare and whether or not to highlight variances above the user-defined threshold specified for costs and hours.

Available options to select depend on the granularity of bids selected for comparison. By default, bids are rolled up to the corresponding common lowest level of granularity.

For more information about each option, you can also click on the blue question mark icon in the upper right hand side of the dialog.

- **1.** In the **Level of Comparison** section, select the level of data for the comparison. Major task is selected and disabled by default since this high level activity is static in all Bid Grid formats. If the bids selected include data at the task-resource level, those options will be available to choose from for values comparison.
- **2.** In the **Location Options** section, if one bid is global and the other bid is by location, global will be selected by default because comparisons can be done at their most common level.
- **3.** In the **Values to Compare** section, select all the data points you want included for the bids comparison. Total Cost will always be selected and included in the comparisons.
- **4.** In the **Variance Display** section, specify whether or not you want to highlight costs and or hours variances above a user-defined (positive/negative) percentage threshold.
- **5.** In the **Baseline for Comparison** section, you can select to include the Planned Values or a specific bid as the baseline, if you are comparing multiple bids. If you

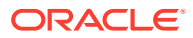

are comparing a single bid to the benchmark's planned values, then the planned values will always be included in the comparison and selected.

- <span id="page-68-0"></span>**6.** Select the format for the report. Excel (.xls) is selected by default and the preferred format for comparison reporting.
- **7.** Click **Ok**.
- **8.** Click **Close**.

## Map bids to RFPs using mapping keys

By using mapping keys, you can ensure that you are comparing apples to apples when evaluating bids.

A mapping key is a value assigned by ClearTrial to uniquely identify an activity. by location, task, and resource. Mapping keys are in the format [location code]-[task code]-[resource code].

- **Location Codes**—Location codes represent either a country or a ClearTrial-defined region. The values that reflect the ClearTrial-defined regions are:
	- USA, Canada, Australia/New Zealand NA01
	- Western Europe & Japan WE02
	- Eastern Europe EE03
	- Nordic Countries NC04
	- Latin America LA05
	- Asia AP06
	- Other ZZ07
	- Middle East ME08

The values assigned for countries are based on the standard two-digit ISO codes.

- **Task Codes**—Task codes are uniquely assigned by ClearTrial and can be found on the Task Details screen in the Task Manager.
- **Resource Codes—Resource codes are uniquely defined by the user when a resource is** added using the Add Resource feature, which is accessed by choosing **Resources** from the **Maintain** menu. The values for the resource codes can be seen on the Resources list screen or as a prefix to a resource name in the Task Details screen in the Task Manager.

## Work with the Bid Grid

The Bid Grid is a Microsoft Excel workbook based on RFP data. Vendors fill in the Bid Grid to respond to your associated RFP.

Vendors should:

- **1.** Receive the Bid Grid from a provider user and download it.
- **2.** Open the downloaded Bid Grid in Microsoft Excel.
- **3.** Read and understand the instructions for using the Bid Grid which are included on the first sheet of the workbook. Of these, we'd like to emphasize that:

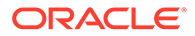

- You must not alter the workbook structure or format. If you do, it can't be imported by the provider user.
- The workbook is password protected.
- **4.** Complete each sheet of the workbook, following the instructions on the first sheet.
	- Only cells that are shaded light blue can be edited.
	- The currency that must be used for the bid appears on each worksheet.
	- Default mapping keys are included in the Bid Grid and you can edit these values to map back to your client grids in internal/other costing tools/systems.

The Bid Grid format and metadata are preserved even if Bid Grid changes occur in the next ClearTrial release. This allows you to continue to produce Bid Grids for negotiations that span multiple releases.

- **5.** After filling in the Bid Grid, email it to the provider, who then imports it into ClearTrial and uses ClearTrial features and tools to evaluate and compare bids.
- Elements of the Bid Grid

### Elements of the Bid Grid

A summary worksheet exists that provides subtotals by location and an overall total of fees and costs. You enter the vendor name on this worksheet and it is automatically populated on all other worksheets of the Bid Grid. You can also enter any applicable bottom line discount to be applied against the total fees on this worksheet.

There is a separate worksheet for every location (country or region) included in the clinical trial. Activities that occur in locations where sites and patients are not involved, such as biostatistics, appear in the worksheet named *BidGrid\_Centralized*.

- The first worksheet includes instructions to bidders.
- The Bid Grid Summary page is generated after you have entered your detailed bid.
- The Bid Grid Centralized page is populated with the number of expected units per task, based on the assumptions in the plan. The specific assumptions that led to those numbers of units are in the Plan Assumptions report.
- Column headers and input fields

#### Column headers and input fields

These password-protected headers describe the data in each column.

- **Cost Type**—Either Labor or Cost, depending on the row. *This column is populated based on the RFP and is not editable.*
- **Location**—Centralized or the plan's location. This column indicates the location of the sites/patients related to this task. *This column is populated based on the RFP and is not editable.*
- **Major Task/Cost**—Name. *This column is populated based on the RFP and is not editable.*
- **Task**—Name. *This column is populated based on the RFP and is not editable.*

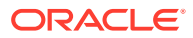

- **Resource**—Resource Name. *This column is populated based on the RFP and is not editable.*
- **Mapping Key**—Prepopulated with a ClearTrial-defined key for mapping tasks and costs between the RFP, bids, and plans. *This column is populated based on the RFP and is not editable.*
- **Unit of Measure**—Definition of the unit of activity for this task. *This column is populated based on the RFP and is not editable.*
- **# Units**—Number of units of activity. *This column is populated based on the RFP and is not editable.*
- **Resource Location**—Defaults to a blank, blue input field. You can select from a defined location.
- **Base Billing Rate** The base billing rate is the non-inflated billing rate based on the agreed-upon rate card or, if no agreed-upon rate card exists, the vendor's standard or discounted rates. Defaults to a blank, blue input field. Enter the RFP currency format with two-decimal point precision.
- **Inflated Billing Rate**—Inflated billing rate for the ClearTrial-defined resource. If no inflation is included, the base billing rate and inflated billing rate are the same value. Defaults to a blank, blue input field. Enter the RFP currency format with two-decimal point precision.
- **Unit Hours**—Unit hours for the applicable task and resource. Unit hours reflect the effort for the resource to complete one unit of activity for the task. Defaults to a blank, blue input field. Enter the unit hours with three-decimal point precision.
- **Total Hours**—This column is calculated based on the vendor's input and the number of units. Enter the total hours with three-decimal point precision.
- **Unit Cost**—This column is calculated based on the vendor's input. Enter the RFP currency format with two-decimal point precision.
- **Total Cost**—This column is calculated based on the vendor's input and the number of units. Enter the RFP currency format with two-decimal point precision.
- **Comments**—Column for vendors to add an explanation or clarification for each activity in the Bid Grid. Comments are only available to be viewed in exported Bid Grids. Comments are not available for viewing within ClearTrial.

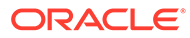

# 4 Refining a Plan

As you learn more details or want to try different or more precise assumptions, you can update a plan to learn the impact of the changes. If the plan was created in Quick Mode or Basic Mode, you can switch to Advanced or Expert Mode to change more granular assumptions or customize the work breakdown structure.

You may also want to update a plan in response to collaboration with a CRO (or Sponsor if you work for a CRO), especially during the RFP/Bid process if you are also using ClearTrial to generate RFPs and import/compare Bids.

If you want to maintain a forecast/scenario to compare against your changes, make a copy of the plan and edit the copy instead.

ClearTrial offers extensive flexibility and configurability to tailor a plan to your organization's work breakdown structure, business processes, and the unique characteristics of individual trials.

- Edit a Plan
- [What is the Cost Model?](#page-73-0)
- [Change the Cost Model for a Plan](#page-73-0)
- **[Compare Plans](#page-74-0)**
- [Create User-defined Indirect Costs](#page-76-0)
- [User-defined Resources](#page-79-0)
- [Add Custom Fields to a Plan \(Enterprise Edition\)](#page-81-0)
- [Task Manager \(Enterprise Edition\)](#page-83-0)
- [Define Custom Algorithms](#page-89-0)
- [Define Scripted Algorithms](#page-93-0)
- [Configure List Screens Display](#page-96-0)
- **[Filter Items with User-defined Filters](#page-97-0)**

## Edit a Plan

- **1.** From the **Edit** menu, click **Plans**.
- **2.** From the **Plan** list screen, select the **plan** to edit, then click **Edit**.
- **3.** Enter or edit the information on each tab.
- **4.** Click **Next** to save your changes and advance to the next tab.

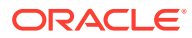
### **Note:**

If a request for proposal (RFP) was created from a plan, the plan is permanently locked and a red lock icon is displayed next to the plan (or RFP) on the Plan List screen.

If you want to make changes to your RFP and have a new version to model from your vendor, make a copy of the plan, make those changes in the copy, and generate a new RFP from the copy.

### **Tip:**

To make changes to a **template**, from the **Maintain** menu, click **Templates**. Select the template and click **Edit**.

- Copy a Plan
- **Lock and Unlock Plans**

## Copy a Plan

- **1.** From the **Edit** menu, click **Plans**.
- **2.** On the **Plan** list screen, select the plan you want to copy.

You cannot copy a plan in an *Incomplete* status.

- **3.** Click **Copy**.
- **4.** In the **Plan Name** field, enter a new, unique name for the new plan.
- **5.** From the **Use Cost Model from** drop-down list, select a cost model. The default selection is the cost model of the plan being copied.

For more information, see [What is the Cost Model?](#page-73-0)

**6.** From the **Custom Field Model** drop-down list, select a custom field model.

The default selection is the current custom field model used by the plan.

**7.** Click **Ok**.

## Lock and Unlock Plans

Locking a plan ensures that your entered assumption values are preserved and not changed by other users and prevents the application from recalculating effort and costs. ClearTrial recommends locking any plan you have used to provide information or reports to other parties or have decided represents the best scenario for executing that trial.

Lock a plan

- **1.** On the **Plan** list screen, select one or more plans.
- **2.** Click **Other Actions...**, and then click **Lock Plans**.

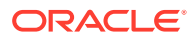

<span id="page-73-0"></span>A yellow lock icon appears next to the plan. Users cannot edit a locked plan until it is unlocked.

#### **Note:**

You can still change the status, name, and/or description of a locked plan by sing the Change Attributes feature.

Unlock a plan

- **1.** On the **Plan** list screen, select one or more plans with a lock on the left.
- **2.** Click **Other Actions...**, and then click **Unlock Plans**.

The lock icon no longer appears for the plan and the plan is editable.

Why can't I unlock a particular plan?

There are some plans that you cannot unlock; for example, permanently locked plans used to generate RFPs or legacy plans locked to cost models prior to 4.2.

If you need to make changes to a locked plan, copy the plan and make your changes to the copy.

Impact of unlocking a plan that uses a 5.2 or prior cost model

When you unlock or copy an existing plan using a 5.2 or prior cost model, that plan will default to use the latest available cost model. If you want to model the trial using a prior cost model, use the Change Attributes feature to change the cost model (and/or other attributes of the plan).

# What is the Cost Model?

A ClearTrial Cost Model is the set of algorithms, default assumption values, task and cost definitions, and resources that are used to calculate and represent the expected timelines, effort, and cost estimates for a plan.

- When ClearTrial releases a new version, a new cost model is created to reflect the latest industry standard costing algorithms. Plans using previous cost models continue to calculate and represent trial activities and effort exactly as they did prior to the new release.
- The Cost Model does NOT include billing and inflation rates. These values are maintained in a plan-neutral manner. If you want your plan to continue to use the billing and inflation rates which were used when the plan was created, you must freeze the rates.

# Change the Cost Model for a Plan

ClearTrial recommends upgrading plans to the latest available cost model available to take advantage of the clinical intelligence updates in each successive release.

However, if you have plans with which you are satisfied, are currently using to negotiate with a CRO (or Sponsor), or are using to record changes to the plan during trial execution, you

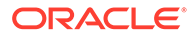

can continue to use the prior cost model so that the plan will calculate according to the algorithms defined at the time of its creation or last update.

To change the cost model for a plan

### [Video](http://apexapps.oracle.com/pls/apex/f?p=44785:265:0::::P265_CONTENT_ID:23360)

- **1.** From the **Edit** menu, select **Plans**.
- **2.** On the **Plan** list screen, select the plan to edit.
- **3.** From the **Other Actions...** menu, click **Change Attributes**.
- **4.** From the **Use Cost Model from** drop-down list, select a cost model.
- **5.** Click **Ok**.

While viewing or editing a plan, the cost model being used appears at the top right of the screen.

#### $\bigcirc$ **Tip:**

You can select the cost model as a column to display on the Plan list screen by clicking the **Configure List Options** link displayed at the upper right side of every list screen.

# Compare Plans

When determining the optimal scenario, you may choose to create several plans amongst which to compare and choose. You might also want to test the impact of upgrading to a later cost model.

Comparing copies of a plan to one another can help pinpoint the areas in which costs and timelines are negatively or positively impacted by different strategies.

To compare two or more plans

- **1.** From the **Edit** menu, select **Plans**.
- **2.** On the **Plans** list screen, select the plans to compare (not in an incomplete status).
- **3.** Click **Compare**.
- **4.** On the **Compare Plans** dialog box, from the **Available Comparisons** section, choose the type of comparison and any applicable options.
	- **Assumptions**—Comparison of assumptions for two or more plans.
	- **Fees and Costs**—Differences in fees, bottom line discounts, and passthrough costs for the selected plans.
	- **Fixed Unit Prices**—Comparison of fixed unit prices for two or more plans.
	- **Resources**—Difference in effort and costs (including bottom line discounts) per resource for the selected plans.
	- **Milestone Dates**—Differences in milestone dates.

Depending on the type of comparison, other reporting options are dynamically enabled.

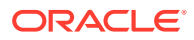

- **5.** Click **Ok**.
- **6.** Select a reporting format from the list of options or click the **Close** link/close the window.

**Note:**

When comparing more than two plans, ClearTrial does not include the variance column.

- Compare a Copy of a Plan to its Original
- [Compare a Plan to its Template](#page-76-0)

## Compare a Copy of a Plan to its Original

Leverage the Compare to Original report from the Reports tab of a plan to compare a copied plan to the original/source plan.

- **1.** From the **Edit** menu, select **Plans**.
- **2.** On the **Plan** list screen, select the copied plan and click **Edit**.

### **Tip:**

Double-clicking anywhere in the row listing a plan on the Plan list screen also redirects you to the Edit Plan screen. This shortcut is available on any screen listing things that can be opened or edited.

- **3.** Select the **Reports** tab.
- **4.** From the **Comparison** section, select **Compare to Original**.
- **5.** On the **Compare Plans** dialog box, from the **Available Comparisons** section, choose the type of comparison and any applicable options.
	- **Assumptions**—Comparison of assumptions of the plans. You can limit the comparison to differences only by selecting **Only Show Differences**.
	- **Fees and Costs**—Differences in fees, bottom line discounts, and pass-through costs for the selected plans.
	- **Fixed Unit Prices**—Comparison of fixed unit prices for two or more plans.
	- **Resources**—Difference in effort and costs (including bottom line discounts) per resource for the selected plans.
	- **Milestone Dates**—Differences in milestone dates.

Depending on the type of comparison, other reporting options are dynamically enabled.

- **6.** Click **Ok**.
- **7.** Select a reporting format from the list of options or click the **Close** link/close the window.

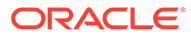

## <span id="page-76-0"></span>Compare a Plan to its Template

Use the Compare to Template report to quickly determine how a plan has been changed from its template.

- **1.** From the **Edit** menu, select **Plans**.
- **2.** On the **Plan** list screen, select the plan created from the template and click **Edit**.
- **3.** Select the **Reports** tab.
- **4.** From the Comparison section, select **Compare to Template**.
- **5.** On the **Compare Plans** dialog box, from the **Available Comparisons** section, choose the type of comparison and any applicable options.
	- **Assumptions**—Comparison of assumptions of the plans. You can limit the comparison to differences only by selecting **Only Show Differences**.
	- **Fees and Costs**—Differences in fees, bottom line discounts, and passthrough costs for the selected plans.
	- **Fixed Unit Prices**—Comparison of fixed unit prices for two or more plans.
	- **Resources**—Difference in effort and costs (including bottom line discounts) per resource for the selected plans.
	- **Milestone Dates**—Differences in milestone dates.

Depending on the type of comparison, other reporting options are dynamically enabled.

- **6.** Click **Ok**.
- **7.** Select a reporting format from the list of options or click the **Close** link/close the window.

# Create User-defined Indirect Costs

### [Video](http://apexapps.oracle.com/pls/apex/f?p=44785:265:0::::P265_CONTENT_ID:20853)

- **1.** On the **Costs** tab, click **New**.
- **2.** Enter information about the new cost on the **Definition**, **Assignments**, **Algorithm**, and **Distribution** tabs.

For more information about any field, click its label to display context-sensitive help.

- **Enter cost category information**
- **[Assign Costs to Service Providers](#page-77-0)**
- [Define the Algorithm](#page-77-0)
- [Distribute the Cost](#page-78-0)

## Enter cost category information

**1.** On the **Definition** tab, in the **Name** field, define a name for the cost.

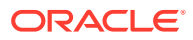

- <span id="page-77-0"></span>• For any user-defined cost, specify a name of up to 60 characters that is unique for this plan.
- You cannot change the name of a ClearTrial-defined cost.
- **2.** From the **Type** drop-down list, select the cost type.
	- **Pass Through**—These costs are incurred by an outsourcing partner and will be passed through to the sponsor for reimbursement.
	- **Miscellaneous**—These costs are incurred by the sponsor as part of the overall study budget.
- **3.** Specify whether the cost varies by location.

If you choose **Costs vary by location**, you can specify a different amount for each location, assign the responsibility for the cost to a different provider for each location (on the Assignments tab), override the start and end dates over which to distribute the costs (on the Distribution tab), and express the cost in a different currency for one or more locations (Algorithm tab).

- **4.** To make this cost part of the recurring payments plotted on the Cash Flow Chart, select the **Include in Payment Schedule** checkbox. ClearTrial assumes the cost is paid out monthly between the specified start and end dates. You can change the frequency of the payment for each cost on the **Payments** tab by clicking **Edit Recurring Payments**.
- **5.** To treat indirect costs as billable items or to allocate one or more resources to manage the costs, select the **Include in Resources by Department/GL Code report** checkbox. To include inflation for this cost in resulting calculations, select the **Apply inflation over time** checkbox.
- **6.** In the **Notes** section, enter details or comments about the new cost category. ClearTrial displays these notes as the help content for this cost.
- **7.** Click **Save**.

ClearTrial assigns the new cost a mapping key. Mapping keys are included in the Bid Grid export to allow vendors to programmatically map their costs to the Bid Grid format.

**8.** Assign costs to service providers, define algorithms and cost distribution, or click **Close**.

## Assign Costs to Service Providers

- **1.** Click the **Assignments** tab.
- **2.** For each location or for the entire study, select the Service Provider, department, and GL Code.
	- **a.** Assign the responsible provider, if applicable.
	- **b.** Map the cost to a specific department.
	- **c.** Map the cost to a GL Code.
- **3.** Click **Save**.
- **4.** Define algorithms and cost distribution, or click **Close**.

## Define the Algorithm

**1.** Click the **Algorithm** tab.

On the cost Algorithm tab, you can configure custom algorithms using multiple expressions (requires the Advanced Algorithm Editor additional role/capability) or via

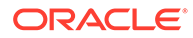

<span id="page-78-0"></span>script (requires the Expert Algorithm Editor additional role/capability). The scripting language should only be used if your algorithm cannot be accomplished via the expression functionality. You can switch between scripted (**Switch to Script**) and expression (**Use Expressions**) modes.

• You can create algorithms with up to eight individual expressions. Each expression within the algorithm has the ability to use a different cost driver, also known as a Work Unit, a percentage to apply to the cost driver and monetary value.

When working with multiple expressions, enter a per cost driver cost, currency, cost driver, and percentage to apply to the cost driver to evaluate to a specific monetary value in a specific currency.

- If you have specified that the cost varies by location, you can define a specific algorithm for each location.
- When working with expert algorithms, the scripting language is used to define mathematical formulas to calculate the monetary value of the cost item. Expert algorithms should only be used if you are unable to produce the right cost value using multiple expressions.
- **a.** In the **Calculate as** field, specify the per unit cost value.
- **b.** From the **currency** drop-down list, select the currency for the cost.

Editing this field does not convert a previously entered value. ClearTrial assumes that the value you entered is expressed in the chosen currency.

When the currency is edited, ClearTrial applies the change to the locationspecific costs, unless they have been overridden to vary from the amount and currency entered in this section.

**c.** In the **per** field, specify a percentage value to apply to the selected cost driver for the expression.

This percentage will increase/decrease the number derived from the underlying assumption for the driver.

**d.** From the **of** drop-down list, select a unit-based assumption by which to drive the calculation of this cost.

Changes to assumptions that result in an increase or decrease in the number of units for the chosen assumption automatically adjust this cost.

User-defined cost drivers appear in the drop-down list in italicized type followed by an asterisk.

**e.** Click **Save**.

ClearTrial calculates the total value for each location- or study-level expression as the monetary value multiplied by the specified percentage of the number of units expected for the chosen assumption. System-calculated cost values are displayed next to the **Calculated** field and cannot be changed.I n the **Total** field, ClearTrial displays the total calculated costs, including any adjustments made by you or another user.

**2.** Distribute the costs or click **Next**.

## Distribute the Cost

**1.** Click the **Distribution** tab.

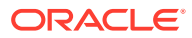

- **2.** From the **Distribute according to** drop-down list, select a predefined schedule or a custom approach to distributing the cost for each location in the plan.
	- If you select the **Site Approval Distribution**, **Subject Enrollment Distribution**, or **CRF Data Distribution**, in the **and shift** field specify an offset for the selected ClearTrial-defined distribution curve. You can shift a distribution to occur up to 999 days earlier or later than originally defined.
	- Select **An Even Distribution** to spread costs evenly between two dates, based on available milestones and optional off-set in days prior to or past the occurrence of that milestone. When assumptions in the plan change, the predicted date of these milestones and the distribution of the costs, are modified accordingly.
	- Select **A Custom Distribution** to enter an absolute value per period between available milestones and an optional off-set timeline period or interval. From the **by** drop-down list, select **Week**, **Month**, or **Quarter**.
- **3.** In the **Default range** field, define a **Start** and **End** milestone for the cost distribution. These are used as the default start and end date for each location.
	- For example, you can indicate that a cost is expected to spread from 30 days prior to FSI to 15 days after LSO.
	- Use the **Start** and **End** offset drop-down lists to specify whether the offset is before or after the selected milestone occurs.
	- From the **Start** and **End** milestone drop-down lists, select a milestone to which to anchor the start and end of the cost distribution. You can start the cost on this milestone or some number of days before or after this milestone. Changes to the assumptions in this plan that revise the predicted milestone date automatically revise the distribution of this cost. However, the calculated distribution start date cannot be earlier than the pre-study planning date.

### **Note:**

You can distribute the cost up to 10 years after the Final Report date. The calculated distribution end date should be less than the Final Report date plus 10 years.

- **4.** Click **Save**.
- **5.** Click **Close**.

# User-defined Resources

Resources are the roles that people who work on the study will be assigned. There are two types of resources in ClearTrial:

- **ClearTrial-defined resources** are the ClearTrial default resources working on tasks. You can edit these resources.
- **User-defined resources** are custom resources you create and define to more accurately reflect your or your CROs' organizations' staffing and costing structures.

[Video](http://apexapps.oracle.com/pls/apex/f?p=44785:265:0::::P265_CONTENT_ID:20845)

• [Create a Resource](#page-80-0)

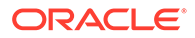

- Add a User-defined Description for a ClearTrial-defined Resource
- Override Plan-level Resource Assignments

## <span id="page-80-0"></span>Create a Resource

**Prerequisite: Resources Administrator**: Users with this additional role/capability assigned can create, edit or delete user-defined resources.

- **1.** From the **Maintain** menu, select **Resources**.
- **2.** On the **Resource** list screen, click **New**.
- **3.** In the **Resource Summary** section, enter a resource code, name, and description. For more information about a field, click the field label to display online help.

Use the **Code** field to quickly identify your resource throughout the user interface and in reporting. Specify a unique alphanumeric code that represents the resource which will be displayed in the plan and on reports; for example, CRO1.

- **4.** In the **Default Billing Rates** section, for the ClearTrial-defined composite providers, enter the hourly rate for each resource for work performed in North America or USA by entering a value in each cell. Rates for other locations are derived based on ClearTrial-defined percentage variances.
	- For providers you have defined, use the Billing Rates Maintenance features to provide and publish specific rates for each location.
	- Click **Auto Fill** if you do not want to manually enter each of the U.S. rates for each of the rate years displayed. You will be prompted with options on how to auto-populate rates for the resource; e.g., you can select to populate rates based on a yearly percentage increase. Choose an option. Enter the values. Click **Apply**, then **Ok**.
- **5.** Click **Save**.

## Add a User-defined Description for a ClearTrial-defined Resource

You can update the description for ClearTrial-defined resources and user-defined resources so that it adequately provides other users the information they need to identify the correct resource to add to a task.

- **1.** From the **Maintain** menu, select **Resources**.
- **2.** On the **Resource** list screen, select the ClearTrial-defined resource, and click **Edit**.
- **3.** Click the **Edit** icon (pencil) to the right of the description.
- **4.** Edit the description, then click **Save**.
- **5.** Click **Close**.

## Override Plan-level Resource Assignments

Sometimes, when planning a trial, you may choose to replace all resources of one type with another, for example, perhaps Senior Clinical Research Associates (Senior CRAs) will perform all project management for the trial or only junior programmers will be used. You can make these substitutions at the global level, rather than for each

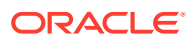

task (which is also possible).You can override plan-level resource assignments per provider.

- **1.** From the **Edit** menu, select **Plans**.
- **2.** On the **Plan** list screen, select the **plan**, then click **Edit**.
- **3.** Select the **Assignment** tab.
- **4.** Click the **Override Resources or Rates** link.
- **5.** In the **Scope of Overrides** section, from the **For tasks assigned to** drop-down list, select a provider.
- **6.** In the **Resources/Overrides** section, specify your override for each default resource specification and pin your changes if desired.
- **7.** Click **Save**.
- **8.** To clear the overrides made in one click, simply click the **Clear Overrides** link**.**

# Add Custom Fields to a Plan (Enterprise Edition)

**Prerequisite: Custom Fields Designer**: Users with this additional role/capability can create, edit, and delete custom fields within the DRAFT custom field model and check-out, check-in, and publish the custom field model. This additional role can only be granted to Clinical or System Administrators.

If you have purchased the Enterprise Edition of ClearTrial, you can create custom fields and define default formulas for them when you need to add additional drivers to plans or use them as custom work units or variables when defining custom level-of-effort or cost algorithms.

### [Video](http://apexapps.oracle.com/pls/apex/f?p=44785:265:0::::P265_CONTENT_ID:20844)

**Definitions** 

- **Custom field**: A field in which to enter a custom assumption value.
	- Custom fields, which are developed and published for use in plans, are grouped and versioned as a *custom field model*. You can assign a custom field model to a plan and use the custom fields of that model in your plan.
	- You can define the default value for a custom field by entering a static value or by using a formula to calculate the value.
- **Custom assumption**: The value(s) entered in a particular plan.
	- Custom assumptions behave like ClearTrial-defined assumptions. They appear on the Assumptions report, vary by location, if appropriate, and have associated Help text.
	- Any user who has permission to edit the value of a ClearTrial default assumption can edit the value of a custom assumption.
	- Custom Fields can be defined to appear in only certain plans (according to the study's phase, therapeutic area, and indication) and/or to appear on specific tabs and to be visible in specific Edit Modes.
- [Working with Custom Field Models](#page-82-0)

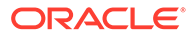

# <span id="page-82-0"></span>Working with Custom Field Models

The DRAFT custom field model is considered the working copy and is the only version where changes can be made to custom fields. You can perform the following actions on the DRAFT model:

- **Checkout**—Reserves the DRAFT model so that changes can be made to it. When the DRAFT is checked out by one custom field designer, other custom field designers are not able to modify it; however, the other custom field designers can still view it in read-only mode. To add custom fields, you must check out the DRAFT model.
- **Check-in**—Commits any changes made during a checkout session. This also makes the DRAFT model available to be checked out and modified by another custom field designer. Changes that have been made during a checkout session, but have not yet been checked-in, cannot be viewed or modified by other custom field designers.
- **Publish**—Creates a new Custom Field Model version that consists of the custom fields that existed in the DRAFT model at the time of publishing. Publishing also releases the new Custom Field Model version for use in plans.

Don't worry, you can always cancel the checkout once you have it opened to discard your changes.

- Create a Custom Field Model
- [Publish a Custom Field Model](#page-83-0)
- [Apply a Custom Field Model to a Plan](#page-83-0)

### Create a Custom Field Model

- **1.** From the **Maintain** menu, select **Custom Fields** to display the Custom Field Models list screen.
	- If a displayed custom field model has been published, the **Version** field contains a numeric value and the **Published Date** and **Published By** columns are populated.
	- If the **DRAFT** custom field model is checked out for editing, the **Checkout Date** and **Checkout By** columns are populated.
- **2.** Select the **DRAFT** custom field model, and click **Checkout**.

or

If the DRAFT custom field model is already checked out, click **Open**.

- **3.** Click **New** to add a new field to that model.
- **4.** Define a custom field by completing the **Field Definition**, **Display Criteria**, and **Designer Notes** sections.
	- ClearTrial provides on-screen help for each field as it gains focus.
	- For more information about any field, click on the field label to display more help for the field and for the screen.
- **5.** Click **Save**.
- **6.** To return to the Custom Fields list screen, click **Close**.

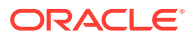

### <span id="page-83-0"></span>Publish a Custom Field Model

Publishing the model makes it available for use in plans.

- **1.** From the **Maintain** menu, select **Custom Fields**.
- **2.** Select the **DRAFT custom field model**, and click **Publish**.

or

On the **Custom Fields** screen for the DRAFT custom field model, and click **Publish**.

- **3.** On the **Publish Custom Fields** dialog box, in the **Description** field, you must type a short description for the new custom field model.
- **4.** Click **Publish**, then **Close**.

The published custom field model is assigned a version number and added to the list of custom fields on the custom field list screen.

You can now use the custom fields in your plans.

If a plan is using a custom field model, the version number is displayed in the upper right corner of each plan screen.

Custom Fields can be displayed on any of the following tabs of a plan:

- **Overview**
- **Site**
- **Subject**
- **Treatment**
- Data
- **Monitoring**

Custom fields are displayed in a separate data field set, labeled Custom Fields, below ClearTrial-defined assumptions on the tab specified, so you can easily locate them.

### Apply a Custom Field Model to a Plan

Once you publish a custom field model, depending on the criteria you have defined, the custom fields will be displayed in new plans.

To apply a Custom Field Model to existing plans or change the version of the model being used for a plan, use the Change Attributes feature found under the Other Actions button on the Plan List screen.

# Task Manager (Enterprise Edition)

The ClearTrial Task Manager provides the ability to add Major Tasks, Tasks, Resources, and associated algorithms to the ClearTrial Work Breakdown Structure (WBS) or to delete Major Tasks or Tasks from the ClearTrial WBS.

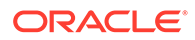

### **Note:**

These changes apply to a specific plan. To share an updated WBS with many plans, create Template from which to create plans and modify its WBS. Plans created from a user-defined Template inherit the changes made to the Template prior to the creation of a plan.

Enterprise licensed users can launch the Task Manager by clicking **New Major Tas**k or **Edit Major Task** from the Labor tab of a plan.

**Prerequisites** 

- Only visible in Advanced and Expert Modes.
- You must be assigned one of these two roles:
	- WBS Editor: Can add/edit WBS elements in his/her own plans. Assigned ClearTrial Power Users will automatically have this set of permissions by default.
	- WBS Manager: Can add/edit WBS elements in any plan. Assigned ClearTrial Clinical Administrators will automatically have this set of permissions by default.
- Search for Major Tasks and Tasks
- Quickly move between Major Tasks, Tasks, and Resources by leveraging the treegrid structure.
- Create plan-specific, user-defined Major Tasks and Tasks.
- Edit and delete Major Tasks and/or Tasks or their properties (code, description, assignment group, summary group, sort order, etc.).
- Add, edit or delete resources from tasks.
- Supply an algorithm, override or adjust unit hours, rates, department, or GL code for each Task/Resource.
- Manage inclusion/exclusion and/or the billing rate location for tasks (Task Assignments).
- Apply floating adjustments for the number of units at the Major Task level and for hours at the resource level.
- Plan user-defined tasks before the Project Activity Start Date and/or after the Final Report Date (Final CSR).

#### Tasks

Tasks appear in several places in ClearTrial.

• **Task groups**—Tasks grouped together because they are commonly assigned as a group, most often to the sponsor or a provider.

Task groups appear throughout ClearTrial in the Responsibilities sections to specify whether to outsource the task and to whom. Task groups also appear on the Assignment tab, where you can adjust the tasks by group or individually.

• **Summary groups**—Fees, hours, and FTEs associated with the summary group or functional area are "rolled" up together on the Summary tab and Summary report.

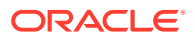

- **Department**—Tasks are indirectly grouped by department, according to the department to which one or more of the tasks belong. Each resource is associated with a specific department, but you can also associate the same resource with a different department when performing specific tasks.
- **Assignments**—Each task can be assigned to a single provider. Location-scoped tasks perform differently in each trail location, allowing you to exclude tasks from selected locations.
- Move a User-defined Task from one Major Task to Another
- [Rename or Reorder Major Tasks](#page-86-0)
- [Copy a Major Task](#page-86-0)
- [Copy a Task](#page-86-0)
- [Rename or Reorder Tasks](#page-87-0)
- [Reorder Major Tasks from the Labor Tab](#page-87-0)
- [Drag and Drop Tasks to Refine Sort Order](#page-88-0)
- [Delete ClearTrial-defined Major Tasks or Tasks](#page-88-0)
- [Adjust Hours, Fees, or Units Distribution](#page-88-0)
- [Choose Assignment and Summary Groups for Tasks](#page-89-0)

## Move a User-defined Task from one Major Task to Another

You can move a user-defined task from one Major Task to another.

This allows you to apply a different unit of measure, distribution, and start and end dates to a user-defined task without having to recreate the task, its assignments, and its resources and their algorithms.

- If the task was part of a study-scoped Major Task and is moved to a location-scoped Major Task, any values stored at the study scope become the default values for each location.
- If the task was location-scoped, but is moved under a study-scoped Major Task, ClearTrial warns you that location-specific values/algorithms will be lost.

ClearTrial uses the defaults as the study-scoped values/algorithms for the moved task.

- **1.** From the **Edit** menu, select **Plans**.
- **2.** On the **Plan** list screen, select the plan, then click **Edit**.
- **3.** Select the **Labor** tab.
- **4.** Select a **Major Task**, and click **Edit Major Task**.
- **5.** From the list of tasks shown at the bottom of the **Major Task Details** tab, select the **userdefined task** and click **Edit Task**.
- **6.** On the **Task Details** tab, select a different Major Task from the **Major Task** drop-down list.
- **7.** Click **Save**.

The user-defined task you moved appears in the pane on the left under the new Major Task.

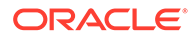

## <span id="page-86-0"></span>Rename or Reorder Major Tasks

Within your plan, you can override the name and/or description of each ClearTrialdefined Major Task and specify the order in which it appears in the Task Manager tree and on reports.

- **1.** On the **Labor** tab, select the **Major Task** you want to edit and click **Edit Major Task**.
- **2.** Type the new **name**.
- **3.** Change the **description**.
- **4.** Identify where the renamed Major Task should appear with respect to other Major Tasks when listed on reports or displayed in the Task Manager tree.
- **5.** From the **Display this Major Task** drop-down list, select **before** or **after**. From the drop-down list to the right, select the Major Task before or after which to display the Major Task.
- **6.** Click **Save & Close**.

## Copy a Major Task

You can copy user-defined Major Tasks, including their associated tasks and resources. However, the name must be unique per Major Task within a plan.

- **1.** From the **Edit** menu, select **Plans**.
- **2.** On the **Plan** list screen, select the plan, then click **Edit**.
- **3.** Select the **Labor** tab.
- **4.** Select a **user-defined Major Task** and click **Copy Major Task**.
- **5.** In the **Name** field, provide a unique name for the copied Major Task.
- **6.** Enter a description, specify if it is study-scoped or varies by location, and select a unit of measure from the drop-down list.
- **7.** Choose where to display the copied Major Task. The default is to add the new Major Task just below its original.
	- **a.** From the **Display this Major Task** drop-down list, select **before** or **after**.
	- **b.** From the drop-down list to the right, select the Major Task before or after which to display the copied Major Task.
- **8.** Click **Save**.

ClearTrial creates a copy of the Major Task, including its associated tasks and resources. You can see the copied Major Task in the pane on the left.

## Copy a Task

You can copy a user-defined task so that you can make changes to the copy, over time/budget cycles without losing your original plan's forecast and enable your organization in harvesting historical data to determine key metrics for key results, i.e., to plan better next time. ClearTrial enables you to contribute to an analysis-driven culture by allowing you the flexibility to quickly and easily create copies of user-defined tasks and updating the changes as they are learned over time, in the copy.

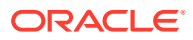

- <span id="page-87-0"></span>**1.** From the **Edit** menu, select **Plans**.
- **2.** On the **Plan** list screen, select the plan, then click **Edit**.
- **3.** Select the **Labor** tab.
- **4.** Select a **Major Task** that includes a **user-defined task** and click **Edit Major Task**.
- **5.** From the list of tasks displayed under that **Major Task**, select the **user-defined task** and click **Copy Task**.

The copied task appears under the original in the left pane with *\_1* appended to its name.

- **6.** On the **Task Details** tab, you can change the name of the copied task.
- **7.** Change any details about the task.
	- All tasks under a Major Task inherit its characteristics, such as the unit of measurement, the scope, distribution, and start and end dates.
	- ClearTrial uses the code as a prefix to the selected task name.
	- The text you enter for the description appears as the help text for this task on the Assignments and Labor tabs.
	- Select an assignment group for the task.
	- Select a summary group for the task which corresponds to the summary grouping displayed on the Plan Summary tab.
- **8.** Identify where the task should appear in list of tasks under the Major Task. From the **Display this Task** drop-down list, select **before** or **after**. From the drop-down list to the right, select the Task before or after which to display the Task. You can only copy tasks from Major Tasks of the same scope.
- **9.** Click **Save & Close**.

## Rename or Reorder Tasks

Within your plan, you can edit the name and description of each Task and specify where it appears in reports and in the Task Manager tree.

- **1.** On the **Labor** tab, select the **Major Task** and click **Edit Major Task**.
- **2.** From the list of tasks shown at the bottom of the **Major Task Details** tab, select the checkbox of the task and click **Edit Task**.
- **3.** On the **Task Details** tab, type the new **name**.
- **4.** Optionally, specify a **code** to appear as a prefix when this task appears. The code also determines the default position of the task within the Task Manager.
- **5.** Change the **description**.
- **6.** Identify where the task should appear in list of tasks under the Major Task by specifying whether to display before or after a specific task.
- **7.** Click **Save & Close**.

## Reorder Major Tasks from the Labor Tab

The ClearTrial-defined Major Tasks appear in the order in which they are typically performed in a trial. You can control the order in which these Major Tasks are displayed on the Labor tab.

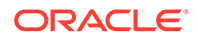

- <span id="page-88-0"></span>**1.** On the **Labor** tab, highlight the Major Task you want to move by clicking and holding the mouse button.
- **2.** Drag the Major Task to where you want it to appear in the Major Task list and release the mouse button.
- **3.** Click **Save**.

ClearTrial retains this user-defined sort order even if you change the cost model for your plan.

## Drag and Drop Tasks to Refine Sort Order

Within the Task Manager, you can also reorder the Tasks within a ClearTrial-defined Major Task.

- **1.** On the **Labor** tab, select a Major Task and click **Edit Major Task**.
- **2.** Highlight the task you want to move by clicking and holding the mouse button.
- **3.** Drag the task to where you want it to appear in the Task list and release the mouse button.
- **4.** Click **Save**.

## Delete ClearTrial-defined Major Tasks or Tasks

If there are ClearTrial-defined Tasks or Major Tasks that are excluded from the specific trial you are planning, you can simply delete them from your plan in just a few clicks.The deletion removes it only from the plan you're editing, and does not delete it from the template on which the plan is based. Upon permanently deleting a Major Task/task, you will be prompted to confirm the operation, as it cannot be undone.

### **Note:**

You cannot delete Major Tasks or Tasks for meeting labor; edit or delete the associated Meetings instead.

To delete a ClearTrial-defined Major Task:

- **1.** On the **Labor** tab, highlight the Major Task you want to delete by clicking its row.
- **2.** Click **Delete Major Task**.

To delete a ClearTrial-defined task:

- **1.** On the **Labor** tab, select a Major Task and click **Edit Major Task**.
- **2.** Highlight the Task you want to delete by clicking its row.
- **3.** Click **Delete Task**.

## Adjust Hours, Fees, or Units Distribution

- **1.** From the **Edit** menu, select **Plans**.
- **2.** On the **Plan** list screen, select the plan, then click **Edit**.

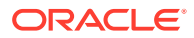

- <span id="page-89-0"></span>**3.** Select the **Labor** tab.
- **4.** Select a **Major Task**, and click **Adjust Hours or Fees**.
- **5.** Click the **Distribution** tab.

ClearTrial shows the date each service provider is expected to begin and complete work related to the Major Task in the selected location.

- **6.** In the **Distribute completed units of work according to** field, specify the distribution approach by selecting the appropriate value from the drop-down list. For more information, see [Distribute the Cost](#page-78-0).
	- The distribution of units over time determines when the related fees are incurred, how value is accrued, and how inflation rates are applied to work in the second and subsequent years of a trial.
	- Changes to the assumptions in this plan that revise the predicted milestone date automatically revise the distribution of this work.
- **7.** Click **Save**.

## Choose Assignment and Summary Groups for Tasks

You can move tasks from one summary group to another to match your organization's hierarchy. The ClearTrial-defined summary groups appear on the Plan Summary tab and include the tasks assigned per summary group.

- **1.** On the **Labor** tab, select a **Major Task** and click **Edit Major Task**.
- **2.** Select a **task** and click **Edit Task**.

On the **Task Details** tab you can see the default assignments for the Assignment Group and Summary Category.

**3.** To change the **Assignment Group**, select a different assignment group from the dropdown list. Assignment groups are represented by radio buttons in the Responsibilities section of various tabs and as drop-down lists on the Assignment tab.

Tasks are grouped by Assignment Groups only for the purposes of easier assignments or exclusions. Tasks are otherwise grouped by Major Task for the purposes of calculated effort.

**4.** To change the **Summary Category**, select a different category from the drop-down list.

Summary categories determine how the hours and fees are summarized ("rolled up") and displayed on the Summary tab of your plan and Plan Summary report. Tasks are otherwise grouped by Major Task for the purposes of calculated effort.

**5.** Click **Save**.

# Define Custom Algorithms

### [Video](http://apexapps.oracle.com/pls/apex/f?p=44785:265:0::::P265_CONTENT_ID:20850)

#### **Prerequisites**

- Only visible in Advanced and Expert Modes.
- User must be assigned one of these two roles:

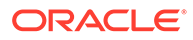

- **Advanced Algorithm Editor**: Users with this role have permissions to create or edit cost or resource algorithms with multiple expressions. This additional role/capability can only be granted to Power User, Clinical Administrator, or System Administrator users.
- **Expert Algorithm Editor**: Users with this role have permissions to create or edit cost or resource algorithms by creating custom mathematical formulas via a scripting language. The scripting language used to define the formulas is based on JavaScript. This additional capability can only be granted to Power User, Clinical Administrator, or System Administrator users.

For user-defined resources and indirect costs, you can create custom algo-rithms to generate the level of effort hours (for resources) or monetary val-ue (for costs). You can use the following to create your algorithms:

- Multiple Expressions (Advanced mode)
- Scripted Algorithms (Expert mode)

When defining a user-defined resource's algorithm in Task Manager or de-fining a user-defined pass-through cost on the Plan Costs tab, in Advanced Edit Mode, you can build your custom algorithms using multiple expressions with multiple cost drivers, including a percentage of a cost driver, per ex-pression.

Best practice is to use the multiple expressions functionality to define your algorithms, whenever possible. However, if you are unable to produce the correct level of effort in hours or monetary cost value using multiple expres-sion algorithms, ClearTrial offers Enterprise Edition Expert Mode users the ability to create and define custom mathematical formulas via a scripting language.

The scripting language used to define the formulas is based on JavaScript.

ClearTrial exposes all of a plan's assumptions as variables to use in these formulas as well as a few precalculated values useful for creating algo-rithms.

When dealing with algorithms, there are two concepts to understand:

- **Expression**—Elements of an algorithm.
	- For resources, the expression includes input parameters for hours, cost driver, and percentage to apply to the cost driver.
	- **Example**: 1.5 hours per 50% of sites = one expression. If the number of sites is 10, then the value of the expression is 7.5 hours (1.5 hours \* 0.50 \* 10 sites).

For costs, the expression includes input parameters for monetary value, currency, cost driver, and percentage to apply to the cost driver.

**Example**: 250 EUR per 50% of sites = one expression. If the number of sites is 10, then the value of the expression is 1,250 EUR (250 EUR  $*$  0.50  $*$  10 sites).

• **Algorithm**—One or more expressions whose total value evaluates to the level of effort in hours required for the resource to complete the task or whose total value evaluates to the monetary value in a specific currency for a cost item.

**Example of resource algorithm:** If an algorithm has 3 individual expressions and the value of each expression is 7.5 hours, 2 hours and 3.25 hours, respectively, then the total value of the algorithm is 12.75 hours  $(7.5 + 2 + 3.25)$ .

**Example of cost algorithm:** If an algorithm has 3 individual expressions and the value of each expression is 1,250 EUR, 500 EUR and 2,000 EUR respectively, then the total value of the algorithm is  $3,750$  EUR  $(1,250 + 500 + 2,000)$ .

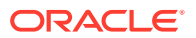

- Create a default algorithm that applies to all locations
- Create a custom level-of-effort (LOE) algorithm
- [Create a custom indirect cost algorithm](#page-92-0)

## Create a default algorithm that applies to all locations

For tasks or costs/credits that vary by location, you can create a default algorithm made up of multiple expressions that can be applied to all locations. If you modify the default algorithm, those changes will cascade down to each location-specific algorithm, unless a location is overridden.

You can override the algorithm for any location to be different from the default algorithm. This includes changing any input parameter for a location-specific expression, or adding or removing expressions at the location level.

If you have manually overridden a location-specific algorithm to be different from the default algorithm, there are two links that can be used to restore the overridden location algorithm back to the default algorithm.

- The **Restore Defaults** link will appear at the default algorithm level if any locationspecific algorithm has been overridden. Use the link to restore the algorithms for all locations back to the default algorithm.
- The **Use Default Algorithm** link will appear for a location-specific algorithm if it has been overridden. Use the link to restore a single location-specific algorithm back to the default algorithm.

## Create a custom level-of-effort (LOE) algorithm

Multiple-expression algorithms can be used to calculate the level of effort required for a resource to complete a task. You can only define algorithms for resources that are not part of the ClearTrial default model; that is, resources you added.

- **1.** On the **Labor** tab, select a **Major Task** and click **Edit Major Task**.
- **2.** From Task Manager, select a **task** and click **Edit Task**.
- **3.** Choose an existing **user-defined resource** working on that plan or add the user-defined resource to the plan and click **Edit Resource**.
- **4.** On the **Algorithm** tab, define a custom algorithm using multiple expressions or the scripting language.

The scripting language should only be used if your algorithm cannot be accomplished via the expression functionality. You can switch between scripted and expression modes by clicking on the links, Switch to Script and Use Expressions.

When working with multiple-expressions, select the cost driver, a percentage to apply to the cost driver, and the level of effort in hours for the selected resource to produce one unit of the particular work product.

- You can create algorithms with up to eight individual expressions. Each expression within the algorithm has the ability to use a different cost driver, percentage to apply to the cost driver, and level of effort in hours.
- If you have specified the cost as location-scoped, then you can define an algorithm for each location or use the default algorithm for one or more locations.

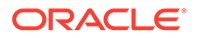

- <span id="page-92-0"></span>**a.** In the **Calculate as** field, specify the number of hours (per a percentage of the cost driver) the resource must spend to complete one unit-of-measure for the expression.
- **b.** In the **per** field, specify the percentage value to apply to the selected cost driver for the expression.

This percentage will increase/decrease the number derived from the underlying assumption for the driver.

**c.** In the **of** field, select the unit-based assumption by which to drive the calculation for the expression.

User-defined work units appear in the **of** drop-down list in italicized type followed by an asterisk.

- **d.** Click **Save**.
- **e.** Click **Add another expression** to add up to eight expressions.

ClearTrial evaluates each expression by multiplying the number of units derived for the chosen assumption by the percentage and hours entered.

The value of each expression within the algorithm is totaled to calculate the level of effort in hours for the selected resource to produce one unit of the particular work product.

Changes to assumptions that result in an increase or decrease in the number of units for the chosen assumption automatically adjust the cost or hours.

### **Note:**

While defining an algorithm, review the extended hours column to ensure that you have chosen the correct cost driver. An incorrect cost driver can greatly skew the effort estimated to complete a task.

Generally, algorithms should avoid using the same work unit defined as the Unit of Measure for the associated Major Task. Level-of-Effort algorithms should return unit hours, not total hours, for the task.

- **5.** Click **Save**.
- **6.** Click **Close**.

## Create a custom indirect cost algorithm

Multiple-expression algorithms can be used to calculate or adjust the value of a cost item. If you have specified the cost as location-scoped, you can define an algorithm for each location.

- **1.** From the **Edit** menu, select **Plans**.
- **2.** From the **Plan** list screen, select your plan, then click **Edit**.
- **3.** On the **Costs** tab, create a new cost. Follow the instructions in [Create User](#page-76-0)[defined Indirect Costs.](#page-76-0)
- **4.** Select the **user-defined cost** from the list of costs and click **Edit**.
- **5.** Click the **Algorithm** tab (or Adjustments tab for ClearTrial-defined costs).

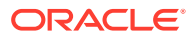

- **6.** Enter algorithms for the new cost category using expressions or a scripting language. You must have Advanced Algorithm Editor permission or Expert Algorithm Editor permission, respectively. Don't use the scripting language unless your algorithm cannot be accomplished via the expression functionality. For details on using the scripting language, see [Define Custom Algorithms.](#page-89-0)
	- Configure a custom algorithm for the cost using multiple expressions or the scripting language. You can create algorithms with up to eight individual expressions.

When working with multiple expressions, enter a per unit cost, currency, cost driver, and percentage to apply to the cost driver to evaluate to a specific monetary value in a specific currency.

- If you have specified the cost as location-scoped, then you can define an algorithm for each location or use a default algorithm for one or more locations..
- **a.** In the **Calculate as** field, specify the per unit cost value.
- **b.** From the **currency** drop-down list, select the currency for the cost.

Editing this field does not convert a previously entered value. ClearTrial assumes that the value you entered is expressed in the chosen currency.

When the currency is edited, ClearTrial applies the change to the location-specific costs, unless they have been overridden to vary from the amount and currency entered in this section.

**c.** In the **per** field, specify a percentage value to apply to the selected cost driver for the expression.

This percentage will increase/decrease the number derived from the underlying assumption for the driver.

**d.** From the **of** drop-down list, select a cost driver, a unit-based assumption by which to drive the calculation of this cost.

Changes to assumptions that result in an increase or decrease in the number of units for the chosen assumption automatically adjust this cost.

User-defined cost drivers appear in the drop-down list in italicized type followed by an asterisk.

**e.** Click **Save**.

ClearTrial calculates the total value for each location or study-level expression as the monetary value multiplied by the specified percentage of the number of units expected for the chosen assumption. ClearTrial-calculated cost values are displayed next to the **Calculated** field and cannot be changed. In the **Total** field, ClearTrial displays the total calculated costs, including any adjustments made by you or another user.

# Define Scripted Algorithms

ClearTrial allows users licensed to Enterprise Edition and granted the Expert Algorithm Editor role to define algorithms using a scripting language.

This scripting language is based on a simplified subset of JavaScript and uses the JavaScript engine built into Java itself to evaluate the formulas you have composed.

There are various websites on the internet available to learn more about JavaScript, but you only need to know how to use those features specific to writing algorithms.

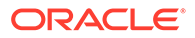

There are basic rules you should understand to use the scripting features; for example, JavaScript is case sensitive, so a variable name like "numEdits" is not the same variable as "numedits" for example.

Although you do not need to be a software developer or expert in JavaScript, ClearTrial does recommend that you review some of the available tutorial websites.

- **Arithmetic operations:**
	- $-$  Addition  $(+)$
	- Subtraction (-)
	- Multiplication (\*)
	- Division (/)
- **Conditional statements:**
	- $-$  if / else if / else
	- Switch / case
- **JavaScript comparison operators:**
	- $-$  >, >=, <, <=, ==, !=, ===
- **JavaScript logical operators:**
	- &&, ||
- **JavaScript Math functions:**
	- Use Math.round(x) to return the value of x rounded to its nearest integer; Math.round(1.6) returns 2
	- Use Math.floor(x) to return the value of x rounded downward to its nearest integer; Math.floor(1.6) returns 1
	- $-$  Use Math.ceil(x) to return the value of x rounded up to its nearest integer; Math.ceil(1.2) returns 2
	- Use Math.max() to find the highest value in a list of arguments; Math.max(5, 10, 15) returns 15
	- Use Math.min() to find the lowest value in a list of arguments; Math.min(5, 10, 15) returns 5
	- The following are less common Math functions that are valid to use in ClearTrial:
		- Use Math.sqrt(x) to return the square root of x; Math.sqrt(144) returns 12
		- Use Math.pow(x,y) to return the value of x to the power of y; Math.pow(8,2) returns 64
		- \* Use Math.exp to return e (Euler's number) raised to the power of the value provided as parameter; Math.exp(1) returns 2.718
		- \* Use Math.log to return the logarithm of the given parameter; Math.log(10) returns 2.303

Scripted algorithms can use any valid variable to help drive hours or costs.

A variable represents a ClearTrial work unit/cost driver or a custom assumption.

For example, the number of weeks between study start date and final report is represented by the variable name *\$numWeeks*.

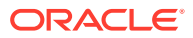

Over 200 ClearTrial variables are exposed to be used in a custom algorithms.

- The ClearTrial variables that can be used in a plan depend upon the plan's assigned Cost Model and Custom Field Model.
- All ClearTrial variables start with a dollar sign (\$).
- Variables based on custom assumptions are defined by the Custom Field Designer.
- For a list of all the ClearTrial variables available as well as more information on working with expert algorithms, see the *Script Variables Guide*, available for download on the Oracle Help Center.
- For the list of user-defined variables, consult the Custom Field Model for the plan.

**Example 1:** You want to create a scripted algorithm to calculate the level of effort in hours for a user-defined resource based on the EDC maturity level selected for the plan. If the EDC maturity level selected is 1, then the level of effort should be 2 hours; if the level selected is 2, then the level of effort should be 1.5 hours; for any other selected level, the level of effort should be 0.5 hours.

- **1.** On the **Algorithm tab** for the task/resource, click **Switch to Script** to switch into script mode.
- **2.** Using the ClearTrial variable that exists for the EDC maturity level, \$edcMaturityLevel, specify, in the script box, the conditional task/resource algorithm script to be:

if  $(1 ==$  \$edcMaturityLevel)  $\{2\}$ 

else if  $(2 == \text{$ ed}cMaturityLevel)  $\{1.5\}$ 

else {.5;}

**Example 2:** You want to create a new user-defined cost for annual fees to be calculated as \$1000 for each year of the plan after year 1.

- **1.** On the **Algorithm tab** for the indirect cost, click **Switch to Script** to switch into script mode.
- **2.** Using the ClearTrial variable that exists for the number of weeks between study start date and final report (e.g., study duration), **\$numWeeks**, specify in the script box the cost algorithm script as:

1000 \* Math.ceil((\$numWeeks / 52) - 1)

- Auto-formatting and auto-completion
- [Validation as you type](#page-96-0)

## Auto-formatting and auto-completion

- ClearTrial automatically formats your algorithm script to make it easier to read and understand.
	- For each line of a scripted algorithm, a unique line number displays as the first character for the row. The first line number will always be "1," and each subsequent line number will follow sequential numbering logic.
	- ClearTrial indents a new line automatically when the user presses **Enter** after a leading brace.
- Variable name and keyword suggestions are provided with related descriptions, so that you can quickly find and select items from a pre-populated list to ensure you use valid variable names or keywords in the script.

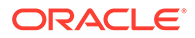

- <span id="page-96-0"></span>– You can click a selection from the pre-populated list and the selection will be inserted into the script.
- When a pre-populated list is displayed, a description displays next to each list item.
- Because braces and brackets are often troublesome, when you place the cursor near a parenthesis, brace, or bracket ("(",")"," { ", "} "), the matching pair of braces, brackets, or parentheses is highlighted.

## Validation as you type

ClearTrial helps you write valid scripts by providing information about the script's validity and performance as you create it. This prevents you from saving scripts that will not execute properly. Validation checks include:

- Scripts must be valid JavaScript whose last statement evaluates to the value desired.
- Scripts must only use the following JavaScript keywords: **if**, **else**, **true**, **false**, **null**, **switch**, **case**, **break**, and **default**.
- Scripts must not contain double or single quotes or any characters other than: upper or lowercase letters of the alphabet, numbers, dot, comma, mathematical operators  $(+,-,*,/0.96)$ , underscore, ?, :, ;, =, <, >, !, \$, &, |, (, ), {, }, space, or newline.
- Scripts must not contain variables that are not defined/exposed with respect to the plan in which the scripts are created.

As you type your script, ClearTrial identifies any syntax that is invalid and highlights what has caused the error.

If the script is valid, ClearTrial provides an estimate of execution time, so you can adjust the run-time characteristics of your code.

# Configure List Screens Display

The **Configure List Options** link appears in the upper right hand area of every list screen in ClearTrial (Plans, Studies, Products, Portfolios, RFPs, Bids,…etc.) and offers you the flexibility to select which columns you want displayed on the list screen.

You can also control the sort order of the items displayed in the list and how may items to display on each page, if the list is lengthy.

- **1.** On any list screen, click the **Configure List Options** link.
- **2.** From the **Configure Columns** section, select the checkboxes of the columns to include in listings.
- **3.** In the **Sorting** and **Paging** section, specify up to three sort levels.
	- **a.** From the **Sort By** drop-down list, select a field or category by which to group the items in the listing. Available choices appear in boldface type.
	- **b.** From the first **and then** drop-down list, select a sort order within the first sorting criterion selected.
	- **c.** From the second **and then** drop-down list, select a sorting order for the third sorting criterion.

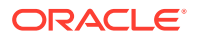

### **Note:**

You can always reorder a list by clicking the column header by which to order the list.

#### **4.** Click **Ok**.

# Filter Items with User-defined Filters

To help you quickly locate relevant items, such as plans, or to easily ignore items that are not applicable to you or your therapeutic area, you can filter lists to hide items based on some predefined or custom criteria.

On every list screen you will see filtering options under a Filter section towards the top.

You can choose to show all items, only active items, or only those items matching your filter.

- **All <items>**—Shows all items (no filter is applied).
- **Active <items> Only**—Shows items that are not deleted or marked as Study complete or Archived status.
- **<items> matching filter—Shows only items that match the criteria you have defined in** the selected custom filter.

To modify the filter in effect:

- **1.** Click the **Modify** link.
- **2.** 2. Select the criteria to filter items by and save the filter as a user-defined filter by giving it a name.
- **3.** Click **Ok**.

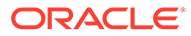

5

# Configuring Service Providers, Billing Rates, and Inflation Rates

This chapter describes how to configure user-defined Service Providers, their resource hourly billing rates and how to add them to plans. To view the list of existing Service Providers in your environment, select the Service Providers menu item from the Maintain menu.

The Service Provider list screen displays all the providers currently available in your environment (including ClearTrial-defined and any user-defined providers) that can be added to plans and to which tasks can be assigned. If you are a Sponsor and an early ballpark budget planner, the service offers five types of out-of-the-box composite providers to select from to add to plans. The ClearTrial-defined composite providers include the following types depending on the type or level of provider you are interested in outsourcing to and generating a forecast:

- Premium: Global presence in all major regions. Studies can be fully outsourced to them; more expensive than other leading CROs.
- Major: Global presence, in all major regions. Studies can be fully outsourced to them.
- Medium: Incomplete global presence. Studies can be fully outsourced to them but they may have to sub-contract some of the work.
- Niche: Typically operate in only one country or region, and often only offer a subset of services.
- Average All CROs: Rates are an average across the other levels/types of composite providers.

For the most accurate budget forecast, attain the actual provider-specific billing rates by rate year from your providers and upload them into the service, launched by selecting Billing Rates from the Maintain menu

- **Define Service Providers**
- **[Define Resources](#page-100-0)**
- [Configure Billing Rates](#page-101-0)
- [Configuring Inflation Rates](#page-104-0)
- [Map Labor and Costs to Departments](#page-106-0)
- [Map Labor and Costs to GL codes](#page-109-0)
- [User-defined Exchange Rate Tables](#page-111-0)
- [Map Countries to Reporting Regions](#page-112-0)
- **[Create Templates](#page-113-0)**

# Define Service Providers

Supported service Provider types include Sponsors and Contract Research Organizations (CROs), depending on your customer type and must be added to your environment before

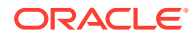

they are available for use in plans. For example, if you are a Sponsor, you can add CRO provider types and if you are a CRO, you can add Sponsors.

- **1.** From the **Maintain** menu, select **Service Providers**.
- **2.** On the Service Provider list screen, click **New**.
- **3.** In the **Service Provider Information** section, enter the Service Provider name, specify the type of provider, and add a description.

For more information about a field, click the field label to view online help.

- **4.** From the **Billing Rates Currency** drop-down list, select the currency of the hourly billing rates associated with this Service Provider.
- **5.** From the **Back-Office Billing Rate Location** drop-down list, select the country in which these tasks usually occur for this provider.

The back-office billing rate location determines the default billing rates for tasks that are centralized or conducted at a central location.

For example, if this provider is headquartered in the USA, but conducts all of its data management, biostatistics, and medical writing tasks in India, choose India for the default Back Office Billing Rate Location.

### **Note:**

You can override the Billing Rate Location for any specific task on the Assignment tab or in the Task Manager when you create or edit a plan.

- **6.** Click **Save**.
- Add Service Providers to Plans
- [Remove Service Providers from Plans](#page-100-0)
- [Replace Service Provider](#page-100-0)

## Add Service Providers to Plans

- **1.** From the **Edit** menu, select **Plans**.
- **2.** On the Plan list screen, select the plan for which you want to add the provider and click **Edit**.
- **3.** On the Provider tab, click **Add Provider(s)**.
- **4.** Select the Provider(s) to add to your plan.
- **5.** Click **Ok**.

### **Note:**

A published set of billing rates for that provider must exist before you can successfully add the provider to your plan.

**6.** Click **Save** to update the plan with the added providers.

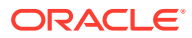

## <span id="page-100-0"></span>Remove Service Providers from Plans

- **1.** From the **Edit** menu, select **Plans**.
- **2.** On the Plan list screen, select the plan to edit, then click **Edit**.
- **3.** On the Provider tab, select one or more Service Providers and click **Remove Provider(s)**.

Tasks that have been assigned to a removed Service Provider are reassigned according to the following rules:

- If the task assignment is for subject data from a location whose assignments have been overridden, the task is reassigned to the default Service Provider for that location.
- Otherwise, the task is reassigned to the Service Provider specified as the primary provider.
- **4.** Click **Save**.

## Replace Service Provider

If you have overridden several assumptions specific to a provider in your plan and want to use another provider instead, you should replace the provider rather than remove it.

- **1.** From the **Edit** menu, select **Plans**.
- **2.** On the Plan list screen, select the plan, then click **Edit**.
- **3.** On the Provider tab, select the Service Provider and click **Replace Provider**.
- **4.** Choose a different Service Provider to replace the existing Service Provider in your plan.
- **5.** Click **Ok**.

ClearTrial preserves all existing Service Provider assignments and provider-specific overrides and replaces the Service Provider with your new choice.

If you replace a provider who has a bottom line discount, the new provider inherits the same bottom line discount value and currency.

# Define Resources

Resources are the roles that people who work on the study will be assigned. Associated with each resource are a code for tracking the resource through the study, a job title or classification, and a set of responsibilities. There are two types of resources in ClearTrial:

- **ClearTrial-defined resources**—Resources ClearTrial provides based on its embedded clinical intelligence. You can edit these resources. However, you cannot delete ClearTrialdefined resources.
- **User-defined resources**—Resources you add to the service. You can edit, delete, and restore these resources. If you delete a user-defined resource that is being used in a plan, that resource remains available in the plan.

**Prerequisite: Resources Administrator**: Users with this additional role/capability can create, edit or delete user-defined resources.

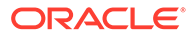

<span id="page-101-0"></span>To maintain resources, you must have the Clinical Administrator primary role and your assigned ClearTrial System Administrator must grant you the Resources Administrator additional role/capability

- **1.** From the **Maintain** menu, select **Resources**.
- **2.** On the **Resources** list screen, click **New**.
- **3.** In the **Resource Summary** section, enter a resource code, name, and description.

Use the Code field to specify an alphanumeric code that represents the resource; for example, CRO1. If your company intends to use the RFP and bid management feature, you must include a code for every resource.

- **4.** In the **Default Billing Rates** section, fill in the table. For each of the ClearTrialdefined service or composite providers, enter the hourly billing rate for the resource.
	- The ClearTrial composite providers include: Major CRO, Medium CRO, Niche CRO, Premium CRO, and Average All CROs.
	- This table establishes a base rate for the ClearTrial-defined providers. You can enter or edit the U.S. hourly rate for this resource for each of the years you choose as the effective rate year when planning a study.
	- To populate the table automatically, click **Auto Fill**. Apply an hourly rate for a selected Service Provider or a percentage increase for each year based on the rate specified in the selected starting year.
	- If you've already created rate cards, don't forget to enter the rates for the new resources you add.
- **5.** Click **Ok**.

# Configure Billing Rates

You can define billing rates for Service Providers. After you publish billing rates, ClearTrial shares the rates between plans. You cannot add Service Providers to a plan that do not have a set of published rates.

You can save a draft version of a set of billing rates but you can't use draft versions in plans. You can also view the prior published rates and revert to those rates.

To work with billing rates, your assigned ClearTrial System Administrator must grant you the ClearTrial Clinical or System Administrator role.

[Video](http://apexapps.oracle.com/pls/apex/f?p=44785:265:0::::P265_CONTENT_ID:20846)

- [Define Billing Rates](#page-102-0)
- [Publish Billing Rates](#page-102-0)
- [Generate the Billing Rates Report](#page-103-0)
- [Change Billing Rates](#page-103-0)
- [View the Billing Rate Revision History](#page-103-0)
- [Revert to Previously Published Billing Rates](#page-104-0)

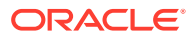

## <span id="page-102-0"></span>Define Billing Rates

- **1.** From the **Maintain** menu, select **Billing Rates**.
- **2.** On the **Billing Rates** list screen, click **New**. You can also copy an existing Billing Rates table by clicking **Copy** and editing the fields as described below.
- **3.** From the **When** drop-down list, select the Service Provider for which you want to enter billing rates.
- **4.** From the **performs work for** drop-down list, select the sponsor that is going to be charged these billing rates.
	- If your organization is a sponsor, select your organization or an affiliate from the dropdown list. These rates are used when the chosen Service Provider is performing work for this sponsor or affiliate.
	- If your organization is a CRO, select the sponsor for whom these billing rates apply.
- **5.** From the **for Rate Year** drop-down list, select the year for which these rates apply.

When creating a plan, the effective rate year chosen in the Provider Details dialog from the Provider tab determines which rates are used. Rates are inflated per any inflation percentages specified.

- **6.** From the **Base Rate Location** drop-down list, select the country or region the rates that you enter in the Base Rate column represent.
	- The **Currency** field displays the currency in which the billing rates are expressed. The Service Provider selected from the drop-down list determines the currency.
	- By default, ClearTrial derives the rates of all other locations using the values in the RATE VARIANCE % row. You can edit any variance or override any specific rate value.
- **7.** For each **Resource**, for each location column, enter the hourly billing rate.
	- Each resource row represents a job title or type of employee that performs work on a study. For each resource, ClearTrial multiples the hourly rate supplied by the number of hours calculated to be necessary for employees of this type to complete the work.
	- ClearTrial uses generic job titles. For a description of a resource, click the resource name. You can view and download a list of the resource descriptions from the Help topic associated with the Create Billing Rates screen. User-defined resources are included.
	- Note the column the column for the country or region you selected as the **Base Rate Location**. That is the location serving as the base rate. The rates for all other locations are derived as a percentage of the variance value of the base rate. You can change any variance or override any specific rate value.
- **8.** Click **Save**, then publish the rates so they can be used when calculating plans.

## Publish Billing Rates

- **1.** From the **Maintain** menu, select **Billing Rates**.
- **2.** Select the **billing rates** you have entered with a **Draft** status.
- **3.** Click **Publish**.
- **4.** On the **Confirm Publish Rates** dialog, click **Publish**.

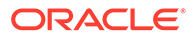

The rates are immediately effective and available. Any unlocked plans that do not have frozen rates will reflect these changes.

# <span id="page-103-0"></span>Generate the Billing Rates Report

- **1.** From the **Maintain** menu, select **Service Providers**.
- **2.** On the **Service Provider** list screen, select a user-defined Service Provider you have created.

### **Note:**

You can only generate the ClearTrial Billing Rates report for user-defined Service Providers.

- **3.** Click **Billing Rates Report** to display the report in a separate window.
- **4.** Change any options and click **Ok** to display the report.
- **5.** Click **Close**.

## Change Billing Rates

You can edit and save billing rates in a draft state as many times as necessary prior to publishing them. You can also edit published rates and save them as a new draft that does not replace the published rates. When you are ready, you can publish that draft and replace the currently published rates.

- **1.** From the **Maintain** menu, select **Billing Rates**.
- **2.** Select a specific **provider** from the **Show rates for** drop-down list, or view all billing rate schedules.
- **3.** Select the **billing rates** to update, then click **Edit**.
- **4.** On the **Edit Billing Rates** screen, edit **hourly billing rates** as necessary.
- **5.** Click **Save** or **Publish** as appropriate.

## View the Billing Rate Revision History

- **1.** From the **Maintain** menu, select **Billing Rates**.
- **2.** Select a specific **provider** from the **Show rates for** drop-down list, or view all billing rate schedules.
- **3.** Select the **billing rates**, then click **Show Revision History**.
- **4.** To view the billing rates for a previously published set of billing rates, click the **Show Rates** link.

The billing rates appear in a separate window.

or

Click the **Open as Draft** link to open the **Edit Billing Rates** screen to edit the billing rates, save them as a draft, or publish them.

**5.** Click **Close**.

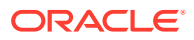

## <span id="page-104-0"></span>Revert to Previously Published Billing Rates

- **1.** From the **Maintain** menu, select **Billing Rates**.
- **2.** Select a specific **provider** from the **Show rates for** drop-down list, or view all billing rate schedules.
- **3.** Select the **billing rates**, then click **Show Revision History**.
- **4.** To view the billing rates for a previously published set of billing rates, select an earlier **rate schedule** and click the **Open as Draft** link.
- **5.** Click **Save**.
- **6.** Select the billing rates schedule you just saved and click **Publish**.
- **7.** Confirm that you want to make these rates available and effective by clicking **Publish**.

# Configuring Inflation Rates

You can define plan-neutral inflation profiles for Service Providers. Inflation profiles correspond to a set of expected inflation rates for the specified years. Many sponsors and CROs negotiate inflation rates, along with billing rates, as part of a Master Services Agreement or a Statement of Work. You can create user-defined inflation profiles by provider to match these negotiated rates. Each time you create a plan, you can then apply the profiles to create a more accurate estimate of the costs you expect to see in the provider bids.

ClearTrial suggests configuring rate variances by location so you can set the inflation rates for a base location such as USA and then cascade those rates to other locations based on the variance % per location.

#### **Note:**

To use user-defined inflation rates only in specific locations, override the default ClearTrial values with your custom values for those specific locations. Leave the ClearTrial defaults in the remaining locations in the event one of those remaining locations is later included in a plan.

You can save draft versions of inflation profiles to continue to work on them until you have them finalized.

To work with inflation profiles, your assigned ClearTrial System Administrator must grant you the Clinical or System Administrator role.

- **Define an Inflation Profile**
- [Publish Inflation Profiles](#page-106-0)
- **[Change Inflation Profiles](#page-106-0)**
- [View the Inflation Profile Revision History](#page-106-0)

## Define an Inflation Profile

**1.** From the **Maintain** menu, select **Inflation Profiles**.

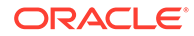

- **2.** On the **Inflation Profiles** list screen, click **New**. You can also copy an existing inflation profile by clicking **Copy** and editing the fields as described below.
- **3.** From the **When** drop-down list, select the Service Provider to whom this inflation profile applies.
- **4.** From the **performs work for** drop-down list, select the sponsor that will be charged these rates.
	- If your organization is a sponsor, select your organization or an affiliate from the drop-down list.
	- If your organization is a CRO, select the sponsor to whom this inflation profile applies.
- **5.** From the **for Rate Year** drop-down list, select the rate year to which to apply this inflation profile.
	- When creating a plan, the effective rate year chosen in the Provider Details dialog determines which billing rates are used. Rates are inflated per any inflation percentages specified.
	- A rate year is defined as January December for the relevant year.
	- The Rate Year in effect determines the correct Billing Rate table and which Inflation Profile is used in that plan.
	- If there is no Inflation Profile for the sponsor/provider combination and Rate Year, ClearTrial issues an alert and the inflation rate defaults to 0% for all years of the trial.
- **6.** Click **Ok**.
- **7.** From the **Base Rate Location** drop-down list, select the country or region to which the base rate applies.
	- All the countries supported by ClearTrial are shown and the fields prepopulated with any already defined rates. Note that your selections from the New Inflation Profile dialog box appear at the top of the table.
	- By default, ClearTrial derives the rates of all other locations using the values in the RATE VARIANCE % row. You can edit any variance or override any specific rate value.
	- You can change any variance or override any specific percentage.
	- If you want to use the same inflation rate values in all locations, enter the values once in the Base Rate column and change the Rate Variances for each location to 100% so that ClearTrial applies the base rate values by year to every location.
- **8.** For each **Year**, for each location column, enter the inflation rate as a percentage.
	- The default specification includes five years, because most studies planned are five years. You can add years by clicking **Add Year.** You can specify inflation rates for up to 30 years.
	- To exclude an inflation calculation, enter a zero.
	- You can include a different rate for every year of the study and relative to each location.
- **9.** Click **Save**. ClearTrial saves the inflation profile as a draft.

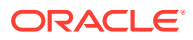

## <span id="page-106-0"></span>Publish Inflation Profiles

- **1.** From the **Maintain** menu, select **Inflation Profiles**.
- **2.** Select an **inflation profile** with a **Draft** status.
- **3.** Click **Publish**.
- **4.** On the **Confirm Publish rates** dialog, click **Publish**.

The inflation rates are immediately effective and available.

Any unlocked plans that do not have frozen rates will reflect these changes.

## Change Inflation Profiles

You can edit and save inflation profiles in a draft state as many times as necessary prior to publishing them. You can also edit published inflation profiles and save them as a new draft that does not replace the published inflation profile. When you are ready, you can publish that draft and replace the currently published inflation profile.

- **1.** From the **Maintain** menu, select **Inflation Profiles**.
- **2.** On the **Inflation Profiles** list screen, select the **inflation profile**, then click **Edit**.
- **3.** Edit the **base rate** and **percentages** applied to selected regions and countries for the years shown, as necessary.
- **4.** Click **Save**.

If your profile matches an existing profile, ClearTrial asks you to confirm that you want to overwrite the existing values rather than create a new profile.

To work with inflation profiles, your assigned ClearTrial System Administrator must grant you the Clinical or System Administrator role.

## View the Inflation Profile Revision History

- **1.** From the **Maintain** menu, select **Inflation Profiles**.
- **2.** On the **Inflation Profiles** list screen, select the **inflation profile**, then click **Show Revision History**.
- **3.** To view the profile, click the **Show Profile** link.

The inflation profile appears in a separate window.

or

To edit a published inflation profile, click the **Open as Draft** link.

- **a.** Edit the profile as necessary.
- **b.** Click **Save**.
- **4.** Click **Close**.

# Map Labor and Costs to Departments

You can manage all mappings of ClearTrial-defined labor and indirect costs to departments to apply to plans by editing department mappings. Departments can be mapped to internal and

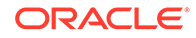

outsourced providers for each task. To work with departments, your assigned ClearTrial System Administrator must grant you the Departments/GL Codes Administrator additional role/capability.

For use case scenarios, see the *Department and GL Code Manager Scenarios*, available on the Oracle Help Center.

- Add a User-defined Department
- Edit Default Department Mappings

## Add a User-defined Department

- **1.** From the **Maintain** menu, select **Departments/Functional Areas**.
- **2.** On the **Departments** list screen, click **New**.
- **3.** In the **Code** field, enter a department code.

This alphanumeric code represents the department and appears throughout ClearTrial. For example, the code for the Biostatistics department might be ST.

- **4.** In the **Name** field, enter a unique department name.
- **5.** In the **Description** field, describe the department.
- **6.** Click **Save**.
- **7.** To return to the Departments list screen, click **Close**.

## Edit Default Department Mappings

You can provide a default department for internal and outsourced providers for all tasks by setting departments in the Default Row, or for tasks within a task group by setting departments in a task group row.

- **1.** From the **Maintain** menu, select **Departments/Functional Areas**.
- **2.** On the **Departments** list screen, click **Map Labor and Costs**.

There are four department mapping tabs:

- **Labor (Late stage)**
- **Labor (Phase I HV)**
- **Costs (Late stage)**
- **Costs (Phase I HV)**

### **Note:**

Phase I HV refers to the ClearTrial-defined Phase I (Healthy Volunteers) Work Breakdown Structure (WBS). Late stage refers to the ClearTrialdefined Phase I (Oncology/Vaccines) through Phase IV (with or without IND) WBS.

**3.** Select the mapping level/mode by clicking the **Change** link in the upper right corner if you want to map at a different level or by a different dimension.

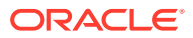
- **4.** Select the mapping mode by clicking the radio button for the level of mapping you want to conduct.
	- **Resource**—Map labor to departments by resource. You can map departments to internal and outsourced providers for each ClearTrial-defined resource.
	- **Location**—Map labor to departments by location. You can map departments to internal and outsourced providers per plan location.
	- **Task**—Map labor to departments by task. You can map departments to internal and outsourced providers for each task.
	- **Rule (Advanced Mode)**—Map labor to departments by your own criteria. For more information, see Add a Department Mapping Rule.
- **5.** Click **Ok**.
- **6.** On the **Edit Department Mapping** screen for the selected mode, do the following on each tab:
	- **a.** In the **Default** row, select default department mappings for internal and outsourced tasks from the drop-down lists.
	- **b.** In the **Internal** column, select a department mapping for each resource, location, or task.
	- **c.** In the **Outsourced** column, select a department mapping for each resource, location, or task.
- **7.** Click **Save**.
- Restore Default Department Mappings
- Add a Department Mapping Rule

### Restore Default Department Mappings

To discard any user-defined mappings and restore the ClearTrial-default department mappings, click **Restore ClearTrial Defaults**.

#### Add a Department Mapping Rule

- **1.** From the **Maintain** menu, select **Departments/Functional Areas**.
- **2.** On the **Departments** list screen, click **Map Labor and Costs**.
- **3.** Click the **Change** link in the upper right corner to change the default mapping level.
- **4.** Click the **Rule (Advanced Mode)** radio button and click **Ok**.
- **5.** Click **Add Rule**. For more information about a field, click the field label to display online help.
- **6.** The options are determined by your mapping level/mode selection.
	- **a.** From the **Department** drop-down list, select the department to be assigned when this rule is applied.
	- **b.** On the **Providers** tab, select provider(s) to be assigned according to this rule or **Any Provider** to include both internal and outsourced Service Providers. Select the **Internal** and **Outsourced** checkboxes to include all the Service Providers in that group.

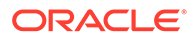

- **c.** On the other tabs, select specific locations, costs, tasks, or resources or **Any** to include all.
- **7.** Click **Ok** to add the rule.
- **8.** Click **Save**.

# Map Labor and Costs to GL codes

You can add user-defined General Ledger (GL) codes for use in plans and map labor and costs to them. To work with GL codes, your assigned ClearTrial System Administrator must grant you the Departments/GL Codes Administrator additional role/ capability.

- Add a User-defined GL Code
- **Edit Default GL Code Mappings**

## Add a User-defined GL Code

- **1.** From the **Maintain** menu, select **GL Codes**.
- **2.** On the **GL Codes** list screen, click **New**.
- **3.** In the **Code** field, enter an alphanumeric code that represents the GL code and will appear throughout ClearTrial for tasks and indirect costs.
- **4.** In the **Name** field, enter a unique name for the GL code.
- **5.** In the **Description field**, describe the GL code.
- **6.** Click **Save**.
- **7.** To return to the GL Codes list screen, click **Close**.

## Edit Default GL Code Mappings

You can map labor to GL Codes by task. GL Codes can be mapped for internal and outsourced providers for each task. You can also specify a default GL Code for internal and outsourced providers for all tasks by setting GL Codes in the Default Row, or for all tasks within a task group by setting GL Codes in a task group row.

- **1.** From the **Maintain** menu, select **GL Codes**.
- **2.** On the **GL Codes** list screen, click **Map Labor and Costs**. There are four GL code mapping tabs:
	- **Labor (Late stage)**
	- **Labor (Phase I HV)**
	- **Costs (Late stage)**
	- **Costs (Phase I HV)**
- **3.** Select the mapping mode by clicking the **Change** link in the upper right corner if you want to map at a different level than the default.
- **4.** Select the mapping mode by clicking the radio button for the level of mapping you wish to conduct.
	- **Resource**—Map labor to GL codes by resource. You can map GL codes to internal and outsourced providers for each ClearTrial-defined resource.

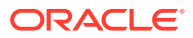

- **Location**—Map labor to GL codes by location. You can map GL codes to internal and outsourced providers for each location.
- **Task**—Map labor to GL codes by task. You can map GL codes to internal and outsourced providers for each task. You can provide a default GL code for internal and outsourced providers for all tasks by selecting GL codes in the Default row, or for all tasks within a task group by selecting GL codes in a task group row.
- **Rule (Advanced Mode)**—Map labor to GL codes by your own criteria. For more information, see Add a GL Code Mapping Rule.
- **5.** Click **Ok**.
- **6.** On the **Edit GL Code Mapping** screen for the selected mode do the following:
	- In the **Default** row, select default GL code mappings for internal and outsourced tasks from the drop-down lists.
	- In the **Internal** column, select a GL code mapping for each resource, location, or task.
	- In the **Outsourced** column, select a GL code mapping for each resource, location, or task.
- **7.** Click **Save**.
- Restore Default GL Code Mappings
- Add a GL Code Mapping Rule

### Restore Default GL Code Mappings

To discard any user-defined mappings and restore the ClearTrial-default GL Code mappings, click **Restore ClearTrial Defaults**.

#### Add a GL Code Mapping Rule

- **1.** From the **Maintain** menu, select **GL Codes**.
- **2.** On the **GL Codes** list screen, click **Map Labor and Costs**.
- **3.** Click the **Change** link in the upper right corner to change the default mapping level.
- **4.** Click the **Rule (Advanced Mode)** radio button and click **Ok**.
- **5.** Click **Add Rule**. For more information about a field, click the field label to display online help.
- **6.** The options are determined by your mapping level/mode selection.
	- **a.** From the **GL Code** drop-down list, select the GL Code to be assigned when this rule is applied.
	- **b.** On the **Providers** tab, select the provider(s) to be assigned according to this rule or **Any Provider** to include both internal and outsourced Service Providers. Select the **Internal** and **Outsourced** checkboxes to include all the Service Providers in that group.
	- **c.** On the other tabs, select specific locations, costs, tasks, or resources or **Any** to include all.
- **7.** Click **Ok** to add the rule.
- **8.** Click **Save**.

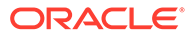

# User-defined Exchange Rate Tables

A user-defined exchange rate table allows you to create and define your organization's standardized rates for each currency to be used in your plans. Exchange rate tables can be shared by multiple plans. If you designate one of the exchange rate tables as the default table, ClearTrial automatically applies that exchange rate table to new plans.

Draft versions are not available for use in plans. Exchange rate tables must be published to be used in plans.

To work with exchange rate tables, you must have Power User as a primary role and your assigned ClearTrial System Administrator must grant you the Exchange Rates Administrator role/capability.

- Create a User-defined Exchange Rate Table
- [Set the Default Exchange Rate Table](#page-112-0)
- [Edit an Exchange Rate Table](#page-112-0)

## Create a User-defined Exchange Rate Table

- **1.** From the **Maintain** menu, select **Exchange Rates**.
- **2.** On the **Exchange Rate Tables** list screen, click **New**.
- **3.** In the **Details** section, in the **Name** field, enter a name for the exchange rate table.
- **4.** In the **Description** field, identify this exchange rate table.
- **5.** In the **Currency Exchange Rates** section, in the **Use rates as of** field, enter or select a date from the **Calendar** icon and click **Apply** to populate the currency exchange rates with default values from a certain date.
- **6.** In the **Currency Exchange Rate** fields, enter what one unit of the currency equals in each of the other locations.
- **7.** To save the exchange rate table as a draft, click **Save Draft**.

or

To make the exchange rate table available for use in plans, click **Publish**.

- **8.** To return to the Exchange Rate Tables list screen, click **Close**.
- Publishing Exchange Rate Tables

#### Publishing Exchange Rate Tables

- **1.** From the **Maintain** menu, select **Exchange Rates**.
- **2.** Select the exchange rate table you want to publish.
- **3.** Click **Publish**.

All new plans use the published exchange rate table.

ClearTrial automatically updates all plans using the revised exchange table.

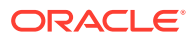

# <span id="page-112-0"></span>Set the Default Exchange Rate Table

ClearTrial uses the default exchange rate table when a new plan is created.

- **1.** On the **Exchange Rate Tables** list screen, select the table to make the default.
- **2.** Click **Set Default**.

The default table name appears in **boldface** type.

# Edit an Exchange Rate Table

- **1.** From the **Maintain** menu, select **Exchange Rates**.
- **2.** On the **Exchange Rate Tables** list screen, select the **exchange rate table**, then click **Edit**.
- **3.** Edit the exchange rates as necessary.
- **4.** To save the exchange rate table as a draft, click **Save Draft**.

or

To make the exchange rate table available for use in plans, click **Publish**.

Clicking **Publish** replaces values in any plans currently using the exchange rate table. ClearTrial automatically updates all plans using the exchange rate table with the new conversion rates.

**5.** Click **Close**.

# Map Countries to Reporting Regions

You can create user-defined reporting regions for use in your plans based on your global organizational structure and accounting practices. You can then map countries to those reporting regions. If you define reporting regions, you can view the **Monthly Budget by Reporting Region** report, available from the Reports tab of a plan.

To work with reporting regions, you must have Power User as a primary role and your assigned ClearTrial System Administrator must grant you the Reporting Regions Administrator role/capability.

- Add a Reporting Region
- [Map Countries to Reporting Regions](#page-113-0)
- [View the Monthly Budget by Reporting Region Report](#page-113-0)

### Add a Reporting Region

- **1.** From the **Maintain** menu, select **Reporting Regions**.
- **2.** On the **Edit Reporting Regions** screen, click **New Reporting Region.** If this is the first reporting region being added, enter a name for the new reporting region and click **New Reporting Region**.
- **3.** In the blank **Reporting Region Name** column, enter a reporting region name.
- **4.** Click **Save**.

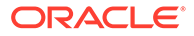

**5.** Continue adding reporting regions by clicking **New Reporting Region**, entering the reporting region name, and clicking **Save**.

# <span id="page-113-0"></span>Map Countries to Reporting Regions

- **1.** From the **Maintain** menu, select **Reporting Regions**.
- **2.** On the **Edit Reporting Regions** screen, click **Map Countries to Reporting Regions**.
- **3.** For each country, from the **Reporting Region** drop-down list, select a reporting region.
- **4.** Click **Save and Close**.

# View the Monthly Budget by Reporting Region Report

- **1.** From the **Edit** menu, select **Plans**.
- **2.** Select a plan and click **Edit**, then navigate to the **Reports** tab.
- **3.** In the **Costs** section, click **Monthly Budget by Reporting Region**.

If you have locations in the plan that are mapped to reporting regions, the Monthly Budget By Reporting Region report shows the study costs by month per reporting region over the duration of the study. This is the only report that includes this information.

**4.** Click **Close**.

# Create Templates

A template is a reusable plan that serves as a starting point. Using a template to create a plan saves time by storing frequently used assumption values and choices. Templates also enforce standard operating procedures. Unlike a copy of a plan, which remains linked to its original study, you can create a plan based on a template for any study. By default, plans are created from the ClearTrial Default System Template.

- Create a User-defined Template
- [Lock or Unlock a Template](#page-114-0)

## Create a User-defined Template

- **1.** From the **Maintain** menu, select **Templates**.
- **2.** On the **Templates** list screen, click **New**.
- **3.** Select the **sponsor** from the drop-down list.
- **4.** Identify the **Phase**, **Therapeutic Area**, and **Indication** to allow ClearTrial to calculate suggested values for your template.

You can override these values as you create the template.

You can override these values as you create the template or again in plans created from the template.

You can also create plans for studies in other indications from any template; default values derived from the phase, therapeutic area, and indication will reflect

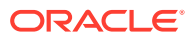

those of the study being planned. Values you have overridden in the template, however, will be used instead of any of these defaults.

<span id="page-114-0"></span>**5.** Click **Ok**.

The Create Template screen appears and is identical to the Create Plan screen.

**6.** Enter values as you would for any plan.

#### **Note:**

The user-defined template will be created using the cost model for the current release.

- Choose values that correspond to most of the plans for which this template will act as a source. You can then modify plan-specific changes in each plan, as necessary, as usual.
- You can select this template to plan studies even if the study to be planned is for a different phase, therapeutic area, or indication.
- For more information about a field, click the field label to display online help.
- **7.** Work through the tabs until you have completely defined the template.

### Lock or Unlock a Template

Locked templates cannot be edited unless they are unlocked.

ClearTrial recommends locking plans and templates once you are satisfied with them.

- **1.** From the **Maintain** menu, select **Templates**.
- **2.** On the **Templates** list screen, select the template to lock.
- **3.** In the **Other Actions** menu, click **Lock Templates**.

A lock icon appears on the left, next to the checkbox, indicating that the template is now locked.

To unlock a template

- **1.** From the **Maintain** menu, select **Templates**.
- **2.** On the **Templates** list screen, select the template to lock.
- **3.** In the **Other Actions** menu, click **Unlock Templates**.

The lock icon on the left disappears.

Why can't I unlock a template?

You cannot unlock templates or plans that use a cost model of 4.1 or prior.

Locked templates and plans have a red lock icon which indicates that they are permanently locked and cannot be unlocked.

If you need to make changes to such a template, copy it and make changes in the copy.

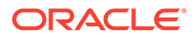